# Kapitel 4

# **Listen in der Personalabteilung**

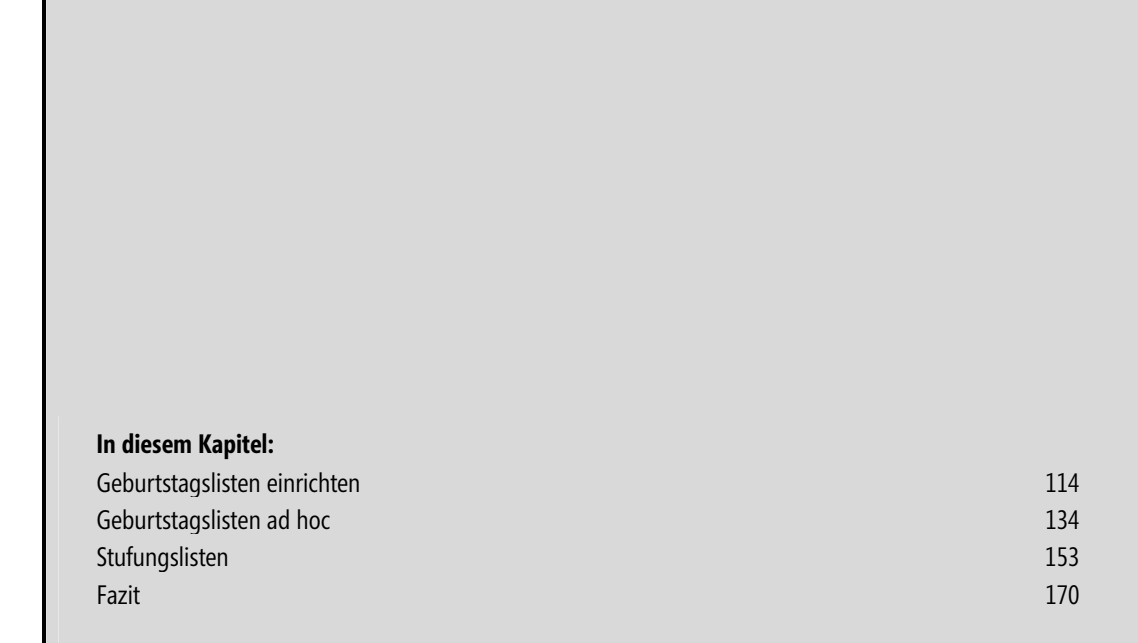

Neben den täglichen Aufgaben in der Personalverwaltung wie der Prüfung von Urlaubsanträgen, der Verwaltung von Krankheitstagen, der Überwachung der Termine von Vorgesetzten und Mitarbeitern oder der Durchführung von Änderungen in den Personaldaten sollte auch das Führen und Aktualisieren von Geburtstags- und Jubiläumslisten nicht vernachlässigt werden. Sie leisten damit einen Beitrag zu einem guten Betriebsklima.

Die allermeisten Vorgesetzten legen Wert darauf, dass sie über persönliche und betriebliche Jubiläen ihrer Mitarbeiter informiert werden, um rechtzeitig und angemessen gratulieren zu können. Ist dies nicht der Fall, sollten Sie Anstrengungen unternehmen, um die Aufmerksamkeit Ihrer Vorgesetzten auf die anstehenden Jubiläen der Mitarbeiter zu lenken. Selbst, wenn es sich nur um kleine Gesten handelt – die Wirkung auf einen Menschen, der Beachtung und Interesse an seiner Person spürt, ist nicht zu unterschätzen. Die Wahrscheinlichkeit, dass er gern in die Firma kommt und sich mehr einbringt, wird erhöht.

Eine weitere oft benötigte Liste ist eine Übersicht, welche Beschäftigte zu einem bestimmten Stichtag aufgrund tariflicher Regelungen in eine höhere Stufe ihrer Entgeltgruppe eingeordnet werden müssen. Der hier gezeigte Lösungsansatz verwendet flexible Stufungstabellen und frei einstellbare Stichtage, damit Sie für eine Aktualisierung der Stufungsliste lediglich den Stand der Datenbasis aktuell halten müssen.

# **Geburtstagslisten einrichten**

Grundlage für die Erstellung von Geburtstagslisten in Excel ist das Rechnen mit Datumsangaben. Nachfolgend werden einige Funktionen zur Erstellung dieser Listen erläutert.

 **CD-ROM** Für alle in diesem Kapitel folgenden Übungen zum Thema Geburtstagslisten verwenden Sie die Beispielliste *Kap04.txt*. Diese befindet sich auf der Buch-CD im Ordner *\Buch\Kap04*.

### **Die Geburtstagsliste für dieses Jahr**

Angenommen, Sie möchten eine Liste aller Beschäftigten mit der Angabe des in diesem Jahr erreichten Lebensalters erstellen. Als Basis dient eine aus Ihrem HR-System exportierte, aktuelle Liste aller Beschäftigten mit dem Geburtsdatum. Diese liegt im Textformat vor, welches Excel leicht importieren kann. Beginnen Sie also mit dem Import dieser Liste in ein leeres Excel-Arbeitsblatt.

 **HINWEIS** Das grundsätzliche Vorgehen beim Umgang mit externen Datenlisten finden Sie in Kapitel 1 beschrieben.

Um die Liste so zu importieren, dass sie die Verbindung zur Datenquelle behält und ständig aktualisierbar ist, gehen Sie wie folgt vor:

- **1.** Wählen Sie den Befehl Aus Text in der Gruppe Externe Daten abrufen auf der Menüband-Registerkarte Daten. Dadurch öffnet sich das Dialogfeld Textdatei importieren.
- Aus<br>Text **2.** Stellen Sie im Dropdown-Listenfeld oben den Ordner mit der zu importierenden Textdatei ein und markieren Sie die Datei mit der Beschäftigtenliste, in diesem Fall Kap04.txt. Klicken Sie auf die Schaltfläche Importieren (Abbildung 4.1).

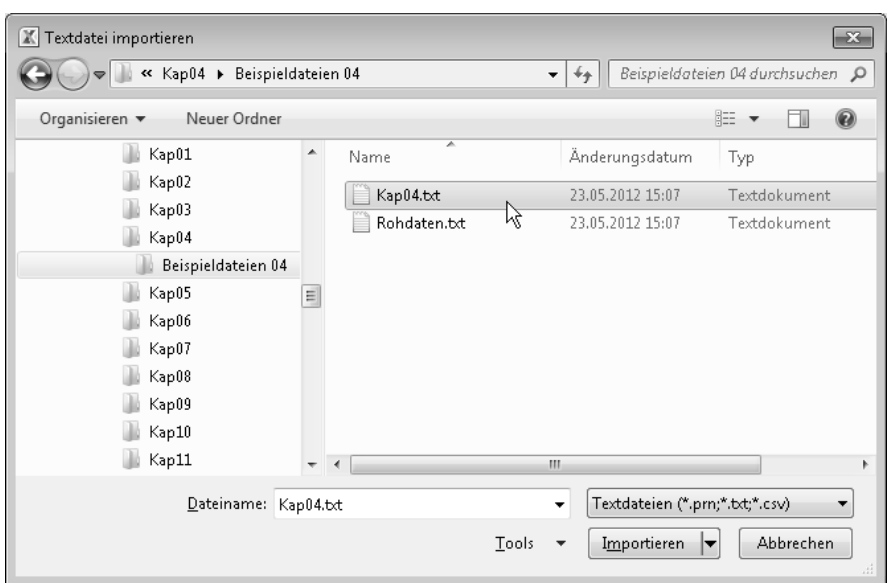

**Abbildung 4.1** Das Dialogfeld zur Auswahl der Datenquelle, in diesem Fall eine Textliste

- **3.** Es erscheint der Textkonvertierungs-Assistent. Im Schritt 1 müssen Sie nichts ändern. Es handelt sich um eine Textliste mit Trennzeichen (Optionsfeld Getrennt ist korrekt voreingestellt). Sie beginnen den Import in Zeile 1, also einschließlich der Feldüberschriften, und der Dateiursprung ist Windows (ANSI). Klicken Sie auf die Schaltfläche Weiter.
- **4.** Auch die Voreinstellungen im Schritt 2 können Sie bestehen lassen. Diese sollten den in Abbildung 4.2 gezeigten Einstellungen entsprechen: Trennzeichen ist der Tabstopp. Klicken Sie auf die Schaltfläche Weiter.

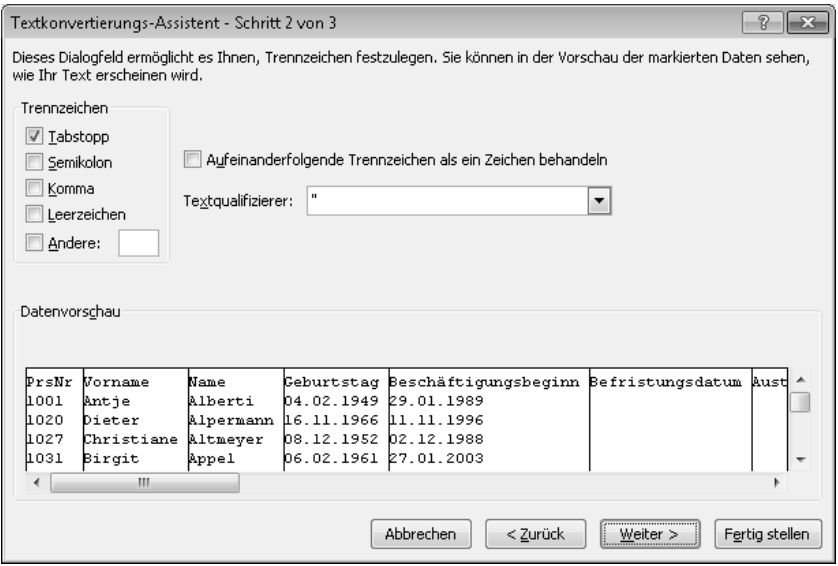

**Abbildung 4.2** Schritt 2 im Textkonvertierungs-Assistenten mit der Festlegung des Trennzeichens

- **5.** Dem dritten und letzten Schritt des Textkonvertierungs-Assistenten sollten Sie mehr Aufmerksamkeit widmen. Für die drei Spalten Geburtstag, Beschäftigungsbeginn und Befristungsdatum wählen Sie das Format Datum mit dem Schema TMJ (Tag, Monat, Jahr), indem Sie zuerst auf die jeweilige Spalte klicken und dann das Datenformat einstellen (Abbildung 4.3).
- **6.** Da die Datei insgesamt recht umfangreich ist, soll hier im Beispiel nur ein Teil der Gesamtdatei importiert werden. Konkret werden die Spalten PrsNr, Vorname, Name, Geburtstag, Beschäftigungsbeginn, Befristungsdatum, Abteilung und Vorgesetzter importiert. Markieren Sie die nicht zu importierenden Spalten und wählen Sie jeweils Spalten nicht importieren (überspringen) aus. (Sie können zum Nachvollziehen des Beispiels aber auch weitere oder alle Spalten importieren.) Klicken Sie auf die Schaltfläche Fertig stellen.

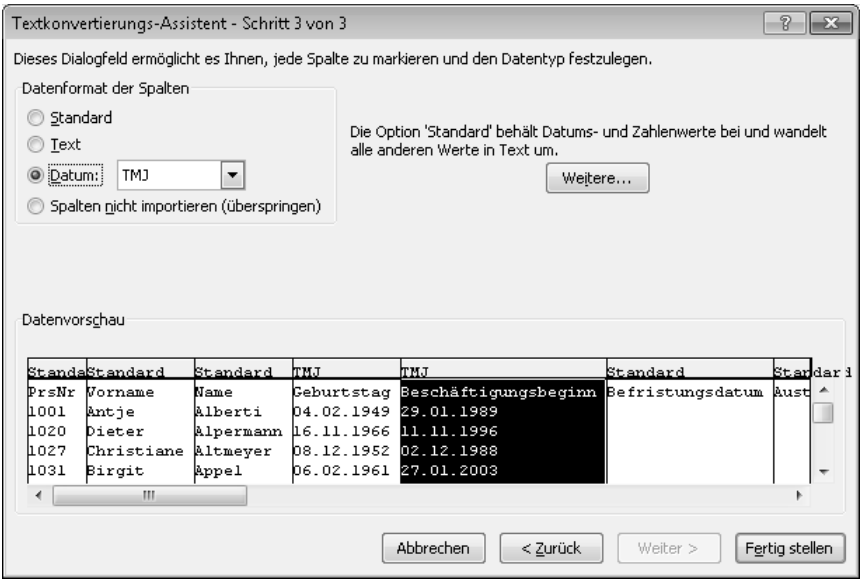

**Abbildung 4.3** Im letzten Schritt des Assistenten definieren Sie die Datenformate bzw. schließen bestimmte Spalten vom Import aus

**7.** Im abschließenden Dialogfeld Daten importieren legen Sie fest, dass die Liste im bestehenden Arbeitsblatt, beginnend in der Zelle A1, eingefügt werden soll. Bestätigen Sie mit einem Klick auf OK.

Die Liste steht nun für Ihre Auswertungen in Excel zur Verfügung. Da die Liste über eine Verbindung zur Datenquelle verfügt, können Sie diese jederzeit neu einlesen, beispielsweise nachdem Ihr HR-System diese im nächsten Monat neu ausgegeben hat. Einmal erstellte Berechnungslogiken bleiben dabei erhalten. Sobald sich die Markierung in der importierten Liste befindet, erkennen Sie diese besondere Eigenschaft einer solchen Liste daran, dass alle Befehle in der Gruppe Externe Daten abrufen auf der Menüband-Registerkarte Daten deaktiviert sind und in der Gruppe Verbindungen hingegen die Schaltfläche Eigenschaften aktiviert ist. Der Befehl zum Aktualisieren findet sich in der Gruppe Verbindungen.

Bis Excel 2003 erscheint dagegen die Symbolleiste Externe Daten, wenn sich die Markierung in einer solchen Liste befindet. In der Symbolleiste ist in diesem Fall die Schaltfläche Daten aktualisieren enthalten, die zur Aktualisierung der Daten dient.

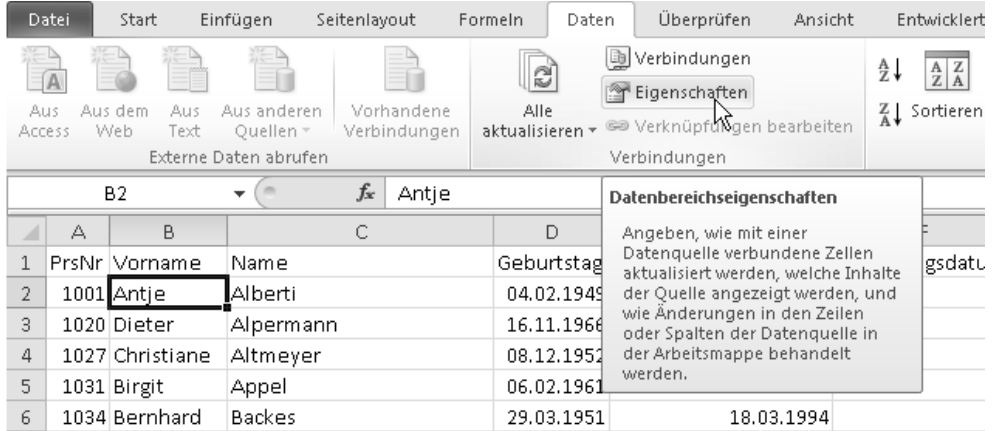

**Abbildung 4.4** Der *Eigenschaften*-Befehl ist nur dann ausführbar, wenn sich im aktiven Arbeitsblatt eine importierte Datenliste befindet

**8.** Um für spätere Aktualisierungen gewappnet zu sein, müssen Sie noch eine Eigenschaft der Datenliste einstellen. Klicken Sie dazu auf die Schaltfläche Eigenschaften in der Gruppe Verbindungen auf der Menüband-Registerkarte Daten. Aktivieren Sie das Kontrollkästchen Formeln in angrenzenden Zellen ausfüllen (Abbildung 4.5). Schließen Sie mit OK.

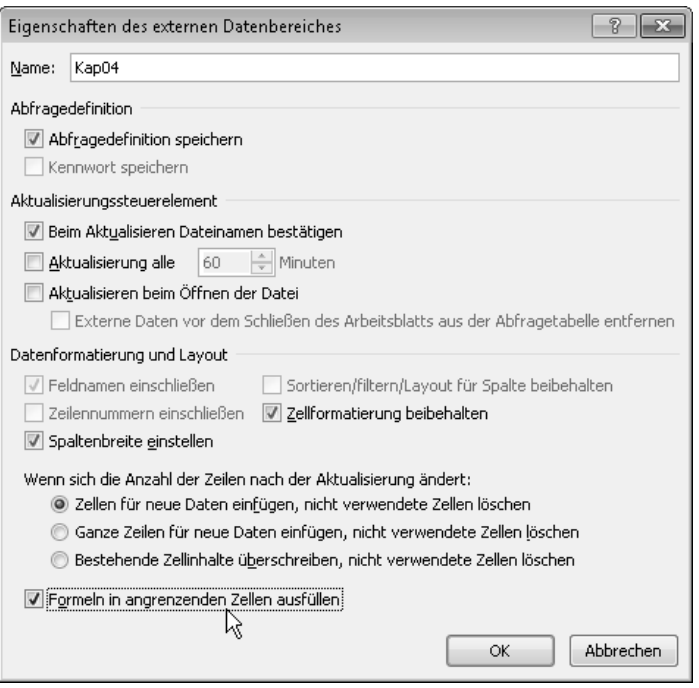

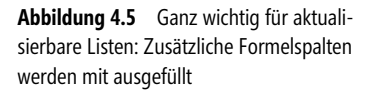

Benennen Sie das Arbeitsblatt mit der importierten Liste und speichern Sie die Arbeitsmappe, um die bisherige Arbeit zu sichern. Nun können Sie zur eigentlichen Aufgabenlösung kommen.

 **CD-ROM** Den jetzt vorliegenden Zwischenstand finden Sie in der Datei *GebListe1.xlsx* auf der Buch-CD im Ordner *\Buch\Kap04*. Nutzen Sie die Mappe, um zu vergleichen oder um jetzt in die eigentliche Aufgabenlösung einzusteigen.

Die Liste mit den wichtigsten persönlichen Angaben liegt Ihnen nun vor. Für die Geburtstagsliste bildet das Feld Geburtstag die Grundlage. Auf Basis dieses Datums ist es möglich, das Alter jedes Beschäftigten zu berechnen, das er im laufenden Jahr erreicht. Diese Angabe soll dann in die Geburtstagsliste aufgenommen werden. Es stellt sich dabei die Frage, wie das Lebensalter berechnet werden kann.

Eine einfache Lösung besteht darin, das aktuelle Jahr zu ermitteln, um davon das Geburtsjahr abzuziehen. Das Ergebnis ist das Lebensalter, welches der Beschäftigte im laufenden Jahr erreicht bzw. erreicht hat (wenn der Geburtstag dieses Jahr bereits stattgefunden hat). Für die Ermittlung des aktuellen Jahres können Sie die Datumsfunktionen JAHR() und HEUTE() verwenden. HEUTE() liefert das aktuelle Datum (gemäß der Systemzeit Ihres Computers). Übergeben Sie dieses Datum der Funktion JAHR(), erhalten Sie die im aktuellen Datum befindliche, vierstellige Jahreszahl. Der erste Teil der Formel lautet also

=JAHR(HEUTE())

Probieren Sie gegebenenfalls diese Formel in einer leeren Zelle aus. Der zweite Teil der Formel besteht in der Berechnung der im Geburtsdatum enthaltenen Jahreszahl: JAHR(D2), wobei sich in der Zelle D2 das Geburtsdatum des ersten Beschäftigten der Liste befindet. Die fertige Lösung stellen Sie folgendermaßen her:

- **1.** Notieren Sie in der Zelle I1, also der rechten Nachbarspalte des Felds Vorgesetzter, die Überschrift **Alter.** Formatieren Sie gegebenenfalls diese Überschrift.
- **2.** Schreiben Sie in die Zelle I2 die Altersberechnungsformel für den ersten Beschäftigten. Diese lautet: =JAHR(HEUTE())-JAHR(D2)
- **3.** Schließen Sie die Eingabe mit  $\left(\frac{1}{\epsilon}\right)$  ab. Es sollte Sie nicht irritieren, dass Excel das Ergebnis zunächst im Datumsformat darstellt. Über einen Rechtsklick auf die Zelle und den Kontextbefehl Zellen formatieren stellen Sie auf der Registerkarte Zahlen das Zahlenformat Standard ein, dann erfolgt die Ergebnisanzeige korrekt.
- **4.** Zum schnellen Kopieren der Formel in der Spalte nach unten klicken Sie das Ausfüllkästchen der Formelzelle I2 doppelt an – fertig!

|    |   | 12                   | $f_x$     |            | =JAHR(HEUTE())-JAHR(D2) |           |                                                           |       |
|----|---|----------------------|-----------|------------|-------------------------|-----------|-----------------------------------------------------------|-------|
|    | А | B                    |           | D          |                         | G         | Н                                                         |       |
|    |   | <b>PrsNr Vorname</b> | Name      |            |                         |           | Geburtstag BeschäftigurBefristungs Abteilung Vorgesetzter | Alter |
| 2  |   | 1001 Antie           | Alberti   | 04.02.1949 | 29.01.1989              | JA        | Jansen                                                    | 63    |
| 3. |   | 1020 Dieter          | Alpermann | 16.11.1966 | 11.11.1996              | FI        | Lahm.                                                     | 46    |
| 4  |   | 1027 Christiane      | Altmeyer  | 08.12.1952 | 02.12.1988              | WI        | Fandrich                                                  | 60    |
| 5  |   | 1031 Birgit          | Appel     | 06.02.1961 | 27.01.2003              | GF        | Konrad                                                    | 51    |
| 6  |   | 1034 Bernhard        | Backes    | 29.03.1951 | 18.03.1994              | AB        | Aufdermauer                                               | 61    |
|    |   | 1048 Domenico        | Bagheri   | 01.03.1963 | 23.02.1995              | IT        | Hansen                                                    | 49    |
| 8  |   | 1061 Bernd           | Bamberger | 26.09.1973 | 20.09.1999              | <b>HR</b> | Paatz                                                     | 39    |

**Abbildung 4.6** Die Formel zur Altersberechnung: Ein Doppelklick auf das Ausfüllkästchen kopiert die Formel nach unten

 **TIPP** Wenn Sie zum ersten Mal verschachtelte Funktionen in Formeln einsetzen, gehen Sie schrittweise vor. Notieren Sie dabei zuerst nur die innere Funktion in der Formel und schließen die Formeleingabe ab, um das Ergebnis zu betrachten. Dann klicken Sie in die Bearbeitungsleiste, um die Formel zu erweitern.

In der fertigen Formel können Sie zu Überprüfungszwecken die einzelnen Bestandteile der Formel berechnen lassen, indem Sie den Teil der Formel markieren, etwa die Funktion JAHR(D2), und dann (F9) drücken. Sie sehen dann das Ergebnis dieses Formelteils. Brechen Sie zum Schluss mit (Esc) ab, um die Formel nicht zu verändern.

Die Geburtstagsliste kann nun nach Namen, Abteilungen oder Alter sortiert und ausgedruckt werden. Hinweise zum Sortieren und Drucken finden Sie in Kapitel 2.

Es bleibt noch festzuhalten, dass die rechts an die Liste angefügte Spalte mit der Altersberechnung bei jedem Aktualisieren der Liste aus der Datenquelle neu berechnet und der gegebenenfalls veränderten Listenlänge angepasst wird. Dies ist sehr praktisch, denn nun müssen Sie lediglich die monatlich neu erstellte Liste importieren und schon liegt die aktuelle Fassung der Geburtstagsliste vor.

 **HINWEIS** Der Doppelklick auf das Ausfüllkästchen der Formelzelle kopiert die Formel schnell bis an das Ende der Liste. Für die Arbeit speziell in langen Listen ist dies eine effektive Methode des Kopierens. In älteren Excel-Versionen funktioniert dies allerdings nur, wenn die linke Nachbarspalte vollständig mit Inhalt, das heißt Texten, Zahlen oder Formeln gefüllt ist. Wäre in der Spalte *Vorgesetzter* eine Lücke mitten in der Liste, hätte der Doppelklick auf das Ausfüllkästchen nur bis zu dieser Lücke kopiert. Excel 2010 verhält sich hier intelligenter und kopiert bis zum Listenende, in älteren Versionen müssen Sie aber zu anderen Mitteln greifen, wie etwa dem Ziehen am Ausfüllkästchen, um die Formel komplett nach unten zu kopieren.

 **CD-ROM** Den jetzt vorliegenden Stand der Geburtstagsliste finden Sie in der Datei *GebListe2.xlsx* auf der Buch-CD im Ordner *\Buch\Kap04*.

### **Die Geburtstagsliste für ein bestimmtes Jahr**

Der große Vorteil der eben erstellten Geburtstagsliste besteht darin, dass Sie zu jeder Zeit über die Liste für das aktuelle Jahr verfügen. Diese nützt Ihnen aber am Ende eines Jahres wenig, wenn Sie eine Vorausschau auf das kommende Jahr benötigen. Deshalb soll nun die Geburtstagsliste so umgebaut werden, dass sie die Altersangaben immer für ein einzugebendes Jahr anzeigt.

**CD-ROM** Ausgangspunkt für diese Lösung soll der Stand in der Datei *GebListe1.xlsx* sein. Diese befindet sich auf der CD im Ordner *\Buch\Kap04*.

Um die gestellte Aufgabe zu erfüllen, bereiten Sie zunächst eine Eingabemöglichkeit für das anzuzeigende Jahr vor. Fügen Sie dazu zwei neue Zeilen oberhalb der Liste ein.

- **1.** Markieren Sie den Zeilenkopf der ersten Zeile mit einem Klick. Drücken Sie dann zweimal [Strg]+(+).
- **2.** Notieren Sie in der Zelle C1 die Beschriftung **Jahr** und in der Nachbarzelle D1 als Beispiel die Jahreszahl **2013**. Formatieren Sie gegebenenfalls die beiden Zellen.

**3.** Markieren Sie die Zelle D1 mit der Jahreszahl. Klicken Sie oben links in das Namenfeld, geben dort den Namen **Anzeigejahr** für die Zelle ein (Abbildung 4.7) und schließen mit (¢) ab.

|                | Anzeigejahr                 | ٠             | fx<br>2013 |       |            |                                 |
|----------------|-----------------------------|---------------|------------|-------|------------|---------------------------------|
|                | Namenfeld<br>$\overline{H}$ | B             |            |       | D          |                                 |
|                |                             |               |            | Jahrl | 2013       |                                 |
| $\overline{2}$ |                             |               |            |       |            |                                 |
| 3              |                             | PrsNr Vorname | Name       |       |            | Geburtstag Beschäftigungsbeginn |
| 4              |                             | 1001 Antie    | Alberti    |       | 04.02.1949 | 29.01.1989                      |
|                |                             | 1020 Dieter   | Alpermann  |       | 16.11.1966 | 11.11.1996                      |

**Abbildung 4.7** Die Eingabezelle für das Jahr bekommt einen Namen

- **4.** Notieren Sie in der Zelle I3, also der rechten Nachbarspalte des Felds Vorgesetzter, die Überschrift **Alter.** Formatieren Sie gegebenenfalls diese Überschrift.
- **5.** Schreiben Sie in die Zelle I4 die Altersberechnungsformel für den ersten Beschäftigten. Diese ist jetzt einfacher und lautet folgendermaßen: =Anzeigejahr-JAHR(D4)
- **6.** Schließen Sie die Eingabe mit  $\left\lfloor \frac{d}{k} \right\rfloor$  ab. Über den Kontextmenübefehl Zellen formatieren, Registerkarte Zahlen, stellen Sie das Zahlenformat Standard ein, woraufhin die Ergebnisanzeige korrekt erfolgt.

**TIPP Das** *Standard***-Zahlenformat können Sie für die aktuelle Markierung auch per (Strg)+(** $\Omega$ **)+(6) schnell zuwei**sen. Auf der Menüband-Registerkarte *Start*, Gruppe *Zahl*, ist die Zuweisung in der Dropdown-Liste *Zahlenformat* ebenso schnell erfolgt.

**7.** Zum schnellen Kopieren der Formel in der Spalte nach unten klicken Sie das Ausfüllkästchen der Formelzelle I4 doppelt an – fertig!

Sie sind jetzt flexibel. Tippen Sie z. B. **2014** in die Eingabezelle ein, zeigt die Liste, eine automatische Neuberechnung vorausgesetzt, die Altersangaben für dieses Jahr an.

Nach der Pflicht kommt die Kür. Die Jahreszahl soll auch per Klick auf- oder abwärts geschaltet werden können. Dafür können Sie das Formularsteuerelement Drehfeld benutzen. Dies ist schnell erledigt. Gehen Sie so vor:

**1.** Das Drehfeld der Formularsteuerelemente finden Sie auf der Menüband-Registerkarte Entwicklertools in der Gruppe Steuerelemente im Dropdown-Feld Einfügen.

 **PROFITIPP** Wenn die Registerkarte *Entwicklertools* nicht im Menüband angezeigt wird, aktivieren Sie diese über *Datei/Optionen/Menüband anpassen* (Abbildung 4.8).

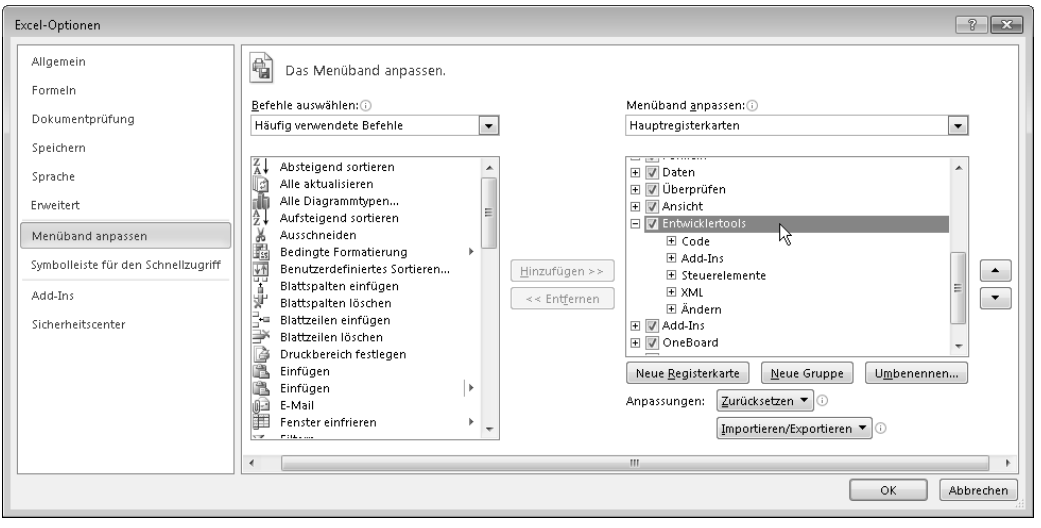

**Abbildung 4.8** Die *Entwicklertools* sind in Excel 2010 standardmäßig deaktiviert und müssen bei Bedarf erst aktiviert werden

- **2.** Der Mauszeiger wird jetzt als Fadenkreuz angezeigt. Mit diesem ziehen Sie das Drehfeld rechts neben der Eingabezelle für das Jahr auf. Klicken Sie das Steuerelement mit der rechten Maustaste an und rufen den Kontextmenübefehl Steuerelement formatieren auf, um die dazugehörigen Eigenschaften auf der Registerkarte Steuerung einzustellen (Abbildung 4.9).
- **3.** Im Feld Aktueller Wert tragen Sie die Zahl **2012** ein. Der Minimalwert soll das Jahr **2000** und der Maximalwert das Jahr **2030** sein. Die Schrittweite belassen Sie bei dem Wert »1«. Als Zellverknüpfung geben Sie die Zelle **Anzeigejahr** ein. Schließen Sie mit OK.

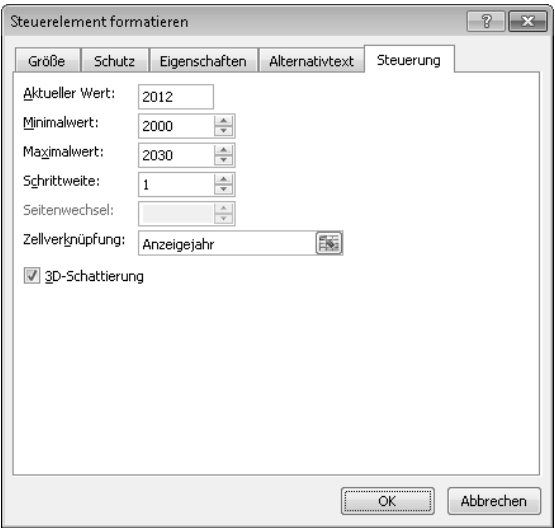

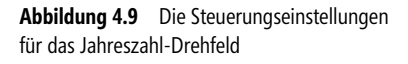

Michael Paatz, Egbert Jeschke, Sven Mönkediek, Roland Schwarz: Microsoft Excel 2010 im Personalwesen, Lösungen aus der Praxis für die Praxis, Microsoft Press 2012 (ISBN 978-3-86645-684-6)

Wenn Sie nun die Markierung wieder in die Tabelle setzen, ist das Drehfeld arbeitsbereit. Testen Sie es und schalten Sie das anzuzeigende Jahr auf- oder abwärts.

 **TIPP** Wenn Sie das Steuerelement erneut bearbeiten müssen, markieren Sie es mit einem Klick bei gleichzeitig gedrückter (Strg)-Taste. Zur Bearbeitung der Eigenschaften können Sie – ohne vorherige Markierung – mit einem Rechtsklick auf das Element dessen Kontextmenü aufrufen.

 **CD-ROM** Den jetzt vorliegenden Stand der Geburtstagsliste finden Sie in der Datei *GebListe3.xlsx* auf der Buch-CD im Ordner *\Buch\Kap04*.

### **Die Geburtstagsliste sortiert nach Monaten und Tagen**

So weit, so gut. Bestimmt haben Sie auch schon festgestellt, dass die Liste mindestens noch einen Makel hat: Diese sollte nach Monaten und Tagen sortiert sein, damit Sie den Jahresverlauf dargestellt bekommen.

Diese Aufgabe ist natürlich kein Problem für Excel. Organisieren Sie einfach zwei zusätzliche Spalten mit der im Geburtstag enthaltenen Monats- und Tageszahl. Nach diesen beiden Hilfsspalten können Sie dann die Liste wie gewünscht sortieren.

 **CD-ROM** Ausgangspunkt für diese Lösung ist der im vorigen Abschnitt erreichte Stand. Wenn Sie erst hier einsteigen wollen, öffnen Sie die Arbeitsmappe *GebListe3.xlsx* von der Buch-CD. Diese befindet sich im Ordner *\Buch\Kap04*.

- **1.** Notieren Sie in der Zelle J3, neben dem Feld Alter, die Überschrift **Monat** und in der Zelle K3 die Überschrift **Tag.** Formatieren Sie gegebenenfalls diese Überschriften.
- **2.** Schreiben Sie in die Zelle J4 die Berechnungsformel für den Geburtsmonat des ersten Beschäftigten:  $=$ MONAT(D4). Schließen Sie die Eingabe mit  $\left\lfloor \frac{d}{n} \right\rfloor$  ab.
- **3.** In der Zelle K4 verfahren Sie analog dazu für den Tag der Geburt: Die Formel lautet entsprechend  $=$ TAG(D4). Schließen Sie auch hier die Eingabe mit  $\leftarrow$  ab.
- **4.** Über einen Rechtsklick und Auswahl des Kontextmenübefehls Zellen formatieren, Registerkarte Zahlen, stellen Sie gegebenenfalls für beide Zellen das Zahlenformat Standard ein.
- **5.** Zum schnellen Kopieren der Formeln in der Spalte nach unten klicken Sie das Ausfüllkästchen der Formelzelle J4 und anschließend das der Formelzelle K4 doppelt an. Vergleichen Sie das Ergebnis mit Abbildung 4.10.

|                |   | J <sub>4</sub>       | $f_x$     | $=$ MONAT(D4) |            |   |    |                                                             |       |                |     |
|----------------|---|----------------------|-----------|---------------|------------|---|----|-------------------------------------------------------------|-------|----------------|-----|
|                | д | B                    | C         | D             | E          | F | G  | Н                                                           |       |                | K   |
|                |   |                      | Jahr      | 2012          | ×.         |   |    |                                                             |       |                |     |
|                |   |                      |           |               |            |   |    |                                                             |       |                |     |
| 3.             |   | <b>PrsNr Vorname</b> | Name      |               |            |   |    | Geburtstag Beschäftigun Befristungsr Abteilung Vorgesetzter | Alter | Monat          | Tag |
| 4              |   | 1001 Antie           | Alberti   | 04.02.1949    | 29.01.1989 |   | JA | Jansen                                                      | 63    |                | 4   |
| 5              |   | 1020 Dieter          | Alpermann | 16.11.1966    | 11.11.1996 |   | FI | Lahm                                                        | 46    | 11             | 16  |
| 6              |   | 1027 Christiane      | Altmeyer  | 08.12.1952    | 02.12.1988 |   | WI | Fandrich                                                    | 60    | 12             | 8   |
| $\overline{z}$ |   | 1031 Birgit          | Appel     | 06.02.1961    | 27.01.2003 |   | GF | Konrad                                                      | 51    | $\overline{2}$ | 6   |
| 8              |   | 1034 Bernhard        | Backes    | 29.03.1951    | 18.03.1994 |   | AB | Aufdermauer                                                 | 61    | 3              | 29  |
| 9              |   | 1048 Domenico        | Bagheri   | 01.03.1963    | 23.02.1995 |   | ΙT | Hansen                                                      | 49    | 3              |     |
| 10             |   | 1061 Bernd           | Bamberger | 26.09.1973    | 20.09.1999 |   | HR | Paatz                                                       | 39    | 9              | 26  |

**Abbildung 4.10** Die beiden Hilfsspalten werden für die Sortierung benötigt

**6.** Sortieren Sie nun die Liste, indem Sie mit der Markierung innerhalb der Liste den Befehl Sortieren auf der Menüband-Registerkarte Daten aufrufen. Im Dialogfeld Sortieren stellen Sie als erstes Sortierkriterium das Feld Monat und als zweites das Feld Tag ein, beide mit der Reihenfolge Nach Größe (aufsteigend) (Abbildung 4.11). Schließen Sie mit OK – fertig!

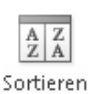

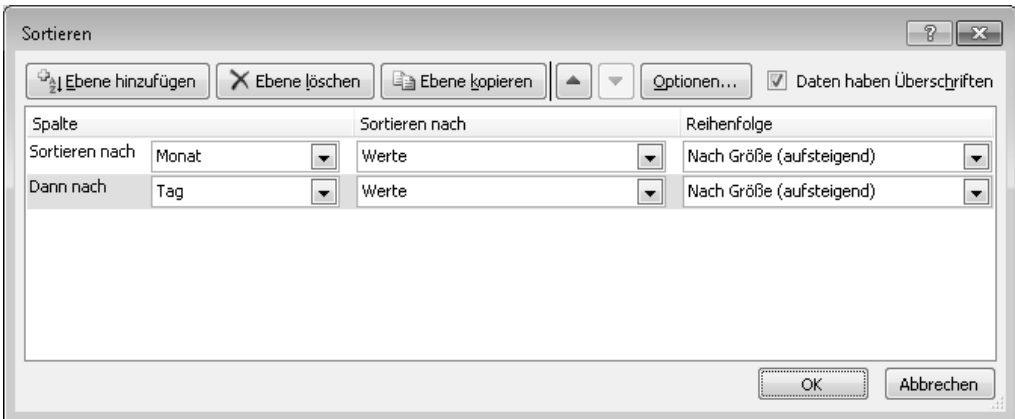

**Abbildung 4.11** Die Sortierung erfolgt zuerst nach der Monats-, dann nach der Tageszahl

 **CD-ROM** Den jetzt vorliegenden Stand der Geburtstagsliste finden Sie in der Datei *GebListe4.xlsx* auf der Buch-CD im Ordner *\Buch\Kap04*.

### **Eine Liste für jeden Vorgesetzten**

Die Geburtstagsliste des Jahres 2010 soll für jeden Vorgesetzten ausgedruckt werden. Wie schränken Sie nun die Liste auf die Mitarbeiter des jeweiligen Vorgesetzten ein?

#### **Die Variante mit dem Filter**

Mit dieser Aufgabenstellung haben Sie das Thema Filter erreicht. Unabhängig davon, ob nach Vorgesetzten, Abteilung oder Kostenstelle – Sie können sehr leicht Merkmale dieser Art filtern. Um die Einzellisten für die Vorgesetzten zu erzeugen, gehen Sie so vor:

**1.** Setzen Sie die Markierung in die Liste und aktivieren Sie dann den Befehl Daten/Filtern auf. Die Spaltenüberschriften erhalten jeweils ein Dropdown-Steuerelement.

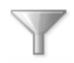

Filtern

**2.** Wählen Sie einen Namen in der Dropdown-Liste Vorgesetzter aus. Als Ergebnis erhalten Sie die Liste der Mitarbeiter für den festgelegten Vorgesetzten. Ein Beispiel sehen Sie in Abbildung 4.12.

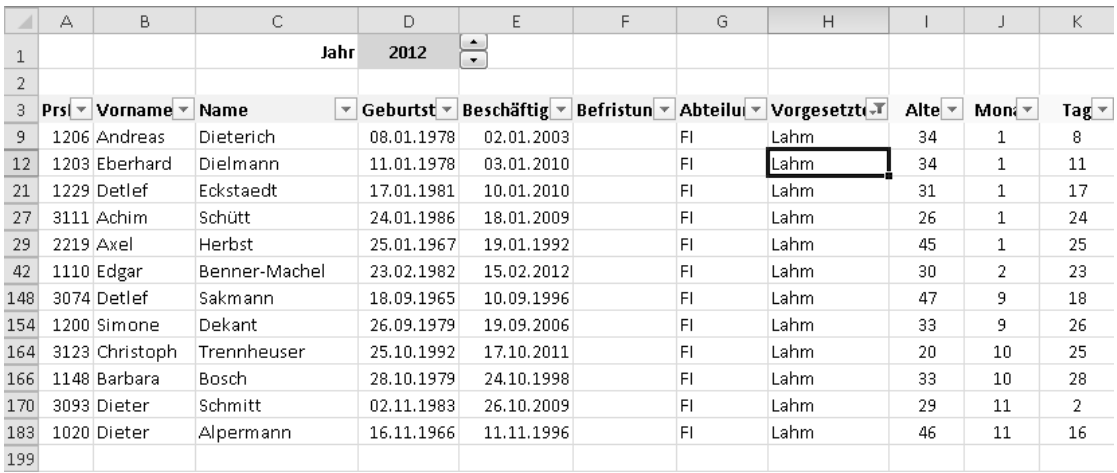

**Abbildung 4.12** Die Liste für den Vorgesetzten *Lahm*

Die Ergebnisliste kann sofort gedruckt werden. Sie können sie aber auch über die Windows-Zwischenablage auf ein anderes Arbeitsblatt zur Weiterverwendung kopieren.

 **TIPP** Für die Druckeinstellungen bietet sich das Querformat an. Dieses stellen Sie auf der Menüband-Registerkarte *Seitenlayout* in der Gruppe *Seite einrichten* im Dropdown-Feld *Ausrichtung* ein.

Wenn Sie die beiden Hilfsspalten nicht mit ausdrucken wollen, blenden Sie diese beiden Spalten einfach aus, indem Sie die beiden Spalten markieren, auf den Spaltenkopf mit der rechten Maustaste klicken und im Kontextmenü den Befehl *Ausblenden* aufrufen. Alternativ markieren Sie die Listenspalten bis zur Spalte *I* (*Alter*) und wählen den Befehl *Seitenlayout/Druckbereich/Druckbereich festlegen*.

 **CD-ROM** Den mit dieser Variante erreichten Stand der Geburtstagsliste finden Sie zum Vergleichen in der Datei *GebListe5.xlsx* auf der Buch-CD im Ordner *\Buch\Kap04*.

#### **Die Variante mit der Teilergebnis-Funktion**

Es gibt noch eine andere Möglichkeit, die Listen für die Vorgesetzten zu erzeugen: Nutzen Sie die Teilergebnis-Funktion auf der Menüband-Registerkarte Daten. Mit diesen Schritten teilen Sie die Geburtstagsliste nach den Vorgesetzten auf:

**1.** Sortieren Sie die Liste nach den drei Kriterien Vorgesetzter, Monat, Tag (in dieser Reihenfolge). Rufen Sie dazu den Befehl Daten/Sortieren auf und nehmen Sie die in Abbildung 4.13 gezeigten Einstellungen vor.

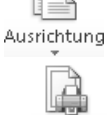

Druckhereich s

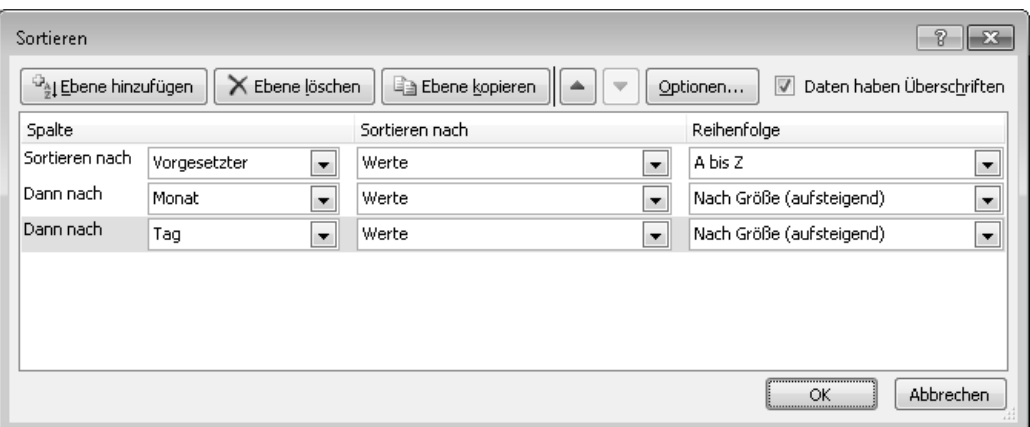

**Abbildung 4.13** Die erste Sortierung nach den Vorgesetzten ist Bedingung für die Gruppierung der Liste mit der Funktion *Teilergebnis*

**2.** Wählen Sie anschließend den Befehl Daten/Teilergebnis, woraufhin das gleichnamige Dialogfeld erscheint.

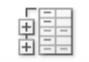

- Teilergebnis
- **3.** Im Listenfeld Gruppieren nach entscheiden Sie sich für das Feld Vorgesetzter.
- **4.** Es geht eigentlich nicht darum, eine Berechnung für diese Gruppe auszuführen. Stellen Sie aber im Feld Unter Verwendung von die Berechnungsmethode Anzahl ein und aktivieren Sie in der Feldliste Teilergebnis addieren zu das Kontrollkästchen für das Feld PrsNr. Auf diese Art und Weise erhalten Sie die Anzahl der Mitarbeiter jedes Vorgesetzten. Deaktivieren Sie gegebenenfalls andere, voreingestellte Felder.
- **5.** Aktivieren Sie das Kontrollkästchen Seitenumbrüche zwischen Gruppen einfügen.
- **6.** Vergleichen Sie alle Einstellungen mit den in Abbildung 4.14 gezeigten und schließen dann mit OK.

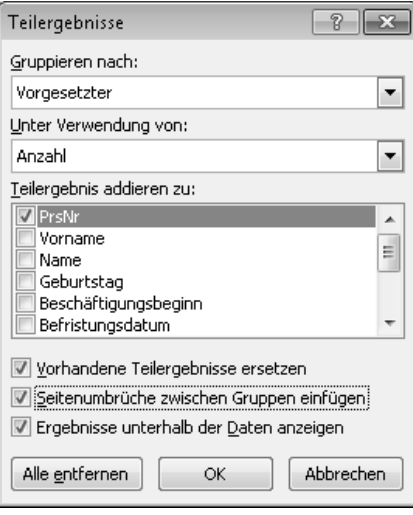

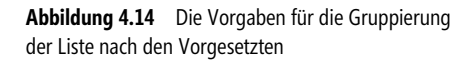

Sie erhalten die nach Vorgesetzten gruppierte Liste mit der jeweiligen Anzahl der unterstellten Mitarbeiter (in der Spalte PrsNr, da dieses Feld dafür ausgewählt wurde). Durch Auswahl der Gliederungsebenen 1, 2 oder 3 links im Zeilengruppierungsbereich erweitern oder reduzieren Sie sehr schnell die jeweiligen Ebenen. Mit Klick auf ein Plus-Symbol können Sie auch einzelne Gruppen öffnen (Abbildung 4.15).

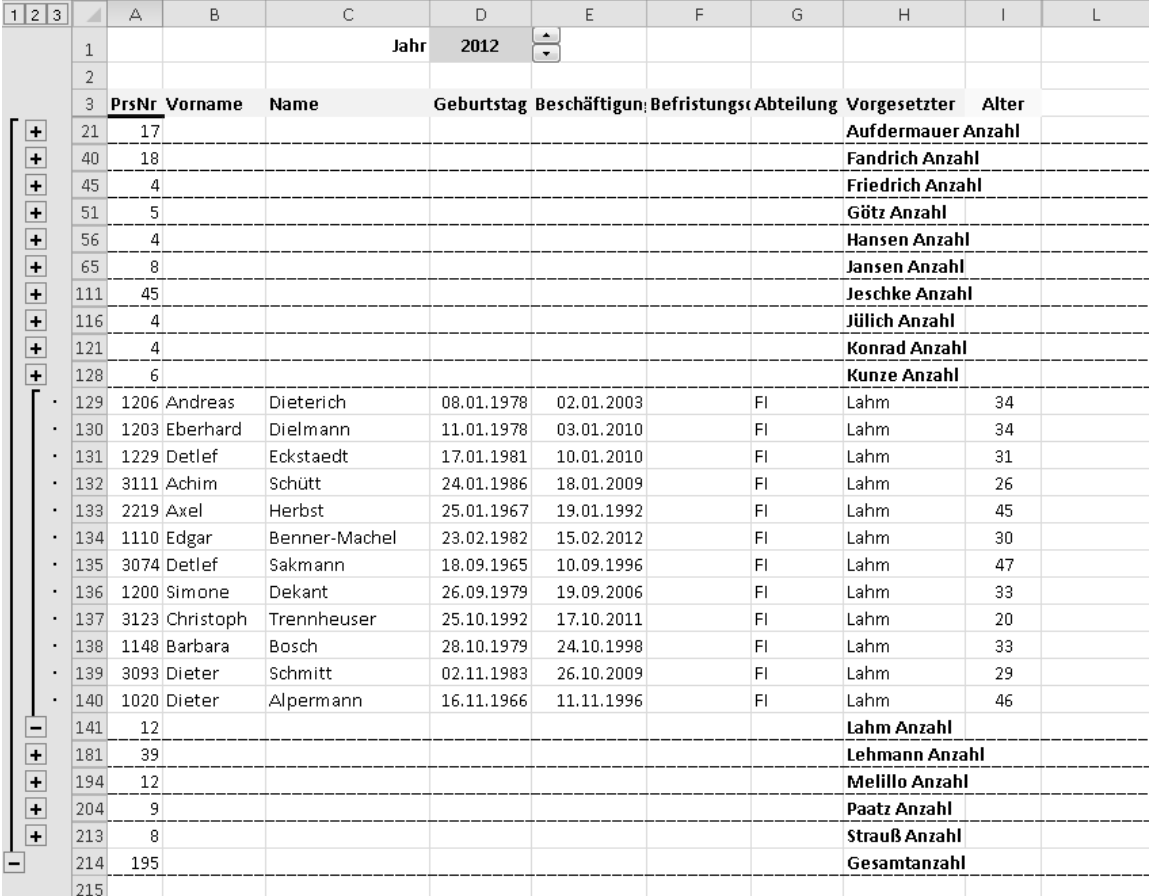

**Abbildung 4.15** Die nach Vorgesetzten gruppierte Liste mit Seitenumbrüchen ist flexibel in der Anzeige und ermöglicht sofort das seitenweise Ausdrucken der Listen

Die gruppierte Darstellung können Sie entfernen, indem Sie den Befehl Daten/Teilergebnis erneut aufrufen und die Schaltfläche Alle entfernen anklicken.

 **CD-ROM** Den mit der Teilergebnis-Funktion erreichten Stand der Geburtstagsliste finden Sie zum Vergleichen in der Datei *GebListe6.xlsx* auf der Buch-CD im Ordner *\Buch\Kap04*.

Vergleichen Sie die beiden gezeigten Methoden hinsichtlich ihrer Vor- und Nachteile bezogen auf Ihre Anforderungen und entscheiden Sie, welche der beiden Varianten für Ihre Aufgabenstellungen am besten geeignet ist.

### **Listen mit stichtagsbezogenem Alter**

Die Altersberechnungen in den bisherigen Lösungen erfolgten so, dass die Differenz zwischen Geburtsjahr und Vergleichsjahr gebildet wurde. Die Aussage lautet also: »Mitarbeiter X wird bzw. wurde im Vergleichsjahr Y Jahre alt.« Nun gibt es aber Anwendungsfälle, bei denen Sie das taggenaue Alter berechnen müssen. Es stellt sich demnach die Frage, wie die Altersberechnung für einen Stichtag erfolgen kann.

Hier sind verschiedene Formellösungen denkbar. Beispielsweise könnten Sie die Differenz zwischen dem Stichtag und dem Geburtstag bilden. Da dieses Ergebnis dann in Tagen vorliegt, muss es durch 365 geteilt werden, dann erhalten Sie die Differenz in Jahren. Noch genauer wird diese Berechnung, wenn Sie die Schaltjahre beachten und durch 365,25 teilen. Die Formel könnte so aussehen:

=(Stichdatum-Geburtsdatum)/365,25

Aber auch diese Formel hat den Nachteil, dass sie nicht in jedem Fall taggenau umschaltet. Wenn Sie absolut korrekt rechnen müssen, wie beispielsweise bei Stichtagen in Sozialvereinbarungen, ist diese Berechnung ungeeignet. Excel verfügt jedoch über eine Datumsfunktion, die hier exakt rechnet. Bevor Sie die Funktion einsetzen, sollten Sie sich die folgende Funktionsbeschreibung anschauen, um die Arbeitsweise der Funktion zu verstehen.

#### **Die Funktion** DATEDIF()

Hierbei handelt es sich um eine Tabellenfunktion, die seit Jahren vorhanden, aber in Excel nicht dokumentiert ist. Das heißt, Sie erhalten innerhalb von Excel keine Hilfe zu dieser Funktion und können diese auch nicht im Funktions-Assistenten auswählen.

Mit der Funktion geben Sie die Differenz zwischen zwei Datumswerten aus. Dabei können Sie selbst entscheiden, ob das Ergebnis in Tagen, Monaten oder Jahren zurückgegeben werden soll. Die Syntax der Funktion lautet:

=DATEDIF(Ausgangsdatum;Enddatum;Einheit)

Das Argument Ausgangsdatum ist das erste Datum oder Startdatum des Zeitraums. Beim Argument Enddatum handelt es sich um das Datum, welches das letzte Datum des Zeitraums darstellt. Einheit wiederum bildet den Informationstyp, der zurückgegeben werden soll. Dabei ist die Verwendung der in Tabelle 4.1 aufgeführten Einheiten möglich.

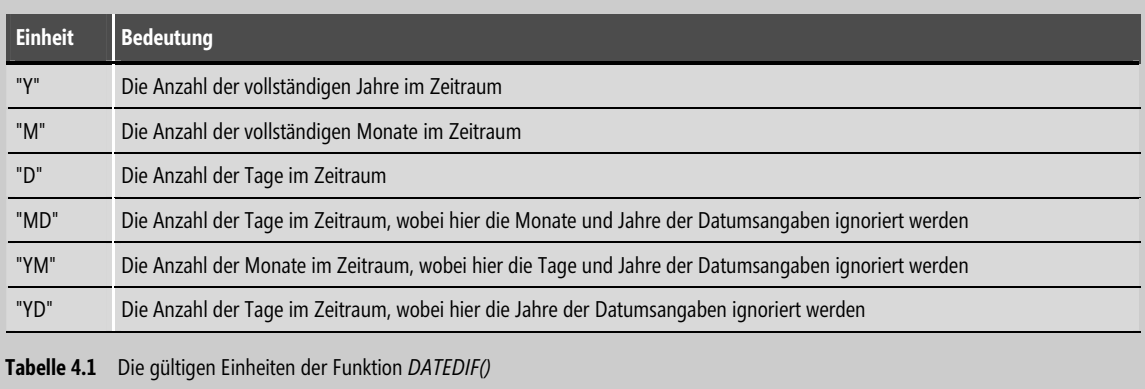

Für die Aufgabenstellung benötigen Sie die Einheit »Y« für Jahre. Der Erstellung der Geburtstagsliste mit einer stichtagsbezogenen Altersberechnung steht entsprechend nichts mehr im Wege.

 **CD-ROM** Ausgangspunkt für diese Lösung soll der Stand in der Datei *GebListe1.xlsx* sein. Diese befindet sich auf der CD im Ordner *\Buch\Kap04*.

Um die gestellte Aufgabe umzusetzen, bereiten Sie zunächst eine Eingabemöglichkeit für den Stichtag vor. Fügen Sie dazu zwei neue Zeilen oberhalb der Liste ein.

- **1.** Markieren Sie den Zeilenkopf der ersten Zeile mit einem Klick. Drücken Sie dann zweimal [Strg]+[+].
- **2.** Notieren Sie in der Zelle C1 die Beschriftung **Stichtag** und in der Nachbarzelle D1 als Beispiel das Datum **30.09.2012**. Formatieren Sie gegebenenfalls die beiden Zellen.
- **3.** Markieren Sie den Bereich C1:D1. Wählen Sie den Befehl Aus Auswahl erstellen EP Aus Auswahl erstellen auf der Menüband-Registerkarte Formeln in der Gruppe Definierte Namen. Bestätigen Sie die in Abbildung 4.16 gezeigte Einstellung Namen erstellen aus den Werten in: Linker Spalte und schließen Sie mit OK. Die Eingabezelle trägt nun den Namen Stichtag.

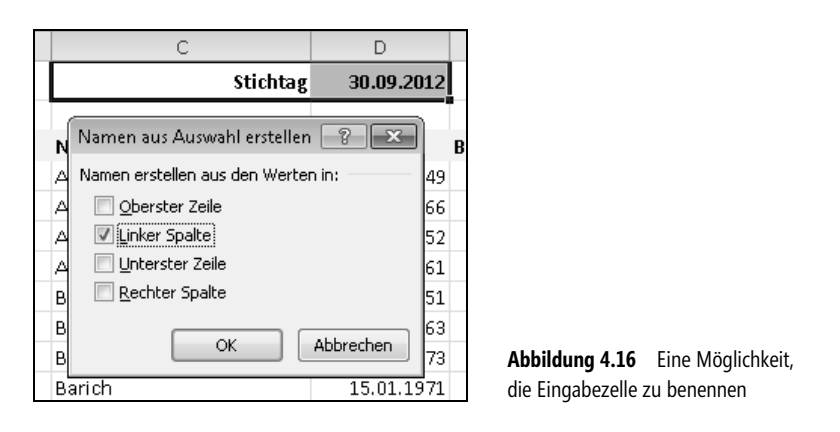

- **4.** Fahren Sie mit der Namensvergabe konsequent fort und benennen Sie auch die Spalte Geburtstag. Markieren Sie dazu den Bereich D3:D198, das heißt die Spalte einschließlich ihrer Überschrift. Wählen Sie den Befehl Aus Auswahl erstellen. Aktivieren Sie die Einstellung Namen erstellen aus den Werten in: Oberster Zeile und schließen Sie mit OK. Der Datenbereich trägt nun den Namen Geburtstag.
- **5.** Notieren Sie in der Zelle I3, neben dem Feld Vorgesetzter, die Überschrift **Alter.** Formatieren Sie gegebenenfalls die Überschrift.
- **6.** Schreiben Sie in die Zelle I4 die Berechnungsformel für die stichtagsbezogene Altersberechnung des ersten Mitarbeiters:

=DATEDIF(Geburtstag;Stichtag;"Y")

**7.** Schließen Sie die Eingabe mit  $\left\lfloor \frac{f}{f} \right\rfloor$  ab. Zum schnellen Kopieren der Formel in der Spalte nach unten klicken Sie das Ausfüllkästchen der Formelzelle I4 doppelt an.

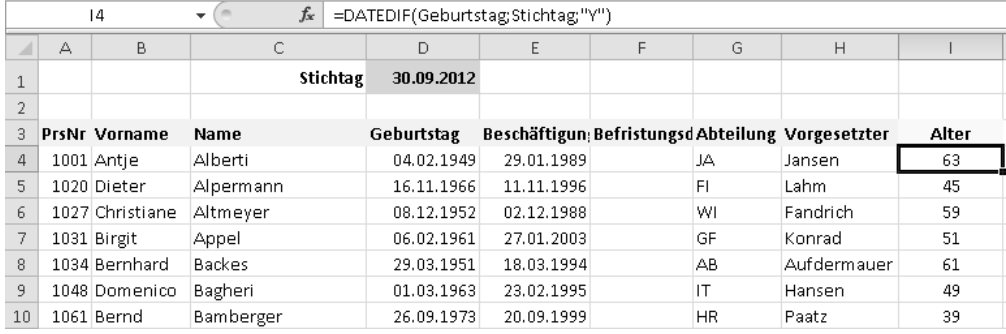

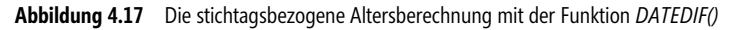

Testen Sie durch Änderung des Stichtags die taggenaue Umschaltung der Altersberechnung. Für den Stichtag 03.02.2012 erhalten Sie für die erste in der Abbildung 4.17 gezeigte Beschäftigte mit dem Geburtstag 04.02.1949 noch das Alter 62. Ändern Sie den Stichtag auf das Datum 04.02.2012, ergibt sich ein Alter von 63.

 **HINWEIS** Sie haben in diesem Abschnitt eine neue Methode der Benennung von Zellbereichen kennengelernt: das Erstellen von Namen aus den vorhandenen Beschriftungen. Durch die Verwendung von Namen werden die Formeln besser lesbar.

Die Namen wirken wie absolute Bezüge. Sie müssen sich daher beim Kopieren der Formel nach unten keine weiteren Gedanken machen (ohne den Namen müsste der Bezug *\$D\$1* lauten).

 **CD-ROM** Die Geburtstagsliste mit der stichtagsbezogenen Altersberechnung finden Sie zum Vergleich in der Arbeitsmappe *GebListe7.xlsx* auf der Buch-CD im Ordner *\Buch\Kap04*.

### **Runde Geburtstage – Jubilare**

Vielleicht haben Sie in den Listen schon die Jubilare entdeckt: die Beschäftigten mit einem runden Geburtstag, also die Geburtstagskinder, die ein Alter mit einer »0« am Ende erreichen (zusätzlich könnten auch die Geburtstage mit einer »5« am Ende berücksichtigt werden). Wenn es bei Ihnen auch üblich ist, die Jubilare besonders zu würdigen, dann sind die folgenden Lösungen für Sie sicher von Interesse.

#### **Die runden Geburtstage hervorheben**

Sehen Sie sich zunächst die Möglichkeit an, die Jubilare in einer Liste hervorzuheben, etwa durch eine farbliche Kennzeichnung. Excel verfügt über eine Funktion, die für diese Zwecke sehr gut geeignet ist – die bedingte Formatierung. Diese ermöglicht das Definieren von Bedingungen sowie das Festlegen von besonderen Formatierungen für die Fälle, welche die Bedingungen erfüllen.

Bevor Sie jedoch die Hervorhebung der Jubilare in der berechneten Spalte Alter vornehmen, müssen Sie überlegen, wie ermittelt werden kann, dass jemand einen runden Geburtstag feiert. Angenommen, es sollen die vollen Zehner bestimmt werden. Eine Möglichkeit, dies zu ermitteln, besteht darin, das Alter durch 10 zu teilen und den Rest der Division zu betrachten. Ist dieser gleich Null (0), haben Sie es mit einem Jubilar zu tun.

Um diese Prüfung in einer Formel vorzunehmen, machen Sie das folgende kleine, vorbereitende Experiment in einem leeren Arbeitsblatt:

- **1.** Notieren Sie zwei Altersangaben in den Zellen B3 und B4, z. B. **34** und **40.**
- **2.** Schreiben Sie in der Zelle C3 die Formel =REST(B3;10) und kopieren Sie diese Formel auch in die Zelle C4. Sie erhalten die in Abbildung 4.18 gezeigten Ergebnisse, nämlich den Rest der Division durch 10.

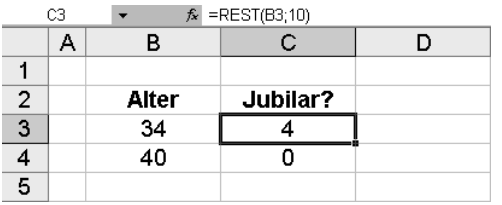

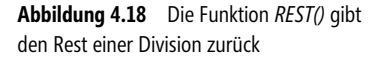

- **3.** Nun müssen Sie das Ergebnis der Berechnung nur noch mit dem Wert Null (0) vergleichen, dann haben Sie den Formelausdruck, den Sie in der bedingten Formatierung einsetzen können. Ergänzen Sie dazu die Formel in C3 wie folgt: =REST(B3;10)=0.
- **4.** Kopieren Sie auch diese Formel nach unten.

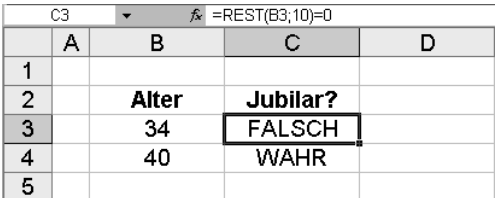

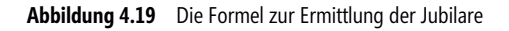

Es gibt nur zwei Ergebnisse beim Vergleich des Rests mit dem Wert Null (0): WAHR oder FALSCH. Die Bedingung ist erfüllt oder nicht. Nun verfügen Sie über das Rüstzeug, um die Jubilare in der Geburtstagsliste hervorzuheben. Mit diesen Schritten erstellen Sie die Lösung:

- **1.** Öffnen Sie die Arbeitsmappe GebListe7.xlsx aus dem Ordner \Buch\Kap04 auf der Buch-CD.
- **2.** Markieren Sie den Datenbereich der Spalte Alter, das heißt den Bereich I4:I198.
- **3.** Wählen Sie den Befehl Bedingte Formatierung/Neue Regel auf der Menüband-Registerkarte Start. Es erscheint das Dialogfeld Neue Formatierungsregel.

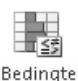

4. In der Liste Regeltyp auswählen markieren Sie den Eintrag Formel zur Ermittlung der zu Formatierung formatierenden Zellen verwenden.

- **5.** Im dann darunter erscheinenden Feld Werte formatieren, für die diese Formel wahr ist notieren Sie die Formel =REST(\$I4;10)=0 (Abbildung 4.20).
- **6.** Klicken Sie auf die Schaltfläche Formatieren und stellen Sie auf der Registerkarte Ausfüllen eine Hintergrundfarbe zur Kennzeichnung der Jubilare ein. Bestätigen Sie mit OK und schließen Sie den Vorgang mit erneutem Klick auf OK ab.

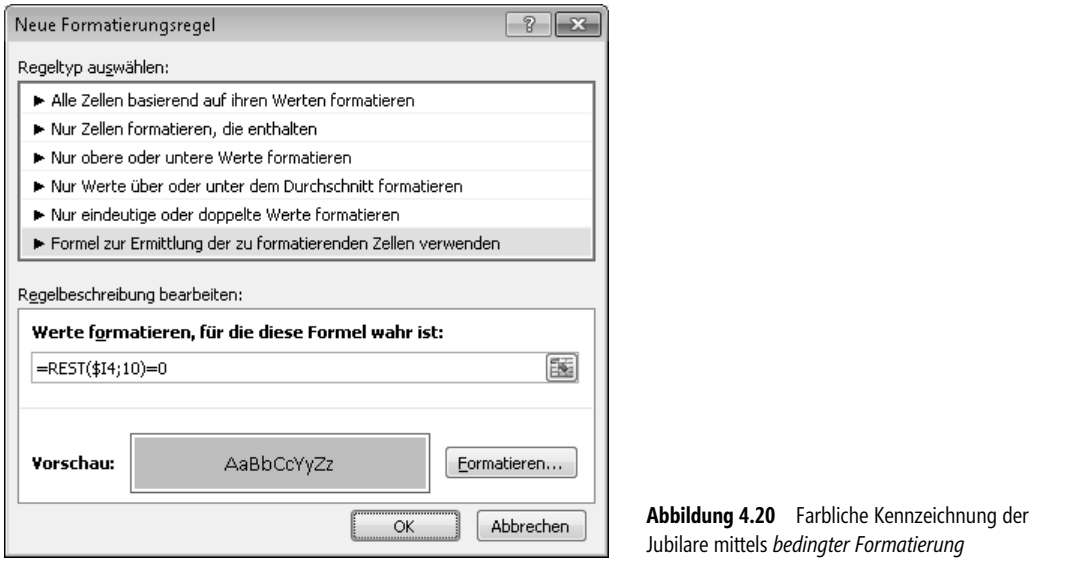

 **CD-ROM** Die Geburtstagsliste mit den farblich gekennzeichneten Jubilaren finden Sie zum Vergleichen in der Arbeitsmappe *GebListe8.xlsx*. Die Datei ist auf der Buch-CD im Ordner *\Buch\Kap04* enthalten.

#### **Die runden Geburtstage filtern**

Die eben bei der bedingten Formatierung eingesetzte Formel eignet sich natürlich auch gut, um die Jubilare anhand des Ergebnisses auszufiltern. Denn die Liste mit den Kennzeichnungen hat den Nachteil, dass man die ganze Liste durchgehen muss, um die Jubilare zu finden.

Lautet die Aufgabenstellung, dass die Jubilare auf einen Blick, das heißt in einer Liste zu sehen sein sollen, dann leistet der Filter gute Dienste. So filtern Sie schnell die Jubilare-Liste aus:

- **1.** Setzen Sie die Einfügemarke in die Liste und aktivieren den Filter durch Klick auf das Symbol Filtern auf der Menüband-Registerkarte Daten.
- 

Filtern

**2.** Öffnen Sie die Dropdown-Liste für die Spalte Alter und wählen Sie unter dem Befehl Nach Farbe filtern die eben von Ihnen festgelegte Farbe zur Hervorhebung der Jubilare (Abbildung 4.21).

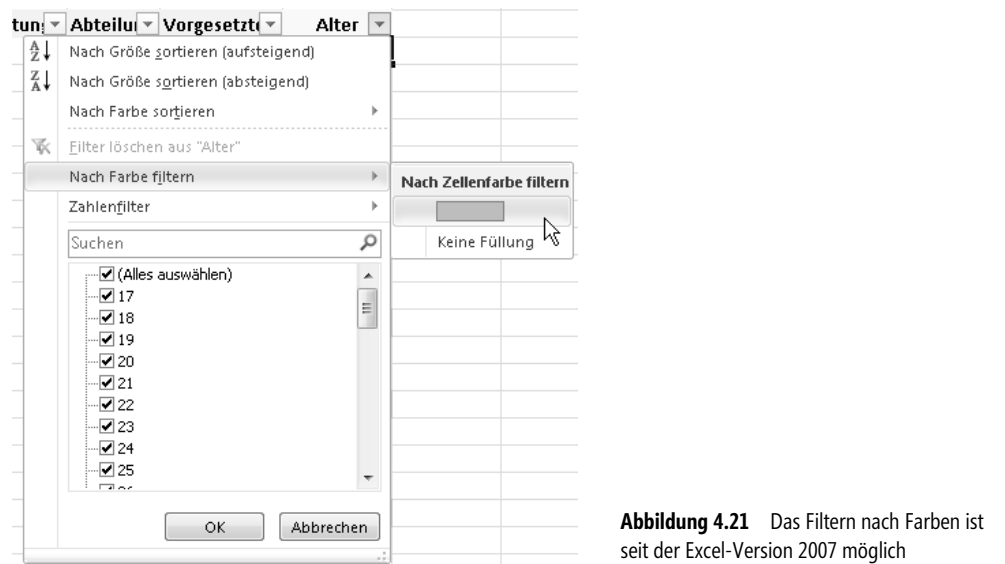

Die Filtermöglichkeiten von Excel 2010 sind so mächtig, dass Sie sogar ohne die bedingte Formatierung diese Anforderung lösen können:

- **1.** Wenn noch nicht geschehen, setzen Sie die Einfügemarke in die Liste und aktivieren den Filter durch Klick auf das Symbol Filtern auf der Menüband-Registerkarte Daten.
- **2.** Öffnen Sie die Dropdown-Liste für die Spalte Alter und klicken in das Suchen-Textfeld.
- **3.** Geben Sie eine **0** (Null) ein. Die Filterauswahl wird automatisch auf die in der Spalte existierenden Jubilare reduziert (Abbildung 4.22). Sie müssen nur noch mit OK bestätigen.

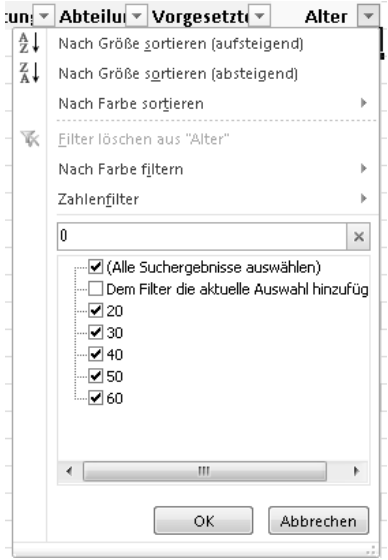

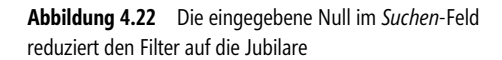

Natürlich steht Ihnen auch der Weg offen, diese Aufgabe mithilfe einer Hilfsspalte zu lösen. In dieser verwenden Sie die oben bereits erläuterte Formel zur bedingten Formatierung:

- **1.** Fügen Sie der Geburtstagsliste eine weitere Spalte hinzu. Notieren Sie zunächst in der Zelle J3 die Überschrift **Jubilar?**.
- **2.** In die Zelle J4 schreiben Sie die Formel =REST(\$I4;10)=0.
- **3.** Kopieren Sie die Formel mit einem Doppelklick auf das Ausfüllkästchen der Formelzelle J4 nach unten.
- **4.** Aktivieren Sie den Filter für die gesamte Liste, öffnen die Dropdown-Liste für die Spalte Jubilar? und wählen den Eintrag WAHR aus der Liste. Schließen Sie mit OK ab.

Nun liegt Ihnen die Liste der Jubilare vor. Sorgen Sie noch für die richtige Sortierung und schon können Sie die Jubilare-Liste ausdrucken.

 **CD-ROM** Die gefilterte Jubilare-Liste finden Sie zum Vergleichen in der Arbeitsmappe *GebListe9.xlsx*. Die Datei ist auf der Buch-CD im Ordner *\Buch\Kap04* enthalten.

Um die Palette der Möglichkeiten zu komplettieren, soll die Anforderung zum Schluss auch noch mit dem in Kapitel 2 bereits vorgestellten Erweiterten Filter (Spezialfilter) gezeigt werden. Er ermöglicht das Filtern nach beliebig vielen Bedingungen in beliebigen Und-Oder-Kombinationen. Auch berechnete Filterkriterien sind möglich.

So filtern Sie die Jubilare unter Einsatz des Excel-Spezialfilters:

- **1.** Offnen Sie die Arbeitsmappe GebListe7.xlsx aus dem Ordner \Buch\Kap04 auf der Buch-CD.
- **2.** Bereiten Sie den Bereich für die Filterbedingungen vor, indem Sie rechts neben der Liste, mit einer Spalte Abstand, den Feldnamen **Alter** in die Zelle K1 und in den Zellen darunter die Altersangaben **20**, **30, 40**, **50** und **60** schreiben (Abbildung 4.23).

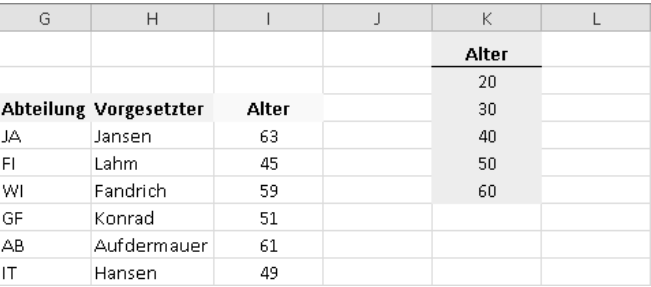

**Abbildung 4.23** Der vorbereitete Kriterienbereich *K1:K6* für den Einsatz des Spezialfilters

- **3.** Setzen Sie die Markierung in die Datenliste und klicken Sie dann auf der Registerkarte Daten in der Gruppe Sortieren und Filtern auf die Befehlsschaltfläche Erweitert.
- **4.** Der Listenbereich sollte mit dem Bezug \$A\$3:\$I\$198 korrekt eingestellt sein. Wenn nicht, dann korrigieren Sie, indem Sie den vorhandenen Bezug entfernen und den korrekten Datenbereich, einschließlich der Feldnamen, im Hintergrund markieren.
- **5.** Setzen Sie die Einfügemarke in das Feld Kriterienbereich und markieren Sie im Hintergrund den Bereich K1:K6. Excel notiert den Bezug in absoluter Schreibweise.

**6.** Wenn Ihre Einstellungen mit den in Abbildung 4.24 gezeigten übereinstimmen, wenden Sie den Filter mit Klick auf OK an.

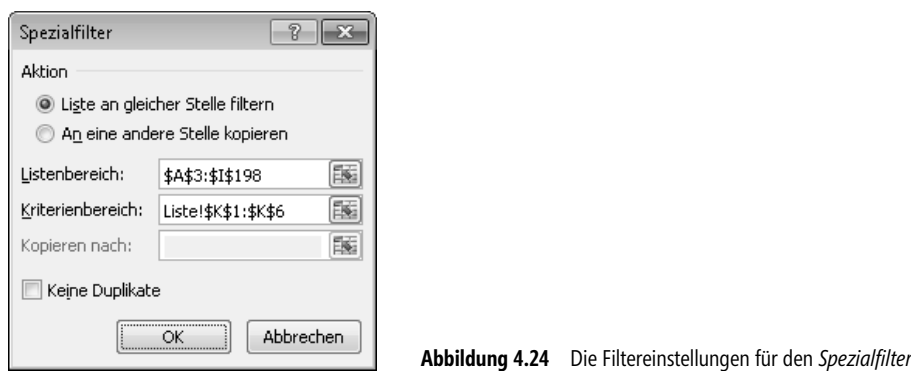

Sie erhalten die gefilterte Liste entsprechend der Aufgabenstellung. Beachten Sie auch die Hinweise im Kapitel 2 zum Arbeiten mit dem Spezialfilter.

 **CD-ROM** Die mit dem *Spezialfilter* gefilterte Jubilare-Liste finden Sie zum Vergleichen in der Arbeitsmappe *GebListe10.xlsx*. Die Datei ist auf der Buch-CD im Ordner *\Buch\Kap04* enthalten.

# **Geburtstagslisten ad hoc**

Abschließend sollen weitere typische Aufgabenstellungen zum Thema Geburtstagslisten besprochen und Vorschläge zu deren Lösung gemacht werden.

### **Wer hat heute Geburtstag?**

Um diese Frage schnell zu beantworten, können Sie die Filter einsetzen. Machen Sie sich mit den beiden folgenden Lösungen vertraut und entscheiden Sie, welches Ihr Weg zum Ziel ist. Für Filterprofis wird anschließend noch die Erweitert (Spezialfilter)-Lösung für diese Aufgabenstellung vorgestellt.

#### **AutoFilter-Lösungen**

Mit diesen Schritten erhalten Sie die Antwort:

- **1.** Öffnen Sie die Arbeitsmappe GebListe4.xlsx aus dem Ordner \Buch\Kap04 auf der Buch-CD. Diese enthält bereits die Berechnungen für die Tag- und Monatszahl aus dem Geburtsdatum.
- **2.** Setzen Sie die Markierung in die Datenliste und aktivieren Sie dann das Filtern (AutoFilter).
- **3.** Angenommen, das Tagesdatum ist der 6. November. Wählen Sie in der Dropdown-Liste Tag in Spalte K den Wert **6**.
- **4.** Anschließend stellen Sie in der Dropdown-Liste Monat in Spalte J die Zahl **11** ein.

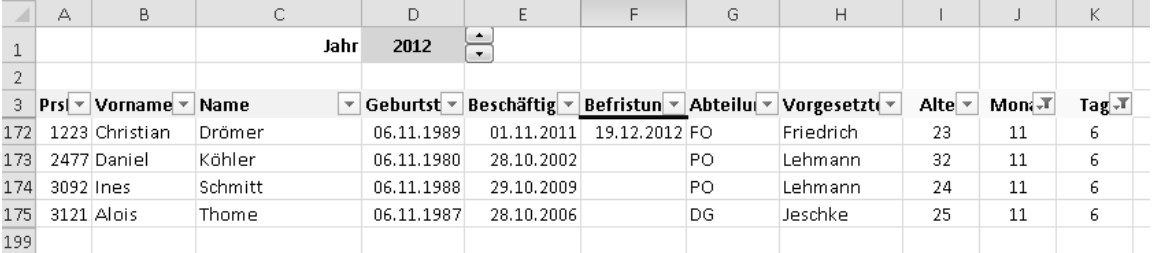

#### Im Ergebnis sehen Sie vier Beschäftigte, welche am 6. November ihren Geburtstag feiern (Abbildung 4.25).

**Abbildung 4.25** Mit dem AutoFilter und zwei Hilfsspalten filtern Sie die Geburtstagskinder für einen ausgewählten Monat und Tag

 **CD-ROM** Dieses Beispiel finden Sie zum Vergleichen in der Arbeitsmappe *GebListe11.xlsx* auf dem Arbeitsblatt *Heute1*. Die Datei ist auf der Buch-CD im Ordner *\Buch\Kap04 enthalten*.

Nun kann es sein, dass Sie nicht über das aktuelle Datum nachdenken wollen. Der Vergleich mit der Tagund Monatszahl soll stattdessen automatisch für das aktuelle Datum stattfinden. Mit einer weiteren Hilfsspalte erstellen Sie die notwendige Grundlage für diese Filterung:

- **1.** Öffnen Sie die Arbeitsmappe GebListe4.xlsx aus dem Ordner \Buch\Kap04 auf der Buch-CD. Sie enthält bereits die Berechnungen für die Tag- und Monatszahl aus dem Geburtsdatum.
- **2.** Notieren Sie in der Zelle L3 die Überschrift **Heute?**. In die Zelle I4 schreiben Sie die Formel =UND(\$J4=MONAT(HEUTE());\$K4=TAG(HEUTE())).
- **3.** Kopieren Sie die Formel mit einem Doppelklick auf das Ausfüllkästchen nach unten.
- **4.** Setzen Sie die Markierung in die Datenliste und aktivieren das Filtern.
- **5.** Wählen Sie aus der Dropdown-Liste des berechneten Felds Heute? den Wert WAHR.

Ist dieser Eintrag nicht in der Liste, gibt es kein Geburtstagskind an diesem Tag. Ansonsten erhalten Sie die Liste der Geburtstagskinder von heute. Sie sehen, dass der Einsatz von Hilfsberechnungen die Möglichkeiten des Filters sehr gut erweitern kann.

In der eingesetzten Formel haben Sie die Logikfunktion UND() angewendet. Durch Semikola getrennt können Sie bis zu 255 Bedingungen angeben, welche die Funktion miteinander verknüpft. Sie gibt das Ergebnis WAHR nur zurück, wenn **alle** aufgelisteten Bedingungen erfüllt sind.

In der ersten Bedingung \$J4=MONAT(HEUTE()) wird die in der Spalte J errechnete Monatszahl mit der Monatszahl aus dem aktuellen Datum – HEUTE() – verglichen. In der zweiten Bedingung \$K4=TAG(HEUTE()) erfolgt der Vergleich der Tagzahlen.

In dieser Variante müssen Sie nach dem Öffnen der Arbeitsmappe nur noch den Wert WAHR in der Filterliste des Felds Heute? neu einstellen, um die Liste für den aktuellen Monat und Tag zu erhalten.

 **CD-ROM** Dieses Beispiel finden Sie zum Vergleichen in der Arbeitsmappe *GebListe11.xlsx* auf dem Arbeitsblatt *Heute2*. Die Datei ist auf der Buch-CD im Ordner *\Buch\Kap04* enthalten.

#### **Für Profis: Lösung mit Spezialfilter**

Ausgangspunkt für die Lösung mithilfe des Spezialfilters ist wie oben die Liste mit den berechneten Spalten für das Alter, die Geburtsmonatszahl und Geburtstagszahl. Sie wissen, dass Sie für den Erweiterten Filter (Spezialfilter) einen Kriterienbereich benötigen.

 **HINWEIS** Zusätzliche Informationen über die *Erweiterten Filter* (*Spezialfilter*) finden Sie in Kapitel 2.

Mit den folgenden Schritten erstellen Sie die Spezialfilter-Lösung, welche ebenfalls mit dem aktuellen Tagesdatum vergleicht:

- **1.** Notieren Sie eine Überschrift für den Kriterienbereich in der Zelle M1. Die Überschrift kann beliebig sein, darf nur nicht einen der existierenden Feldnamen der Datenliste enthalten. Vorschlag: **Filter**.
- **2.** In die Zelle M2 schreiben Sie den Filterausdruck: =UND(MONAT(Geburtstag)=MONAT(HEUTE());TAG(Geburtstag)=TAG(HEUTE()))
- **3.** Von der Fehlermeldung #NAME? lassen Sie sich bitte nicht irritieren. Setzen Sie die Markie- Verweitert rung in die Datenliste und wählen Sie den Befehl Daten/Sortieren und Filtern/Erweitert.
- **4.** Der Listenbereich sollte mit dem Bezug \$A\$3:\$K\$198 korrekt eingestellt sein. Wenn nicht, dann korrigieren Sie dies, indem Sie den vorhandenen Bezug entfernen und den korrekten Datenbereich, einschließlich der Feldnamen, im Hintergrund markieren.
- **5.** Setzen Sie die Einfügemarke in das Feld Kriterienbereich und markieren Sie im Hintergrund den Bereich M1:M2. Excel schreibt den Bezug in absoluter Schreibweise mit.
- **6.** Wenn Ihre Einstellungen mit den in Abbildung 4.26 gezeigten übereinstimmen, wenden Sie den Filter mit Klick auf OK an.

|                | M2           | ۰          | $f_x$                                                       | =UND(MONAT(Geburtstag)=MONAT(HEUTE());TAG(Geburtstag)=TAG(HEUTE())) |                   |                                     |                  |       |     |               |  |
|----------------|--------------|------------|-------------------------------------------------------------|---------------------------------------------------------------------|-------------------|-------------------------------------|------------------|-------|-----|---------------|--|
|                | C            | D          | E                                                           | F                                                                   | G                 | H                                   |                  |       | К   | M             |  |
|                | Jahr         | 2012       | $\blacksquare$                                              |                                                                     |                   |                                     |                  |       |     | <b>Filter</b> |  |
| $\overline{2}$ |              |            |                                                             |                                                                     |                   |                                     |                  |       |     | #NAME?        |  |
| $\overline{a}$ | Name         |            | Geburtstag Beschäftigun; BefristungscAbteilung Vorgesetzter |                                                                     |                   |                                     | Alter            | Monat | Tag |               |  |
| 4              | Nöll         | 01.01.1962 | 26.12.1996                                                  |                                                                     | PO                | Lehmann                             | 50               | 1     | 1   |               |  |
| 5.             | Breyer       | 04.01.1978 | 27.12.2008                                                  |                                                                     | Spezialfilter     |                                     | ?<br>$-x$        | 1     | 4   |               |  |
| 6.             | Heyde        | 07.01.1964 | 28.12.2001                                                  |                                                                     | Aktion            |                                     |                  |       | 7   |               |  |
|                | Klemke       | 07.01.1995 | 01.01.2012                                                  |                                                                     |                   | le Liste an gleicher Stelle filtern |                  |       | 7   |               |  |
| 8              | Rathsmann    | 07.01.1984 | 29.12.2011                                                  |                                                                     |                   | An eine andere Stelle kopieren      |                  |       | 7   |               |  |
| 9              | Dieterich.   | 08.01.1978 | 02.01.2003                                                  |                                                                     |                   |                                     |                  |       | 8   |               |  |
|                | 10 Niesterok | 08.01.1977 | 02.01.2002                                                  |                                                                     | Listenbereich:    | \$A\$3:\$K\$198                     | 国                |       | 8   |               |  |
|                | 11 Poloczek  | 09.01.1983 | 31.12.2011                                                  |                                                                     | Kriterienbereich: | \$M\$1:\$M\$2                       | 国                |       | 9   |               |  |
|                | 12 Dielmann  | 11.01.1978 | 03.01.2010                                                  |                                                                     | Kopieren nach:    |                                     | 国                |       | 11  |               |  |
|                | 13 Jung      | 11.01.1975 | 05.01.1998                                                  |                                                                     | Keine Duplikate   |                                     |                  |       | 11  |               |  |
|                | 14 Zeyer     | 11.01.1981 | 06.01.2004                                                  |                                                                     |                   |                                     |                  |       | 11  |               |  |
|                | 15 Caspary   | 13.01.1980 | 04.01.1999                                                  |                                                                     |                   | <br>OK                              | <b>Abbrechen</b> |       | 13  |               |  |
|                | 16 Plappert  | 14.01.1982 | 07.01.2010                                                  |                                                                     | ᠳ                 | ਯਾਰਸਸਾਰ                             | ᠊ᡂ               |       | 14  |               |  |

**Abbildung 4.26** Der berechnete Filterausdruck im *Kriterienbereich* und die *Spezialfilter*-Einstellungen

Sofern an dem Tag, an dem Sie den Spezialfilter mit den Schritten 3 bis 6 ausführen, Beschäftigte Geburtstag haben, befinden sich diese in der Liste.

Sie sehen, dass Sie in einem berechneten Filterausdruck auch die Feldnamen, hier Geburtstag, verwenden können. Im Moment der Formelangabe erscheint dann zwar die Fehlermeldung #NAME?, weil der Name für den entsprechenden Spaltenbereich noch nicht vergeben wurde, aber bei Ausführung des Spezialfilters funktioniert der Filter einwandfrei.

Verwenden Sie den Namen Geburtstag für die gleichnamige Datenspalte, erscheint im Kriterienbereich gegebenenfalls die Fehlermeldung #WERT!. In diesem Fall gibt es Auswertungsprobleme wie bei der #NAME?- Fehlermeldung, aber der Spezialfilter ist trotzdem einsatzbereit. Erscheinen die Wahrheitswerte WAHR oder FALSCH, stellt dies die Berechnung für den ersten Datensatz dar. In jedem Fall müssen Sie bei korrektem Filterausdruck die Ergebnismeldung in der Zelle nicht beachten.

 **HINWEIS** Der Formelausdruck und die angewendeten Funktionen wurden bereits im vorigen Abschnitt »AutoFilter-Lösungen« (Seite 134) beschrieben.

 **CD-ROM** Dieses Beispiel, mit benanntem Datenbereich für die Spalte *Geburtstag*, finden Sie zum Vergleichen in der Arbeitsmappe *GebListe11.xlsx* auf dem Arbeitsblatt *Heute3*. Die Datei ist auf der Buch-CD im Ordner *\Buch\Kap04* enthalten.

### **Wer hat in diesem Monat Geburtstag?**

Die Lösung dieser Fragestellung sollte Ihnen leicht fallen, wenn Sie den vorigen Abschnitt durchgearbeitet haben. Verwenden Sie die berechnete Spalte mit der Monatszahl, um den aktuellen Monat zu filtern:

### **AutoFilter-Lösungen**

Mit den folgenden Schritten erhalten Sie schnell das Ergebnis:

- **1.** Öffnen Sie die Arbeitsmappe GebListe4.xlsx aus dem Ordner \Buch\Kap04 auf der Buch-CD. Diese enthält bereits die Berechnungen für die Tag- und Monatszahl aus dem Geburtsdatum.
- **2.** Setzen Sie die Markierung in die Datenliste und aktivieren Sie dann das Filtern (AutoFilter).
- **3.** Angenommen, der aktuelle Monat ist der Mai. Wählen Sie in der Dropdown-Liste Monat in der Spalte J den Wert **5**.

Nun sollten Sie die Beschäftigten sehen, welche im Mai ihren Geburtstag feiern (Abbildung 4.27).

|                | А       | B              | C                               | D                                 | E                                                    | F             | G       | H                                  |              |                       | K  |
|----------------|---------|----------------|---------------------------------|-----------------------------------|------------------------------------------------------|---------------|---------|------------------------------------|--------------|-----------------------|----|
|                |         |                | Jahr                            | 2012                              | $\overline{\phantom{a}}$<br>$\overline{\phantom{a}}$ |               |         |                                    |              |                       |    |
| $\overline{2}$ |         |                |                                 |                                   |                                                      |               |         |                                    |              |                       |    |
| 3              | $Prs$ = | Vorname $\sim$ | Name<br>$\overline{\mathbf{v}}$ | Geburtst $\overline{\phantom{a}}$ | Beschäftig $\vert \cdot \vert$                       | Befristur -   | Abtei - | Vorgesetz $\overline{\phantom{a}}$ | Alter $\sim$ | Monat $\pi$ Tag $\pi$ |    |
| 78             |         | 2545 Alfred    | Mees                            | 01.05.1976                        | 26.04.1998                                           |               | PO      | Lehmann                            | 36           | 5                     | 1  |
| 79             |         | 2197 Dieter    | Heine                           | 05.05.1963                        | 29.04.1989                                           |               | DG      | Jeschke                            | 49           | 5                     | 5  |
| 80             |         | 2462 Fiederike | Knoth                           | 07.05.1976                        | 30.04.2007                                           |               | DG      | Jeschke                            | 36           | 5                     | 7  |
| 81             |         | 1142 Eckhard   | Boguth                          | 08.05.1973                        | 01.05.2000                                           |               | IT      | Hansen                             | 39           | 5                     | 8  |
| 82             |         | 1162 Bettina   | Breivogel                       | 11.05.1982                        | 04.05.2009                                           |               | FO      | Friedrich                          | 30           | 5                     | 11 |
| 83             |         | 1129 Alfred    | Bischoff                        | 13.05.1969                        | 06.05.1997                                           |               | WI      | Fandrich                           | 43           | 5                     | 13 |
| 84             |         | 2688 Antonia   | Palitzsch                       | 14.05.1973                        | 04.05.1998                                           |               | PO      | Lehmann                            | 39           | 5                     | 14 |
| 85             |         | 3071 Dieter    | Rothhahn.                       | 15.05.1987                        | 09.05.2010                                           |               | PO      | Lehmann                            | 25           | 5                     | 15 |
| 86             |         | 2114 Bernd     | Gall                            | 16.05.1961                        | 06.05.2003                                           |               | DG      | Jeschke                            | 51           | 5                     | 16 |
| 87             |         | 2593 Bernd     | Naegle                          | 16.05.1965                        | 05.05.2008                                           |               | IT      | Kunze                              | 47           | 5                     | 16 |
| 88             |         | 2560 Janina    | Miketta                         | 17.05.1994                        | 15.12.2011                                           | 05.03.2013 HR |         | Paatz                              | 18           | 5                     | 17 |
| 89             |         | 2564 Dieter    | Mühr                            | 27.05.1976                        | 19.05.2009                                           |               | PO      | Lehmann                            | 36           | 5                     | 27 |
| 90             |         | 1198 Anita     | Coleman                         | 31.05.1976                        | 25.05.2002                                           |               | WI      | Fandrich                           | 36           | 5                     | 31 |
| 199            |         |                |                                 |                                   |                                                      |               |         |                                    |              |                       |    |

**Abbildung 4.27** Mit dem Filter und der Hilfsspalte *Monat* filtern Sie die Geburtstagskinder für einen ausgewählten Monat

 **CD-ROM** Dieses Beispiel finden Sie zum Vergleichen in der Arbeitsmappe *GebListe11.xlsx* auf dem Arbeitsblatt *Monat1*. Die Datei ist auf der Buch-CD im Ordner *\Buch\Kap04* enthalten.

Auch hier sollten Sie noch die Variante herstellen, die das Systemdatum verwendet, um den aktuellen Monat zu bestimmen, der dann mit dem Monat im Geburtsdatum verglichen werden kann:

- **1.** Öffnen Sie die Arbeitsmappe GebListe4.xlsx aus dem Ordner \Buch\Kap04 auf der Buch-CD.
- **2.** Notieren Sie in der Zelle L3 die Überschrift **Akt\_Monat**. In die Zelle L4 schreiben Sie die Formel  $= $J4=$ MONAT $(HEUTE()$
- **3.** Kopieren Sie die Formel mit einem Doppelklick auf das Ausfüllkästchen nach unten.
- 4. Setzen Sie die Markierung in die Datenliste und aktivieren Sie dann das Filtern (AutoFilter).
- **5.** Wählen Sie aus der Dropdown-Liste des berechneten Felds Akt\_Monat den Wert WAHR aus.

Die Ergebnisliste zeigt alle Beschäftigten, welche im aktuellen Monat Geburtstag haben. In dieser Variante müssen Sie nach dem Öffnen der Arbeitsmappe nur noch den Wert WAHR in der Filterliste des Felds Akt\_Monat neu einstellen, um die Liste für den aktuellen Monat zu erhalten.

 **CD-ROM** Dieses Beispiel finden Sie zum Vergleichen in der Arbeitsmappe *GebListe11.xlsx* auf dem Arbeitsblatt *Monat2*. Die Datei ist auf der Buch-CD im Ordner *\Buch\Kap04* enthalten.

#### **Für Profis: Lösung mit Spezialfilter**

Für den Spezialfilter ist zunächst der Kriterienbereich einzurichten. Mit den folgenden Schritten erstellen Sie die Spezialfilter-Lösung, welche ebenfalls mit dem aktuell berechneten Monat vergleicht:

- **1.** Notieren Sie eine Überschrift für den Kriterienbereich in der Zelle M1. Die Überschrift ist beliebig, darf nur nicht einen der existierenden Feldnamen der Datenliste enthalten. Vorschlag: **Filter**.
- **2.** In die Zelle M2 schreiben Sie den Filterausdruck: =MONAT(Geburtstag)=MONAT(HEUTE())
- **3.** Lassen Sie sich nicht von der Fehlermeldung #NAME? oder #WERT! irritieren. Setzen Sie die Markierung in die Datenliste und wählen Sie den Befehl Daten/Erweitert.
- **4.** Der Listenbereich sollte mit dem Bezug \$A\$3:\$K\$198 korrekt eingestellt sein. Wenn nicht, dann korrigieren Sie, indem Sie den vorhandenen Bezug entfernen und den korrekten Datenbereich, einschließlich der Feldnamen, im Hintergrund markieren.
- **5.** Setzen Sie die Einfügemarke in das Feld Kriterienbereich und markieren Sie im Hintergrund den Bereich M1:M2. Excel notiert den Bezug in absoluter Schreibweise.
- **6.** Wenn Ihre Einstellungen mit den in Abbildung 4.28 gezeigten übereinstimmen, wenden Sie den Filter mit Klick auf OK an.

Sofern in dem Monat, in dem Sie den Spezialfilter mit den Schritten 3 bis 6 ausführen, Beschäftigte Geburtstag haben, befinden sich diese in der Liste.

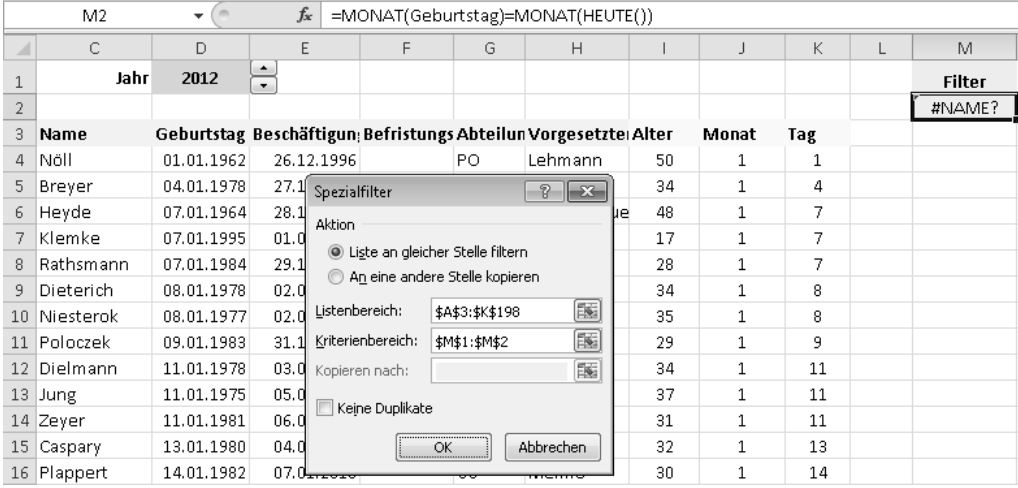

**Abbildung 4.28** Der berechnete Filterausdruck im *Kriterienbereich* und die *Spezialfilter*-Einstellungen

 **HINWEIS** Der Formelausdruck und die angewendeten Funktionen wurden bereits im vorigen Abschnitt »AutoFilter-Lösungen« (Seite 137) beschrieben.

 **CD-ROM** Dieses Beispiel, mit benanntem Datenbereich für die Spalte *Geburtstag*, finden Sie zum Vergleichen in der Arbeitsmappe *GebListe11.xlsx* auf dem Arbeitsblatt *Monat3*. Die Datei ist auf der Buch-CD im Ordner *\Buch\Kap04* enthalten.

### **Wer hat diesen Monat Geburtstag und arbeitet in der Abteilung PO?**

Die Hälfte der Lösung für diese Frage haben Sie bereits im vorigen Abschnitt erarbeitet. Sie müssen nur noch den zusätzlichen Filter auf die Abteilung einrichten.

#### **AutoFilter-Lösungen**

Mit den folgenden Schritten erhalten Sie schnell das Ergebnis:

- **1.** Öffnen Sie die Arbeitsmappe GebListe11.xlsx aus dem Ordner \Buch\Kap04 auf der Buch-CD und wählen das Arbeitsblatt Monat1.
- **2.** Das Filtern ist bereits eingeschaltet. Wenn nicht, setzen Sie die Markierung in die Datenliste und wählen dann den Befehl Daten/Filtern.
- **3.** Angenommen, der aktuelle Monat ist der Mai. Wählen Sie in der Dropdown-Liste Monat in der Spalte J den Wert **5**.
- **4.** Wählen Sie in der Dropdown-Liste Abteilung in der Spalte G den Wert **PO**.

Nun sollten Sie die Mitarbeiter der Abteilung PO, welche im Mai ihren Geburtstag feiern, sehen (Abbildung 4.29).

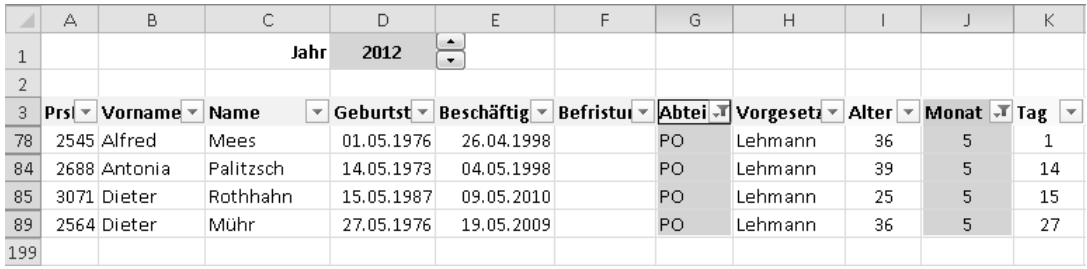

**Abbildung 4.29** Mit dem *Filtern* sowie den Spalten *Abteilung* und *Monat* filtern Sie die Geburtstagskinder einer ausgewählten Abteilung für den ausgewählten Monat

 **CD-ROM** Dieses Beispiel finden Sie zum Vergleichen in der Arbeitsmappe *GebListe11.xlsx* auf dem Arbeitsblatt *Monat\_PO1*. Die Datei ist auf der Buch-CD im Ordner *\Buch\Kap04* enthalten.

Die gezeigte Lösung sollten Sie nun zu der Variante weiterentwickeln, die das Systemdatum verwendet, um den aktuellen Monat zu bestimmen und diesen mit dem Monat im Geburtsdatum vergleicht:

- **1.** Öffnen Sie die Arbeitsmappe GebListe11.xlsx aus dem Ordner \Buch\Kap04 auf der Buch-CD und wählen Sie das Arbeitsblatt Monat1.
- **2.** Setzen Sie die Markierung in die Datenliste und schalten Sie den bestehenden Filter mit dem Befehl Daten/Filtern aus.
- **3.** Notieren Sie in der Zelle L3 die Überschrift **AktMonat\_PO.** In die Zelle L4 schreiben Sie die Formel =UND(\$J4=MONAT(HEUTE());\$G4="PO")
- **4.** Kopieren Sie die Formel mit einem Doppelklick auf das Ausfüllkästchen nach unten.
- **5.** Setzen Sie die Markierung in die Datenliste und wählen dann den Befehl Daten/Filtern.
- **6.** Wählen Sie aus der Dropdown-Liste des berechneten Felds AktMonat\_PO den Wert WAHR.

Daraufhin zeigt die Ergebnisliste alle Beschäftigten der Abteilung PO, welche im aktuellen Monat Geburtstag haben. In dieser Variante müssen Sie nach dem Öffnen der Arbeitsmappe nur noch den Wert WAHR in der AutoFilter-Liste des Felds AktMonat\_PO neu einstellen, um die PO-Liste für den aktuellen Monat zu bekommen.

 **TIPP** Noch besser ist natürlich eine Lösung, in der Sie ein Textfeld für die Abteilung einrichten und in der Formel anstelle des Texts ="PO" den absoluten Bezug auf diese Eingabezelle verwenden. Damit können Sie zum einen die zu filternde Abteilung schnell wechseln und zum anderen haben Sie den Filter auch dokumentiert.

 **CD-ROM** Diese Lösung finden Sie zum Vergleichen in der Arbeitsmappe *GebListe11.xlsx* auf dem Arbeitsblatt *Monat\_PO2*. Die Datei ist auf der Buch-CD im Ordner *\Buch\Kap04* enthalten.

#### **Für Profis: Lösung mit Spezialfilter**

Für den Spezialfilter ist zunächst der Kriterienbereich einzurichten bzw. zu erweitern. Mit den folgenden Schritten erstellen Sie die Spezialfilter-Lösung:

- **1.** Öffnen Sie die Arbeitsmappe GebListe11.xlsx aus dem Ordner \Buch\Kap04 auf der Buch-CD und wählen das Arbeitsblatt Monat3.
- **2.** Notieren Sie die Überschrift **Abteilung** in die Zelle N1.
- **3.** In die Zelle N2 schreiben Sie den Filterausdruck **PO.**
- **4.** Setzen Sie die Markierung in die Datenliste und wählen Sie den Befehl Daten/Erweitert. **V** Enweitert
- **5.** Der Listenbereich sollte mit dem Bezug \$A\$3:\$K\$198 korrekt eingestellt sein. Wenn nicht, dann korrigieren Sie dies, indem Sie den vorhandenen Bezug entfernen und den korrekten Datenbereich, einschließlich der Feldnamen, im Hintergrund markieren.
- **6.** Setzen Sie die Einfügemarke in das Feld Kriterienbereich und markieren Sie im Hintergrund den Bereich M1:N2. Excel notiert den Bezug in absoluter Schreibweise.
- **7.** Wenn Ihre Einstellungen mit den in Abbildung 4.30 gezeigten übereinstimmen, wenden Sie den Filter mit Klick auf OK an.

|                 | M <sub>2</sub> | ÷                                                                | $f_x$   |                |                   |                                                                       | =MONAT(Geburtstag)=MONAT(HEUTE()) |    |    |              |     |               |           |
|-----------------|----------------|------------------------------------------------------------------|---------|----------------|-------------------|-----------------------------------------------------------------------|-----------------------------------|----|----|--------------|-----|---------------|-----------|
|                 | С              | D                                                                | E       |                | F                 | G                                                                     | H                                 |    |    |              | K   | M             | N         |
|                 | Jahr           | 2012                                                             | $\cdot$ |                |                   |                                                                       |                                   |    |    |              |     | <b>Filter</b> | Abteilung |
| $\overline{2}$  |                |                                                                  |         |                |                   |                                                                       |                                   |    |    |              |     | #NAME?        | PO.       |
| 3               | Name           | Geburtstag Beschäftigun: Befristungs Abteilun Vorgesetzte: Alter |         |                |                   |                                                                       |                                   |    |    | Monat        | Tag |               |           |
| 4               | Nöll           | 01.01.1962                                                       |         | 26.12.1996     |                   | PO.                                                                   | Lehmann                           |    | 50 | 1            | 1   |               |           |
| 5.              | Breyer         | 04.01.1978                                                       | 27.1    | Spezialfilter  |                   |                                                                       | - ?<br>$\parallel$ x              |    | 34 | $\mathbf{1}$ | 4   |               |           |
| 6               | Heyde          | 07.01.1964                                                       | 28.1    | Aktion         |                   |                                                                       |                                   | ïе | 48 | 1            | 7   |               |           |
| 7               | Klemke         | 07.01.1995                                                       | 01.0    |                |                   |                                                                       |                                   |    | 17 | 1            | 7   |               |           |
| 8               | Rathsmann      | 07.01.1984                                                       | 29.1    |                |                   | le Liste an gleicher Stelle filtern<br>An eine andere Stelle kopieren |                                   |    | 28 | 1            | 7   |               |           |
| 9               | Dieterich      | 08.01.1978                                                       | 02.0    |                |                   |                                                                       |                                   |    | 34 | 1            | 8   |               |           |
|                 | 10 Niesterok   | 08.01.1977                                                       | 02.0    | Listenbereich: |                   | \$A\$3:\$K\$198                                                       | 国                                 |    | 35 | $\mathbf{1}$ | 8   |               |           |
|                 | 11 Poloczek    | 09.01.1983                                                       | 31.1    |                | Kriterienbereich: | \$M\$1:\$N\$2                                                         | 圈                                 |    | 29 | 1            | 9   |               |           |
| 12 <sup>°</sup> | Dielmann       | 11.01.1978                                                       | 03.Q    |                | Kopieren nach:    |                                                                       | 国                                 |    | 34 | $\mathbf{1}$ | 11  |               |           |
|                 | 13 Jung        | 11.01.1975                                                       | 05.0    |                |                   |                                                                       |                                   |    | 37 | 1            | 11  |               |           |
|                 | 14 Zeyer       | 11.01.1981                                                       | 06.0    |                | Keine Duplikate   |                                                                       |                                   |    | 31 | 1            | 11  |               |           |
|                 | 15 Caspary     | 13.01.1980                                                       | 04.0    |                |                   | OK                                                                    | Abbrechen                         |    | 32 | 1            | 13  |               |           |
|                 | 16 Plappert    | 14.01.1982                                                       |         | 07.0           |                   |                                                                       |                                   |    | 30 | 1            | 14  |               |           |

**Abbildung 4.30** Der berechnete Filterausdruck im erweiterten *Kriterienbereich* und die *Spezialfilter*-Einstellungen

Sofern in dem Monat, in dem Sie den Spezialfilter mit den Schritten 4 bis 7 ausführen, Beschäftigte der Abteilung PO Geburtstag haben, befinden sich diese in der Liste.

 **CD-ROM** Diese Lösung finden Sie zum Vergleichen in der Arbeitsmappe *GebListe11.xlsx* auf dem Arbeitsblatt *Monat\_PO3*. Die Datei ist auf der Buch-CD im Ordner *\Buch\Kap04* enthalten.

### **Wer wird nächsten Monat 30?**

Für die Lösung dieser Fragestellung können Sie das Know-how aus dem Abschnitt »Wer hat in diesem Monat Geburtstag?« (Seite 137) verwenden. Sie müssen lediglich einen zusätzlichen Filter auf die Altersberechnung einrichten.

#### **AutoFilter-Lösungen**

Mit den folgenden Schritten erhalten Sie schnell das Ergebnis:

- **1.** Öffnen Sie die Arbeitsmappe GebListe11.xlsx aus dem Ordner \Buch\Kap04 auf der Buch-CD und wählen das Arbeitsblatt Monat1.
- **2.** Der AutoFilter sollte aktiv sein. Ist dies nicht der Fall, setzen Sie die Markierung in die Datenliste und wählen dann den Befehl Daten/Filtern.
- **3.** Angenommen, der aktuelle Monat ist der November 2012. Geben Sie in der Zelle D1 die Jahreszahl **2012** ein oder legen Sie diese über die Pfeilschaltflächen fest.
- **4.** Wählen Sie in der Dropdown-Liste Monat in der Spalte J den Wert für den Folgemonat Dezember, also »12«.
- **5.** Entscheiden Sie sich in der Dropdown-Liste Alter in der Spalte I für den Wert **30**.

Nun sollten die Beschäftigten angezeigt werden, die im Folgemonat ihren 30. Geburtstag feiern (Abbildung 4.31).

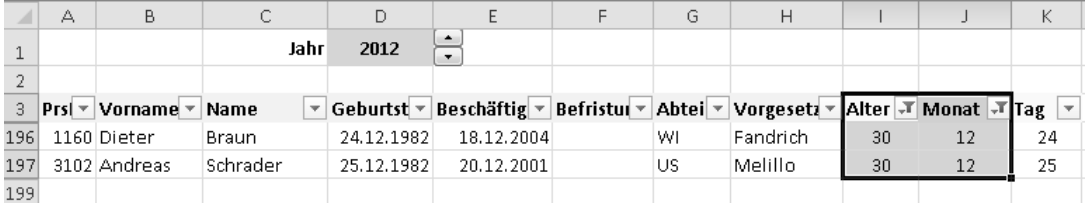

**Abbildung 4.31** Mit dem richtigen Jahr und den Filtern auf den Spalten *Alter* und *Monat* reduzieren Sie die Liste der Geburtstagskinder auf den Folgemonat

Grundsätzlich kommen Sie mit dieser Methode schnell zum Ergebnis. Allerdings ist ein konzentriertes Vorgehen notwendig. So muss nicht nur der Folgemonat manuell eingegeben werden, sondern auch das Jahr, wobei man zusätzlich aufpassen muss, dieses im Dezember auf das Folgejahr zu setzen. Die Variante ist also etwas fehlerträchtig.

 **HINWEIS** Wenn es für den ausgewählten Monat keine 30er-Jubilare gibt, wird der Wert »30« auch nicht in der Dropdown-Liste der Spalte *Alter* angeboten.

 **CD-ROM** Dieses Beispiel finden Sie zum Vergleichen in der Arbeitsmappe *GebListe11.xlsx* auf dem Arbeitsblatt *NächsterMonat1*. Die Datei ist auf der Buch-CD im Ordner *\Buch\Kap04\* enthalten.

Auch hier sollten Sie noch die Variante herstellen, die für die Berechnung auf das Systemdatum zurückgreift. Diese Variante bietet mehr Sicherheit, da sie weitgehend automatisch arbeitet. Gehen Sie folgendermaßen vor:

- **1.** Verwenden Sie die eben erstellte Liste. Entfernen Sie zunächst den Filter.
- **2.** Notieren Sie in der Zelle L3 die Überschrift **Folgemonat.** In die Zelle L4 schreiben Sie die Formel =UND(\$I4=30;\$J4=MONAT(DATUM(JAHR(HEUTE());MONAT(HEUTE())+1;1)))
- **3.** Kopieren Sie die Formel mit einem Doppelklick auf das Ausfüllkästchen nach unten.
- **4.** Setzen Sie die Markierung in die Datenliste und rufen Sie den Befehl Daten/Filtern auf.
- **5.** Wählen Sie aus der Dropdown-Liste des berechneten Felds Folgemonat den Wert WAHR (wird kein solcher Wert angeboten, gibt es entsprechend keine Jubilare im Folgemonat).

|     | L93      |      |            | $f_x$                                                                         |     | =UND(\$I93=30;\$J93=MONAT(DATUM(JAHR(HEUTE());MONAT(HEUTE())+1;1))) |    |   |                            |
|-----|----------|------|------------|-------------------------------------------------------------------------------|-----|---------------------------------------------------------------------|----|---|----------------------------|
|     |          |      |            |                                                                               | G   | Н                                                                   |    |   |                            |
|     |          | Jahr | 2012       |                                                                               |     |                                                                     |    |   |                            |
|     |          |      |            |                                                                               |     |                                                                     |    |   |                            |
|     | Name     |      |            | Geburtst v Beschäftig v Befristul v Abtei v Vorgesetz v Alter v Monat v Tag v |     |                                                                     |    |   | Folgemonat $ \mathcal{F} $ |
|     | 93 Busch |      | 04.06.1982 | 01.05.2012                                                                    | JA. | Jansen                                                              | 30 | 4 | <b>WAHR</b>                |
| 199 |          |      |            |                                                                               |     |                                                                     |    |   |                            |

**Abbildung 4.32** Mit dieser etwas komplexeren Formel in der Hilfsspalte ermitteln Sie die Jubilare im nächsten Monat

Die Ergebnisliste zeigt alle Beschäftigten, welche im nächsten Monat ihren 30. Geburtstag haben. In dieser Variante müssen Sie nach dem Öffnen der Arbeitsmappe nur noch das aktuelle Jahr eingeben und den Wert WAHR in der AutoFilter-Liste des Felds Folgemonat neu einstellen, um die Liste für den aktuellen Monat zu erhalten.

Die UND()-Funktion in der Formel kennen Sie bereits. Beide Bedingungen, das heißt der Altersvergleich \$I4=30 und der Monatsvergleich werden durch diese Funktion mit einem logischen Und verknüpft.

Etwas umfangreicher gestaltet sich der Ausdruck für die Berechnung des Folgemonats, denn es darf nicht einfach dem aktuellen Monat eine 1 nach dem Schema aktueller Monat + 1 addiert werden. Im Falle des Dezembers würde man sonst den Wert »13« anstelle einer »1« erhalten. Mit anderen Worten: Die Januarliste ließe sich nicht erfolgreich filtern, sodass die Jubilare im Januar ignoriert werden würden.

Aus den genannten Gründen ist die Folgemonatsnummer so zu berechnen, wie es in der Formel gezeigt wird. Die Funktion DATUM() erwartet das Jahr, den Monat und die Tagzahl und erzeugt daraus einen Datumsausdruck. Sie übergeben dabei mit JAHR(HEUTE()) die Jahreszahl, mit MONAT(HEUTE())+1 die um eins erhöhte Monatszahl und als Tagzahl den willkürlichen Wert »1« (mit einem anderen Wert bis inklusive 28 erhält man das gleiche Ergebnis, da die Monatszahl eines beliebigen Tags in einem Monat berechnet wird). Der Wert 13 als Monatszahl stellt nun kein Problem mehr dar. Denn die DATUM()-Funktion erkennt derartige Überträge und interpretiert einen solchen Wert als Januar des Folgejahres.

Aus dem auf diese Weise korrekt ermittelten Datum können Sie dann mit der Funktion MONAT() die Monatszahl berechnen.

Noch mehr Flexibilität erzielen Sie, wenn Sie aus der Eingabezelle für das Jahr eine berechnete Zelle machen, welche automatisch die richtige Jahreszahl für den Folgemonat bestimmt. Entfernen Sie also das Drehfeldsteuerelement, indem Sie es bei gedrückter (Strg)-Taste anklicken und auf (Entf) drücken. Anschließend schreiben Sie die folgende Formel in die Zelle D1:

=JAHR(DATUM(JAHR(HEUTE());MONAT(HEUTE())+1;1))

 **CD-ROM** Die beschriebene Lösung mit allen Formeln finden Sie zum Vergleichen in der Arbeitsmappe *GebListe11.xlsx* auf dem Arbeitsblatt *NächsterMonat2*. Die Datei ist auf der Buch-CD im Ordner *\Buch\Kap04* enthalten.

#### **Für Profis: Lösung mit Spezialfilter**

Verwenden Sie die eben erstellte Lösung, wobei Sie die Hilfsspalte Folgemonat entfernen können. Für den Spezialfilter ist zunächst der Kriterienbereich einzurichten. Für die Spezialfilter-Lösung gehen Sie so vor:

- **1.** Notieren Sie die Überschriften für den Kriterienbereich: in der Zelle M1 den Text **Filter** und in N1 den Text **Alter.**
- **2.** In die Zelle M2 schreiben Sie den Filterausdruck: =MONAT(Geburtstag)=MONAT(DATUM(JAHR(HEUTE());MONAT(HEUTE())+1;1))
- **3.** In die Zelle N2 geben Sie den Filterausdruck **30** ein.
- **4.** Setzen Sie die Markierung in die Datenliste und rufen Sie den Befehl Daten/Erweitert auf. **Z** Erweitert
- **5.** Der Listenbereich sollte mit dem Bezug \$A\$3:\$K\$198 korrekt eingestellt sein. Sollte dies nicht der Fall sein, dann korrigieren Sie dies, indem Sie den vorhandenen Bezug entfernen und den korrekten Datenbereich, einschließlich der Feldnamen, im Hintergrund markieren.
- **6.** Setzen Sie die Einfügemarke in das Feld Kriterienbereich und markieren Sie im Hintergrund den Bereich M1:N2. Excel notiert den Bezug in absoluter Schreibweise.
- **7.** Wenden Sie den Filter mit Klick auf OK an.

|     | M <sub>2</sub> | ▼          | fx                                                                       |    |        |    |  | =MONAT(Geburtstag)=MONAT(DATUM(JAHR(HEUTE());MONAT(HEUTE())+1;1)) |       |
|-----|----------------|------------|--------------------------------------------------------------------------|----|--------|----|--|-------------------------------------------------------------------|-------|
|     |                |            |                                                                          | G  | H      |    |  | м                                                                 | N     |
|     | Jahr           | 2012       |                                                                          |    |        |    |  | <b>Filter</b>                                                     | Alter |
|     |                |            |                                                                          |    |        |    |  | #NAME?                                                            | 30    |
|     | Name           |            | Geburtstag Beschäftigun Befristungs Abteilun Vorgesetzte Alter Monat Tag |    |        |    |  |                                                                   |       |
| 93. | Busch          | 04.06.1982 | 01.05.2012                                                               | JΑ | Jansen | 30 |  |                                                                   |       |
| 199 |                |            |                                                                          |    |        |    |  |                                                                   |       |

**Abbildung 4.33** Der berechnete Filterausdruck im *Kriterienbereich* und die *Spezialfilter*-Einstellungen

Sofern im Folgemonat des Monats, in dem Sie den Spezialfilter mit den Schritten 4 bis 7 ausführen, Beschäftigte ihren 30. Geburtstag haben, befinden sich diese in der Liste.

 **CD-ROM** Die *Spezialfilter*-Lösung finden Sie zum Vergleichen in der Arbeitsmappe *GebListe11.xlsx* auf dem Arbeitsblatt *NächsterMonat3*. Die Datei ist auf der Buch-CD im Ordner *\Buch\Kap04* enthalten.

### **Wer wird diese Woche 30?**

Diese Aufgabenstellung erfordert eine etwas andere Herangehensweise als die vorige. Grundsätzlich eignen sich auch hier die Excel-Filter. Schauen Sie sich die folgenden Lösungsvorschläge an und entscheiden Sie, welcher der für Sie am besten geeignete Weg zur Lösung dieser oder vergleichbarer Aufgaben ist.

#### **AutoFilter-Lösungen**

Testen Sie zunächst eine Lösung, in der Sie das Datum für den Geburtstag im vorgegebenen Jahr ermitteln, um es für die Filterung der aktuellen Woche zu benutzen:

- **1.** Öffnen Sie die Arbeitsmappe GebListe11.xlsx aus dem Ordner \Buch\Kap04 auf der Buch-CD und wählen Sie das Arbeitsblatt Monat1.
- **2.** Entfernen Sie die Hilfsspalte für die Tagzahlberechnung und überschreiben Sie die Spalte K mit dem Titel **Datum**.
- **3.** Ersetzen Sie auch die Formel in der Zelle K4 mit dieser neuen Formel: =DATUM(Anzeigejahr;MONAT(D4);TAG(D4))
- **4.** Kopieren Sie die Formel mit einem Doppelklick auf das Ausfüllkästchen nach unten.
- **5.** Angenommen, das aktuelle Datum ist der 06.08.2012. Achten Sie darauf, dass die Jahreszahl 2012 in D1 eingegeben ist. Wenn das Filtern noch nicht aktiviert ist, schalten Sie den Filter mit dem Befehl Daten/Filtern ein.
- **6.** Wählen Sie in der Dropdown-Liste des Felds Alter den Wert »30«.
- **7.** Rufen Sie in der Dropdown-Liste des Felds Datum den Befehl Datumsfilter/Benutzerdefinierter Filter auf, woraufhin sich das Dialogfeld Benutzerdefinierter AutoFilter öffnet.
- **8.** Ein Blick in den Kalender zeigt, dass die aktuelle Woche vom 6. bis zum 12. August 2012 geht. Verwenden Sie dieses Anfangs- und Enddatum als Filterbedingungen und verknüpfen Sie diese mit einem Und, wie es in Abbildung 4.34 dargestellt ist. Schließen Sie mit OK.

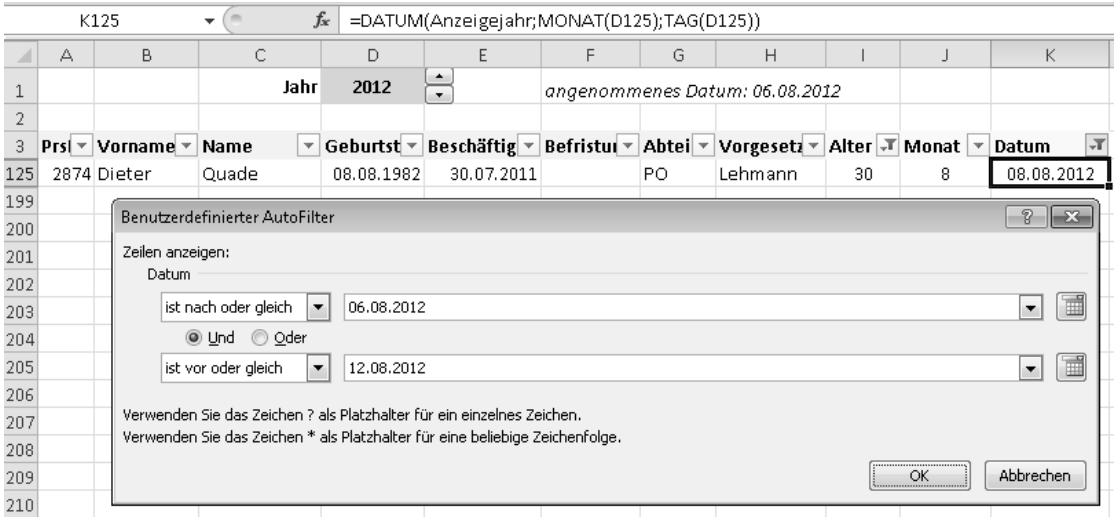

#### **Abbildung 4.34** Mit einem *Benutzerdefinierten AutoFilter* lässt sich die Woche einschränken

 **CD-ROM** Diese Variante finden Sie zum Vergleichen in der Arbeitsmappe *GebListe11.xlsx* auf dem Arbeitsblatt *Woche1*. Die Datei ist auf der Buch-CD im Ordner *\Buch\Kap04* enthalten.

Die gezeigte Variante mit dem Geburtstag im eingestellten Jahr ist nicht besonders bequem und auch fehlerträchtig. Denn Sie müssen auf das Jahr achten sowie die Datumsangaben für die Wochengrenzen kennen und gegebenenfalls nachschlagen. Deshalb sollten an dieser Lösung einige Verbesserungen vorgenommen werden:

- **1.** Erweitern Sie die Datumsberechnung in Spalte K durch die Berechnung der Kalenderwoche für dieses Datum: Notieren Sie in K3 die Überschrift **KW** und in K4 die Formel: =KALENDERWOCHE(DATUM(Anzeigejahr;MONAT(D4);TAG(D4));21)
- **2.** Entfernen Sie das Drehfeldsteuerelement für das Anzeigejahr in D1 und notieren Sie in D1 die Formel =JAHR(HEUTE()). Hier wird immer das aktuelle Jahr angezeigt.
- **3.** Zur Dokumentation der aktuellen Kalenderwoche beschriften Sie die Zelle E1 mit **KW** und in F1 schreiben Sie die Formel =KALENDERWOCHE(HEUTE();21).
- **4.** Benennen Sie die Zelle F1 mit dem Namen **KalWo,** indem Sie diese markieren und dann den Namen in das Namenfeld links oben schreiben.
- **5.** Wenn der Filter noch nicht aktiv ist, schalten Sie diesen für die Datenliste mit dem Befehl Daten/Filtern ein.
- **6.** Wählen Sie in der Dropdown-Liste des Felds Alter die »30« aus.
- **7.** Abschließend stellen Sie in der Dropdown-Liste des Felds KW dieselbe KW-Nummer ein, wie in F1 zu sehen.

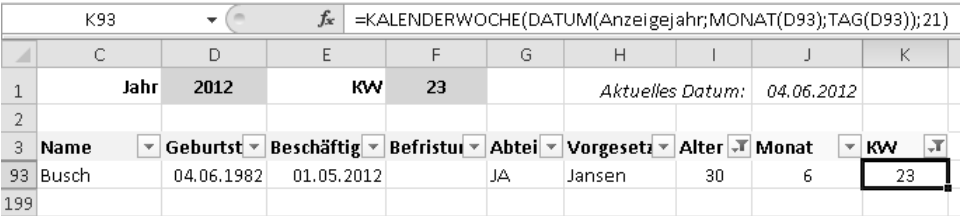

**Abbildung 4.35** Die oben gezeigte Kalenderwoche (KW) muss in den Filter für die Spalte *KW* übernommen werden. Entsprechend einfacher gestaltet sich die Filterung der aktuellen Woche

In dieser Übung haben Sie die Datumsfunktion KALENDERWOCHE() kennen gelernt. Diese ermittelt für das übergebene Datum die Nummer der Kalenderwoche und erlaubt damit eine einfachere Filterung bei Aufgaben, in denen Kalenderwochen ins Spiel kommen. Der zweite Parameter dieser Funktion legt fest, mit welchem Tag eine Woche beginnt. Wird eine »17« als Parameter eingetragen, beginnt die Kalenderwoche am Sonntag, bei »21« dagegen am Montag.

 **HINWEIS** Seit Excel 2010 erhalten Sie mit dem zweiten Parameter *Zahl\_Typ*=21 endlich die Kalenderwochenberechnung nach der deutschen bzw. europäischen Norm. Lassen Sie die Angabe des Parameters weg, dann erfolgt die Berechnung der KW nach US-Norm.

Ausführliche Erläuterungen zu den Details dieser und aller anderen Datumsfunktionen finden Sie in »Microsoft Excel: Formeln und Funktionen – Das Maxibuch«, Microsoft Press, ISBN 978-3-86645-233-6.

 **CD-ROM** Die KW-Variante finden Sie zum Vergleichen in der Arbeitsmappe *GebListe11.xlsx* auf dem Arbeitsblatt *Woche2*. Die Datei ist auf der Buch-CD im Ordner *\Buch\Kap04* enthalten.

Um dieser AutoFilter-Lösung den letzten Schliff zu geben und den manuellen Vergleich mit der dokumentierten KW in F1 zu automatisieren, stellen Sie die vorige Lösung erneut um. Kopieren Sie am besten das Blatt.

- **1.** Ändern Sie die Überschrift in der Zelle K3 in **Akt\_KW**.
- **2.** Notieren Sie in der Zelle K4 die Formel =UND(\$I4=30;KALENDERWOCHE(DATUM(Anzeigejahr;MONAT(D4);TAG(D4)))=KalWo)
- **3.** Kopieren Sie diese Formel in der Spalte nach unten.
- **4.** Schalten Sie den AutoFilter für die Datenliste mit dem Befehl Daten/Filtern ein.
- **5.** Abschließend stellen Sie in der Dropdown-Liste des Felds Akt\_KW den Eintrag WAHR ein.

|     |   | K93                                            |              |       |            | =UND(\$193=30;KALENDERWOCHE(DATUM(Anzeigejahr;MONAT(D93);TAG(D93)))=KalWo)          |    |    |                  |    |            |             |
|-----|---|------------------------------------------------|--------------|-------|------------|-------------------------------------------------------------------------------------|----|----|------------------|----|------------|-------------|
|     | д | в                                              |              |       | D          |                                                                                     |    | G  | н                |    |            |             |
|     |   |                                                |              | Jahr. | 2012       | кw                                                                                  | 23 |    | Aktuelles Datum: |    | 04.06.2012 |             |
|     |   |                                                |              |       |            |                                                                                     |    |    |                  |    |            |             |
|     |   | $3$ Prsi $\overline{v}$ Vorname $\overline{v}$ | <b>Name</b>  |       |            | Geburtst v   Beschäftig v   Befristul v   Abtei v   Vorgesetz v   Alter   v   Monat |    |    |                  |    |            | Akt KW      |
| 93  |   | 1188 Diana                                     | <b>Busch</b> |       | 04.06.1982 | 01.05.2012                                                                          |    | JA | Jansen           | 30 |            | <b>WAHR</b> |
| 199 |   |                                                |              |       |            |                                                                                     |    |    |                  |    |            |             |

**Abbildung 4.36** Die wohl beste Lösung: Sie müssen lediglich den Filter in der letzten Spalte auf *WAHR* setzen

In der Hilfsspalte K haben Sie nun beide Bedingungen verpackt. Da alle Formeln mit dem aktuellen Datum – HEUTE() – rechnen, genügt das erneute Setzen des Filters auf WAHR.

 **CD-ROM** Die automatische Variante finden Sie zum Vergleichen in der Arbeitsmappe *GebListe11.xlsx* auf dem Arbeitsblatt *Woche3*. Die Datei ist auch auf der Buch-CD im Ordner *\Buch\Kap04* enthalten.

#### **Für Profis: Lösung mit Spezialfilter**

Basierend auf der Kalenderwochenberechnung für den Geburtstag im aktuellen Jahr ist nun die Spezialfilter-Lösung keine Hürde mehr. Im Kriterienbereich müssen Sie lediglich die Filterangaben für das Alter und die KW machen.

- **1.** Öffnen Sie die Arbeitsmappe GebListe11.xlsx und aktivieren Sie das Arbeitsblatt Woche2.
- **2.** Schreiben Sie in die Zelle M1 den Feldnamen **Alter** und in die Zelle M2 den Wert **30**.
- **3.** Tragen Sie in die Zelle N1 den Feldnamen **KW** ein und in N2 die Formel =KalWo. Damit übernehmen Sie das Berechnungsergebnis aus der Zelle F1.
- **4.** Setzen Sie die Markierung in die Liste und rufen Sie den Befehl Daten/Erweitert auf. **V** Enweitert
- **5.** Der Listenbereich sollte mit dem Bezug \$A\$3:\$K\$198 korrekt eingestellt sein. Sollte dies nicht der Fall sein, dann korrigieren Sie dies, indem Sie den vorhandenen Bezug entfernen und den korrekten Datenbereich, einschließlich der Feldnamen, im Hintergrund markieren.
- **6.** Setzen Sie die Einfügemarke in das Feld Kriterienbereich und markieren Sie im Hintergrund den Bereich M1:N2. Excel notiert den Bezug in absoluter Schreibweise.
- **7.** Wenden Sie den Filter mit Klick auf OK an.

|                | K93      | $\mathbf{v}$ | $f_x$                                                            |    |                   |                                     |    | =KALENDERWOCHE(DATUM(Anzeigejahr;MONAT(D93);TAG(D93));21) |     |  |       |           |  |  |  |
|----------------|----------|--------------|------------------------------------------------------------------|----|-------------------|-------------------------------------|----|-----------------------------------------------------------|-----|--|-------|-----------|--|--|--|
|                | C.       | D            | E                                                                | F  | G                 | H                                   |    |                                                           | Κ   |  | M     | N         |  |  |  |
|                | Jahr     | 2012         | <b>KW</b>                                                        | 23 |                   | Aktuelles Datum:                    |    | 04.06.2012                                                |     |  | Alter | <b>KW</b> |  |  |  |
| $\overline{2}$ |          |              |                                                                  |    |                   |                                     |    |                                                           |     |  | 30    | 23        |  |  |  |
| 3              | Name     |              | Geburtstag Beschäftigun; Befristungs Abteilun Vorgesetzter Alter |    |                   |                                     |    | Monat                                                     | КW. |  |       |           |  |  |  |
|                | 93 Busch | 04.06.1982   | 01.05.2012                                                       |    | JA                | Jansen                              | 30 | 6                                                         | 23  |  |       |           |  |  |  |
| 199            |          |              |                                                                  |    | Spezialfilter     |                                     | 8  | $-23$                                                     |     |  |       |           |  |  |  |
| 200            |          |              |                                                                  |    | Aktion            |                                     |    |                                                           |     |  |       |           |  |  |  |
| 201            |          |              |                                                                  |    |                   |                                     |    |                                                           |     |  |       |           |  |  |  |
| 202            |          |              |                                                                  |    |                   | le Liste an gleicher Stelle filtern |    |                                                           |     |  |       |           |  |  |  |
| 203            |          |              |                                                                  |    |                   | An eine andere Stelle kopieren      |    |                                                           |     |  |       |           |  |  |  |
| 204            |          |              |                                                                  |    | Listenbereich:    | \$A\$3:\$K\$198                     |    | $\boxed{\Xi}$                                             |     |  |       |           |  |  |  |
| 205            |          |              |                                                                  |    | Kriterienbereich: | \$M\$1:\$N\$2                       |    | 国                                                         |     |  |       |           |  |  |  |
| 206            |          |              |                                                                  |    | Kopieren nach:    |                                     |    | 嶐                                                         |     |  |       |           |  |  |  |
| 207            |          |              |                                                                  |    |                   |                                     |    |                                                           |     |  |       |           |  |  |  |
| 208            |          |              |                                                                  |    | Keine Duplikate   |                                     |    |                                                           |     |  |       |           |  |  |  |
| 209            |          |              |                                                                  |    | Abbrechen<br>OK   |                                     |    |                                                           |     |  |       |           |  |  |  |
| 210            |          |              |                                                                  |    |                   |                                     |    |                                                           |     |  |       |           |  |  |  |

**Abbildung 4.37** Der *Erweiterte Filter*, das heißt *Spezialfilter*, hat unter anderem den Vorteil, dass er die Filter dokumentiert (M1:N2)

Führen Sie den Spezialfilter an einem Tag in der Woche vom 4. bis zum 10.06.2012 aus, erhalten Sie das in Abbildung 4.37 gezeigte Ergebnis.

 **CD-ROM** Die *Spezialfilter*-Lösung finden Sie zum Vergleichen in der Arbeitsmappe *GebListe11.xlsx* auf dem Arbeitsblatt *Woche4*. Die Datei ist auf der Buch-CD im Ordner *\Buch\Kap04* enthalten.

### **Wer wird in den nächsten drei Jahren 65?**

Für die Geburtsjahrgänge bis einschließlich 1946 ist es noch möglich, mit 65 Jahren in Rente zu gehen (Regelrentenzugang). Daher stellt sich diese Frage, wenn es um die Beschäftigten geht, welche die Firma in den kommenden drei Jahren verlassen und dann voraussichtlich in Rente gehen werden. Mit beiden Filterarten ist die Liste schnell erstellt, denn der Lösung liegt die einfache Überlegung »Wer ist im aktuellen Jahr zwischen 62 und 64?« zugrunde. Diese drei Jahrgänge gilt es zu filtern.

 **HINWEIS** Ab dem Geburtsjahrgang 1947 wird das Renteneintrittsalter für den Regelrentenzugang schrittweise bis auf 67 Jahre angehoben. Einen Überblick über die Berechnung dieser Übergangsregelung erhalten Sie in Kapitel 5 »Demografische Berechnungen«.

#### **AutoFilter-Lösungen**

Für eine erste AutoFilter-Lösung benötigen Sie ausschließlich die Datenliste. Importieren Sie also die Liste aus der Textdatei Kap04.txt, wie zu Beginn dieses Kapitels beschrieben. Dann führen Sie die folgenden Schritte aus:

 **CD-ROM** Die Datei *Kap04.txt* befindet sich auf der Buch-CD im Ordner *\Buch\Kap04*.

- **1.** Setzen Sie die Markierung in die Datenliste und wählen den Befehl Daten/Filtern.
- **2.** In der Dropdown-Liste des Felds Geburtstag klicken Sie auf den Eintrag Datumsfilter/Benutzerdefinierter Filter, woraufhin sich das Dialogfeld für die benutzerdefinierten Filter öffnet.
- **3.** Angenommen, das aktuelle Jahr ist 2012, dann definieren Sie den Geburtsdatenzeitraum für die heute 62- bis 64-Jährigen wie in Abbildung 4.38 dargestellt.
- **4.** Wenden Sie den Filter mit Klick auf OK an.

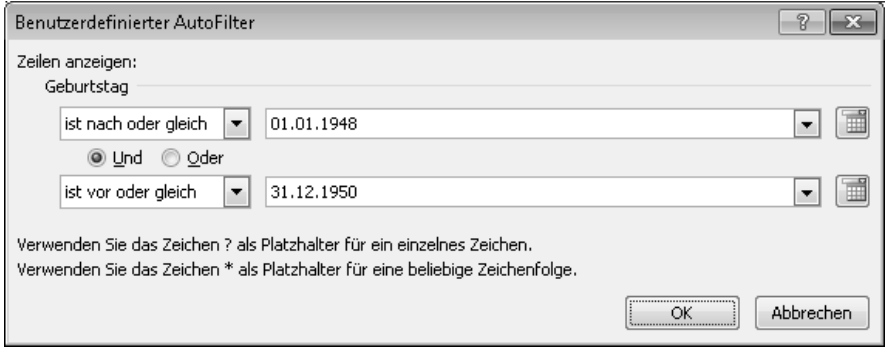

**Abbildung 4.38** Von 2012 aus betrachtet filtern Sie so die Jahrgänge, welche in den nächsten drei Jahren 65 werden

 **CD-ROM** Die Lösung mit der Datumseingrenzung im *benutzerdefinierten AutoFilter* finden Sie zum Vergleichen in der Arbeitsmappe *GebListe11.xlsx* auf dem Arbeitsblatt *Rente1*. Die Datei ist auf der Buch-CD im Ordner *\Buch\Kap04* enthalten.

Etwas leichter wird die Filtereinstellung, wenn Sie die Altersberechnung hinzufügen. Zur Erstellung dieser Variante gehen Sie so vor:

- **1.** Fügen Sie zunächst zwei Zeilen oberhalb der Datenliste ein. In die Zelle D1 schreiben Sie die Formel für das aktuelle Jahr =JAHR(HEUTE()) und stellen das Zahlenformat Standard ein.
- **2.** Geben Sie der Zelle D1 den Namen **AktJahr,** indem Sie diesen für die markierte Zelle in das Namenfeld links oben eintippen.
- **3.** In der Spalte Z fügen Sie der Liste die Überschrift **Alter** hinzu. In Z4 geben Sie die Formel =AktJahr-JAHR(D4) ein.
- **4.** Kopieren Sie die Formel in der Spalte nach unten.
- **5.** Aktivieren Sie das Filtern und wählen in der Dropdown-Liste für das Feld Alter den Befehl Zahlenfilter/Zwischen.

**6.** Nehmen Sie im Dialogfeld Benutzerdefinierter AutoFilter die in Abbildung 4.39 gezeigten Einstellungen vor und bestätigen Sie mit OK.

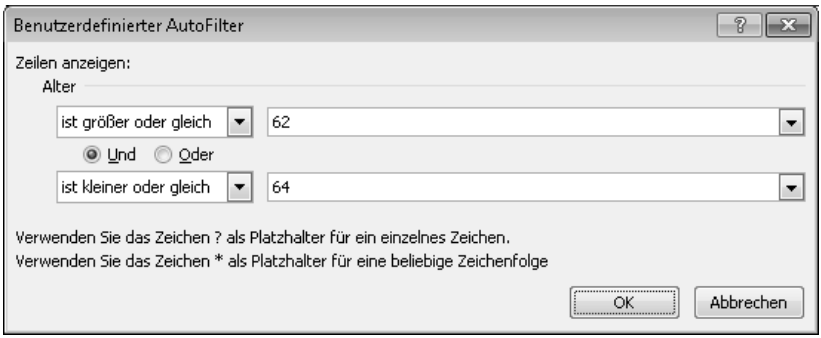

**Abbildung 4.39** Die etwas einfachere Filterung anhand des Alters

 **HINWEIS** Natürlich können Sie die Filterung auch direkt durch eine Mehrfachauswahl der Werte 62, 63 und 64 in der Dropdown-Liste für das Feld *Alter* erreichen.

 **CD-ROM** Die Lösung mit der Alterseingrenzung im *benutzerdefinierten AutoFilter* finden Sie zum Vergleichen in der Arbeitsmappe *GebListe11.xlsx* auf dem Arbeitsblatt *Rente2*. Die Datei ist auf der Buch-CD im Ordner *\Buch\Kap04* enthalten.

#### **Für Profis: Lösungen mit Spezialfilter**

Basierend auf der Lösung mit den Alterswerten ist die Spezialfilter-Variante schnell erstellt. Greifen Sie auf das Arbeitsblatt Rente2 aus der Arbeitsmappe GebListe11.xlsx als Ausgangspunkt zurück. Zur »Beweisführung« der Richtigkeit der ursprünglichen Lösung weiten Sie die Altersberechnung auf die drei Folgejahre aus.

- **1.** Deaktivieren Sie das Filtern, um alle gesetzten Filter zu entfernen.
- **2.** Notieren Sie in der Zelle AA3 die Formel =AktJahr+1. Kopieren Sie diese zwei Zellen nach rechts und korrigieren den zu addierenden Wert auf »2« bzw. »3«. So erhalten Sie die drei Folgejahre als Feldüberschriften.
- **3.** Schreiben Sie in die Zelle AA4 die Formel =WENN(AA\$3-JAHR(\$D4)=65;AA\$3-JAHR(\$D4);"")
- **4.** Kopieren Sie diese Formel in der Spalte nach unten und anschließend zwei Spalten nach rechts.
- **5.** Markieren Sie die beiden Zellen AE1:AF1. Geben Sie den Feldnamen **Alter** ein und schließen die Eingabe mit  $\lceil \text{Strg} \rceil + \lceil \cdot \cdot \rceil$  ab. Der Begriff steht nun in beiden Zellen.
- **6.** In die Zelle AE2 schreiben Sie das Filterkriterium >=62 und daneben in AF2 <=64.
- **7.** Setzen Sie die Markierung in den Datenbereich und rufen den Befehl Daten/Erweitert auf. **V** Enweitert
- **8.** Der Listenbereich sollte mit dem Bezug \$A\$3:\$ Z\$198 ausreichend eingestellt sein. Sollte dies nicht der Fall sein, dann korrigieren Sie dies, indem Sie den vorhandenen Bezug entfernen und den korrekten Datenbereich, einschließlich der Feldnamen, im Hintergrund markieren.

**9.** Setzen Sie die Einfügemarke in das Feld Kriterienbereich und markieren Sie den Bereich AE1:AF2. Wenden Sie den Filter mit Klick auf OK an.

|                |   | AA4            | $f_x$<br>٠ |            |    |                   |                 |                                     | =WENN(AA\$3-JAHR(\$D4)=65;AA\$3-JAHR(\$D4);"")            |    |      |      |      |     |         |           |
|----------------|---|----------------|------------|------------|----|-------------------|-----------------|-------------------------------------|-----------------------------------------------------------|----|------|------|------|-----|---------|-----------|
|                | А | B              | C          | D          |    | E                 | H               |                                     | K.                                                        | Ζ  | AA.  | AB   | AC   | AD. | AE      | AF        |
|                |   |                | Jahr       | 2012       |    |                   |                 |                                     |                                                           |    |      |      |      |     | Alter   | Alter     |
| $\overline{2}$ |   |                |            |            |    |                   |                 |                                     |                                                           |    |      |      |      |     | $>= 62$ | $\leq 64$ |
| 3              |   | PrsNr Vorname  | Name       |            |    |                   |                 |                                     | Geburtstag Beschäftigu Abteil: Kostens Vorgesetzter Alter |    | 2013 | 2014 | 2015 |     |         |           |
| $\overline{a}$ |   | 1001 Antie     | Alberti    | 04.02.1949 | 29 | Spezialfilter     |                 |                                     | 8<br>$\mathbf{x}$                                         | 63 |      | 65   |      |     |         |           |
| 67             |   | 2017 Edgard    | Frederich  | 23.06.1949 | 13 | Aktion            |                 |                                     |                                                           | 63 |      | 65   |      |     |         |           |
| 74             |   | 2123 Jessica   | Gati-Fabry | 16.04.1949 | 08 |                   |                 | le Liste an gleicher Stelle filtern |                                                           | 63 |      | 65   |      |     |         |           |
| 177            |   | 3104 Alexander | Schulz     | 21.10.1948 | 11 |                   |                 | An eine andere Stelle kopieren      |                                                           | 64 | 65   |      |      |     |         |           |
| 199            |   |                |            |            |    |                   |                 |                                     |                                                           |    |      |      |      |     |         |           |
| 200            |   |                |            |            |    | Listenbereich:    |                 | \$A\$3:\$Z\$198                     | 国                                                         |    |      |      |      |     |         |           |
| 201            |   |                |            |            |    | Kriterienbereich: |                 | \$AE\$1:\$AF\$2                     | $\boxed{1}$                                               |    |      |      |      |     |         |           |
| 202            |   |                |            |            |    | Kopieren nach:    |                 |                                     | 国                                                         |    |      |      |      |     |         |           |
| 203            |   |                |            |            |    |                   | Keine Duplikate |                                     |                                                           |    |      |      |      |     |         |           |
| 204            |   |                |            |            |    |                   |                 |                                     |                                                           |    |      |      |      |     |         |           |
| 205            |   |                |            |            |    |                   |                 | ОК                                  | Abbrechen                                                 |    |      |      |      |     |         |           |
| 206            |   |                |            |            |    |                   |                 |                                     |                                                           |    |      |      |      |     |         |           |

**Abbildung 4.40** So ermittelt der *Spezialfilter* die in den nächsten drei Jahren in Rente gehenden Beschäftigten

In den Spalten AA bis AC sehen Sie den »Beweis«: Alle gefilterten Beschäftigten werden in einem der drei Jahre 65. Die beiden Filterbedingungen in derselben Zeile stehen für eine Und-Verknüpfung. Außerdem wird deutlich, dass man für solche Zwecke einen Feldnamen auch mehrfach im Kriterienbereich aufführen kann.

Die Formel =WENN(AA\$3-JAHR(\$D4)=65;AA\$3-JAHR(\$D4);"") für die Anzeige der »65« als Renteneintrittsalter verwendet die Logikfunktion WENN(), die Sie bestimmt schon kennen. Zuerst wird geprüft, ob die Altersberechnung den Wert »65« ergibt. Wenn ja, wird diese Berechnung im Dann-Zweig der Funktion wiederholt und das Ergebnis angezeigt, wenn nicht, wird im Sonst-Zweig nichts ("") ausgegeben.

 **CD-ROM** Die Lösung mit der Alterseingrenzung im *Spezialfilter* finden Sie zum Vergleichen in der Arbeitsmappe *GebListe11.xlsx* auf dem Arbeitsblatt *Rente3*. Die Datei ist auf der Buch-CD im Ordner *\Buch\Kap04* enthalten.

Der Vollständigkeit halber wird noch gezeigt, wie die Spezialfilter-Lösung unter Verwendung der Datumsgrenzen aussehen kann. Der Höhepunkt: Die Datumsgrenzen sollen automatisch berechnet werden, sodass Sie nur noch den Spezialfilter ausführen müssen (Abbildung 4.41). Benutzen Sie das Arbeitsblatt Rente3 und bauen Sie es mit den folgenden Schritten um:

- **1.** Markieren Sie die beiden Zellen AE1:AF1. Tippen Sie den Feldnamen **Geburtstag** ein und schließen Sie die Eingabe mit [Strg]+ $\left\lfloor \frac{d}{2} \right\rfloor$  ab.
- **2.** In der Zelle AE2 notieren Sie die Formel für die berechnete Filterbedingung für den Jahresanfang: =">=01.01."&AktJahr-64

und in der Zelle AF2 entsprechend für das Jahresende:

="<=31.12."&AktJahr-62

3. Setzen Sie die Markierung in den Datenbereich und rufen Sie den Befehl Daten/Erweitert V Erweitert auf.

- **4.** Der Listenbereich sollte mit dem Bezug \$A\$3:\$ Z\$198 ausreichend eingestellt sein. Sollte dies nicht der Fall sein, dann korrigieren Sie dies, indem Sie den vorhandenen Bezug entfernen und den korrekten Datenbereich, einschließlich der Feldnamen, im Hintergrund markieren.
- **5.** Setzen Sie die Einfügemarke in das Feld Kriterienbereich und markieren Sie den Bereich AE1:AF2. Wenden Sie den Filter mit Klick auf OK an.

|     |   | AE <sub>2</sub>       |            | fx         | =">=01.01."&AktJahr-64 |   |                                                        |    |      |      |      |     |            |                                |
|-----|---|-----------------------|------------|------------|------------------------|---|--------------------------------------------------------|----|------|------|------|-----|------------|--------------------------------|
|     | А | B.                    |            | D          |                        | H | Κ                                                      | Z  | AA   | AB   | AC.  | AD. | AE         | AF                             |
|     |   |                       | Jahr       | 2012       |                        |   |                                                        |    |      |      |      |     | Geburtstag | Geburtstag                     |
|     |   |                       |            |            |                        |   |                                                        |    |      |      |      |     |            | $\ge$ =01.01.1948 <=31.12.1950 |
| 3.  |   | <b>PrsNr Vorname</b>  | Name       |            |                        |   | Geburtstag Beschäftigu Abtei Kosten Vorgesetzter Alter |    | 2013 | 2014 | 2015 |     |            |                                |
| 4   |   | 1001 Antie            | Alberti    | 04.02.1949 | 29.01.1989 JA          |   | 64000 Jansen                                           | 63 |      | 65   |      |     |            |                                |
| 67  |   | 2017 Edgard           | Frederich  | 23.06.1949 | 13.06.1990 DG          |   | 41000 Jeschke                                          | 63 |      | 65   |      |     |            |                                |
| 74  |   | 2123 Jessica          | Gati-Fabry | 16.04.1949 | 08.04.1989 DG          |   | 41000 Jeschke                                          | 63 |      | 65   |      |     |            |                                |
| 177 |   | 3104 Alexander Schulz |            | 21.10.1948 | 11.10.1990 AB          |   | 22010 Aufdermauer                                      | 64 | 65   |      |      |     |            |                                |
| 199 |   |                       |            |            |                        |   |                                                        |    |      |      |      |     |            |                                |

**Abbildung 4.41** Die Datumsgrenzen werden automatisch berechnet

Die Formeln im Kriterienbereich setzen den Datumsvergleich als Text zusammen. Im ersten Teil hinter dem Gleichheitszeichen =">=01.01." steht nur der Beginn des Startdatums – der 01.01. Mit dem Textverkettungszeichen »&« wird dann der berechnete zweite Teil angehängt, nämlich das Ergebnis »aktuelles Jahr minus 64 Jahre«. Analog erfolgt die Berechnung des Enddatums, welches an einem 31.12. liegen muss.

 **CD-ROM** Die Lösung mit der Datumseingrenzung im *Spezialfilter* finden Sie in der Arbeitsmappe *GebListe11.xlsx* auf dem Arbeitsblatt *Rente4*. Die Datei ist auf der Buch-CD im Ordner *\Buch\Kap04* enthalten.

### **Zum Spaß: Wer ist ein Sonntagskind?**

Diese Fragestellung entspricht mit hoher Wahrscheinlichkeit nicht Ihren Praxisanforderungen, zeigt aber, welches Potenzial die Datumsberechnungen mit Excel haben:

- **1.** Öffnen Sie die Arbeitsmappe GebListe11.xlsx und kopieren Sie das Arbeitsblatt Heute1.
- **2.** Ergänzen Sie die Spaltenüberschriften und schreiben in die Zelle L3 den Titel **WT\_Text**.
- **3.** In der Zelle L4 notieren Sie die Formel =TEXT(D4;"TTTT") und kopieren diese in der Spalte nach unten.
- **4.** Aktivieren Sie das Filtern und wählen dann in der Dropdown-Liste des Felds WT\_Text den Eintrag Sonntag.

Nun wissen Sie, bei welchen Beschäftigten es sich um Sonntagskinder handelt. Die Funktion TEXT() wandelt numerische Werte in Text um. Dabei setzen Sie die Ihnen bekannten Zahlenformatanweisungen ein. Das Zahlenformat "TTTT" ergibt den ausgeschriebenen Wochentag.

 **TIPP** Die Aufgabenstellung kann auch mit der Funktion WOCHENTAG() gelöst werden. Diese ermittelt für ein gegebenes Datum eine Nummer von 1 bis 7. Die Formel =WOCHENTAG(D4;2) hat entsprechend für ein Geburtsdatum in *D4*, das auf einen Sonntag fiel, die Zahl »7« zum Ergebnis. So können Sie im Filter die »7« filtern lassen, um die Sonntagskinder zu ermitteln.

Der etwas ernstere Hintergrund solcher Berechnungen liegt sicher bei Anwendungen, in denen der Wochentag für ein Datum ermittelt werden muss, z. B. eine Fristenberechnung.

 **CD-ROM** Diese Lösung finden Sie in der Arbeitsmappe *GebListe11.xlsx* auf dem Arbeitsblatt *Sonntag1*. Die Datei ist auf der Buch-CD im Ordner *\Buch\Kap04* enthalten.

Die Spezialfilter-Variante könnte so aussehen:

- **1.** Öffnen Sie die Arbeitsmappe GebListe11.xlsx und kopieren Sie das Arbeitsblatt Heute1.
- **2.** Notieren Sie in der Zelle M1 die Überschrift **Filter** und in M2 die Filterformel =WOCHENTAG(Geburtstag;2)=7. Lassen Sie sich auch hier nicht von der Fehlermeldung #NAME! für diese Berechnung irritieren.
- **3.** Setzen Sie die Markierung in den Datenbereich und rufen Sie den Befehl Daten/Erweitert V Erweitert auf.
- **4.** Der Listenbereich sollte mit dem Bezug \$A\$3:\$K\$198 korrekt eingestellt sein. Sollte dies nicht der Fall sein, dann korrigieren Sie dies, indem Sie den vorhandenen Bezug entfernen und den korrekten Datenbereich, einschließlich der Feldnamen, im Hintergrund markieren.
- **5.** Setzen Sie die Einfügemarke in das Feld Kriterienbereich und markieren Sie den Bereich M1:M2. Wenden Sie den Filter mit Klick auf OK an.

 **CD-ROM** Zum Vergleichen finden Sie auch diese Lösung in der Arbeitsmappe *GebListe11.xlsx* auf dem Arbeitsblatt *Sonntag2*. Die Datei ist auf der Buch-CD im Ordner *\Buch\Kap04* enthalten.

# **Stufungslisten**

In den meisten Tarifverträgen werden die Beschäftigten eines Unternehmens gemäß ihrer Arbeitsaufgabe bzw. Tätigkeit einer Entgeltgruppe zugeordnet. In einigen tariflichen Regelungen sind innerhalb dieser Entgeltgruppe verschiedene Entgeltstufen zu berücksichtigen. Diese Stufen orientieren sich an der Ausübungsdauer der Arbeitsaufgabe des Beschäftigten. Sollte Ihnen das HR-System keinen Aufschluss darüber liefern, ob und wann ein Beschäftigter einer höheren Stufe zugeteilt werden muss, ist eine monatliche manuelle Prüfung notwendig. Die nachfolgend dargestellte Excel-Lösung ersetzt den manuellen Abgleich und bietet die Möglichkeit, automatisiert eine monatsbezogene Liste zu erstellen, die den Stichtag, Unternehmenseintritt und die Stufungstabelle vergleicht.

### **Grundlagen bzw. technische Voraussetzungen**

Als Grundlage für die Erstellung einer Stufungsliste sollte Ihr HR-System die Möglichkeit bieten, ein Stammdatenfeld zu generieren, in dem das Stufungsdatum gepflegt werden kann. Es muss sichergestellt werden, dass die Stufungsdaten in einer einheitlichen Systematik vorhanden sind. Grundsätzlich ist eine Pflege der jeweils letzten Stufung oder der ursprünglichen Eingruppierung in eine Entgeltgruppe möglich. Es sollte lediglich eine einheitliche Arbeitsweise gewährleistet werden, da es sonst zu falschen Ergebnissen kommen kann. Die hier dargestellte Lösung basiert auf dem Datum der ursprünglichen Eingruppierung in eine Entgeltgruppe.

 **CD-ROM** Verwenden Sie zum Nachstellen des hier gezeigten Lösungswegs die Importdatei *Rohdaten.txt*. Sie finden diese auf der CD zum Buch im Ordner *\Buch\Kap04*.

### **Die Datenbasis**

Erstellen Sie zunächst eine Personalliste, in der zusätzlich zum Namen und zur Personalnummer auch das Datum der ursprünglichen Eingruppierung in eine Entgeltgruppe zu finden ist. Es ist also das Datum maßgebend, an dem der Beschäftigte einer Entgeltgruppe zugeordnet wurde; das Datum der letzten Stufung ist hingegen irrelevant. Dementsprechend sollte die Liste neben der Entgeltgruppe auch die aktuelle Entgeltstufe der Beschäftigten enthalten. Je nachdem, ob Sie nach dem Lebensalter oder der Betriebszugehörigkeit stufen, müssen Sie diesen Wert ebenfalls in Ihrer Liste führen. Alle zuvor genannten Informationen sind in der Regel im HR-System hinterlegt und lassen sich in Excel übernehmen. Sollte Ihr System nicht den direkten Weg über die Erstellung einer Excel-Datei beherrschen, generieren Sie zunächst einen Textexport, den Sie in wenigen Schritten importieren können.

- **1.** Öffnen Sie eine neue Arbeitsmappe und importieren Sie Ihre zuvor als Textdatei gespeicherten Daten mit dem Menübefehl Daten/Externe Daten abrufen/Aus Text.
- Aus<br>Text **2.** Wählen Sie Ihren Textexport aus (hier Rohdaten.txt), woraufhin der aus drei Schritten bestehende Textkonvertierungs-Assistent gestartet wird.
- **3.** Geben Sie im ersten Schritt die Listenart an Getrennt oder Feste Breite. Achten Sie auch auf die korrekte Angabe zum Dateiursprung – im Standardfall Windows (ANSI).
- **4.** Im zweiten Schritt legen Sie das Trennzeichen fest. Sollten Sie einen Text mit fester Breite importieren, haben Sie in diesem Schritt die Gelegenheit, die Laufweite der Felder zu definieren.
- **5.** Der letzte Schritt des Assistenten gibt Ihnen die Gelegenheit, die Datenformate der Felder zu überprüfen. Excel interpretiert die meisten Felder als Standard. Sollten hier numerische Werte führende Nullen enthalten, die beim Import nicht verloren gehen sollen, ändern Sie die Formatierung in Text. Mit der Schaltfläche Fertig stellen schließen Sie den Assistenten ab. Detaillierte Informationen zum Listenimport erhalten Sie in Kapitel 1 »Vor der Analyse: Listenimport«. Aus Gründen der Übersichtlichkeit wurden diverse Spalten nicht mit importiert, sodass sich die in Abbildung 4.42 dargestellte Liste ergibt. Natürlich können Sie auch nach erfolgtem Import die nicht benötigten Spalten über den Befehl im Kontextmenü ausblenden.
- **6.** Zum Abschluss fügen Sie Ihren Import an der Stelle A3 ein (die ersten beiden Zeilen werden im Folgenden anderweitig benötigt).

Schaffen Sie sich zunächst etwas Übersicht, indem Sie alle Felder der Zeile 3 mit Fettschrift und einer hellgrauen Hintergrundfarbe formatieren. Darüber hinaus lassen sich die Spaltenüberschriften optisch ansprechender gestalten, indem über das Dialogfeld Zellen formatieren ( $\lceil \text{Strg} \rceil + \lceil 1 \rceil$ ) auf der Registerkarte Ausrichtung z. B. eine horizontale Zentrierung eingeschaltet, der Text vertikal nach oben ausgerichtet sowie ein Zeilenumbruch zugelassen wird. Zudem sollten Sie in der Zelle A4 den Befehl Fenster einfrieren/Fenster einfrieren auf der Menüband-Registerkarte Ansicht aufrufen (es gibt zwei Befehle namens Fenster einfrieren, verwenden Sie dabei den rechten Befehl, nämlich den in der Gruppe Fenster), damit die Überschriften der Spalten immer im Blickfeld bleiben.

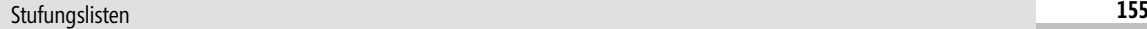

|    | А | B.              | С         | D          |                  | F | G           | Н     |                                                                                                  |    | К     |
|----|---|-----------------|-----------|------------|------------------|---|-------------|-------|--------------------------------------------------------------------------------------------------|----|-------|
|    |   |                 |           |            |                  |   |             |       |                                                                                                  |    |       |
|    |   |                 |           |            |                  |   |             |       |                                                                                                  |    |       |
| 3. |   | PrsNr Vorname   | Name      |            |                  |   |             |       | Geburtstag Beschäftigun Tariftyp Entgeltgruppe Entgeltstufe Stufungsdatum Abteilung Kostenstelle |    |       |
| 4  |   | 1001 Antie      | Alberti   | 04.02.1949 | 29.01.1989 Tarif |   | EG09        | fix   |                                                                                                  | JA | 64000 |
|    |   | 1020 Dieter     | Alpermann | 16.11.1966 | 11.11.1996 Tarif |   | EG05        | fix   |                                                                                                  | FI | 25000 |
| 6  |   | 1027 Christiane | Altmever  | 08.12.1952 | 02.12.1988 Tarif |   | <b>EG05</b> | fix   |                                                                                                  | WI | 51020 |
|    |   | 1031 Birgit     | Appel     | 06.02.1961 | 27.01.2003 Tarif |   | EG09        | fix   |                                                                                                  | GE | 55000 |
| 8  |   | 1034 Bernhard   | Backes    | 29.03.1951 | 18.03.1994 Tarif |   | EG03        | fix   |                                                                                                  | AB | 22010 |
|    |   | 1048 Domenico   | Bagheri   | 01.03.1963 | 23.02.1995 Tarif |   | EG12        | bz 36 | 15.03.2012 IT                                                                                    |    | 49000 |

**Abbildung 4.42** Mit wenigen Handgriffen haben Sie den Import ansehnlicher gestaltet

Der für die Berechnung des Stufungsdatums erforderliche Stichtag soll über ein Drehfeld eingegeben werden. Ein Drehfeld ist eine Art Schaltwippe, mit der Sie den Inhalt eines Felds in einer festzulegenden Schrittweite herauf- und herabsetzen können. Dabei kann der Wert elegant mit der Maus

verändert werden – eine Funktionalität, die besonders von Anwendern einer fertigen Lösung bevorzugt wird.

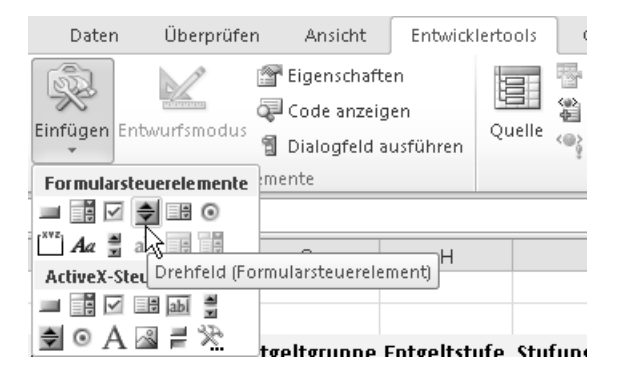

**Abbildung 4.43** Die Formularsteuerelemente finden Sie auf der Registerkarte *Entwicklertools* unter dem Symbol *Einfügen*. Es stellt die gängigen Steuerelemente bereit

 **PROFITIPP** In Excel 2010 finden Sie das *Drehfeld* der *Formularsteuerelemente* auf der Registerkarte *Entwicklertools* in der Gruppe *Steuerelemente* im Dropdown-Feld *Einfügen* (Abbildung 4.43). Wenn die Hauptregisterkarte *Entwicklertools* nicht auf dem Menüband angezeigt wird, aktivieren Sie diese über *Datei/Optionen/Menüband anpassen*.

Das Stichtagsdatum setzt sich aus Tag, Monat und Jahr zusammen. In der Regel ist davon auszugehen, dass als Tag immer der Monatserste verwendet wird, daher wird dieser im Folgenden fest mit dem Wert 1 belegt, wird also nicht zur Änderung angeboten. Monat und Jahr sollen dagegen voneinander unabhängig über das Drehfeld gesteuert werden. Wählen Sie das Symbol Drehfeld auf der Registerkarte Entwicklertools, Gruppe Steuerelemente, im Dropdown-Feld Einfügen unter den Formularsteuerelementen mit einem Klick aus und ziehen Sie mit der Maus eine Schaltfläche in der rechten Hälfte der Zelle D1 auf.

 **TIPP** Wenn Sie sich unsicher sind, welche Funktion sich hinter einer Schaltfläche verbirgt, greifen Sie auf die QuickInfo zurück. Positionieren Sie hierfür den Mauszeiger auf der entsprechenden Schaltfläche und warten Sie kurz. Daraufhin erscheint ein Text in einem Rahmen, die so genannte QuickInfo (wie in Abbildung 4.43 zu sehen), der Aufschluss über die Funktion der Schaltfläche gibt.

Wiederholen Sie den Vorgang und legen Sie ein weiteres Drehfeld in der rechten Hälfte der Zelle E1 an. Tragen Sie in der Zelle C1 den rechts ausgerichteten Text **Stichtag** ein (Abbildung 4.44). Bei Bedarf können Sie auch die Zeile 1 etwas größer ziehen, um mehr Platz für die Drehfelder zu erhalten. Bedienen Sie sich der Formatoptionen, die das Dialogfeld Zellen formatieren bietet, um die Zellen C1 bis E1 in eine für Sie optisch ansprechende Form zu bringen.

Bei der Platzierung des Drehfelds kann es leicht zu Überlagerungen mit dem Zelleninhalt kommen, z. B. dann, wenn Sie mit Zahlenwerten arbeiten, die Excel standardmäßig rechtsbündig ausrichtet, und Sie gleichzeitig das Drehfeld rechts in der Zelle integrieren. Wechseln Sie, falls erforderlich, die Textausrichtung auf zentriert oder auf linksbündig mit Einzug.

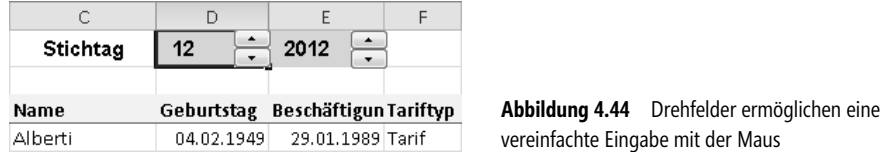

Der vollständige Stichtag mit dem Tageswert wird später in den Formeln zusammengesetzt. Durch die Vergabe von definierten Namen bleiben Formeln übersichtlicher. Vergeben Sie deshalb für die Zelle D1 den Namen **Stichmonat** und für die Zelle E1 den Namen **Stichjahr.** Nun müssen die Drehfelder konfiguriert werden. Rufen Sie auf dem linken Drehfeld den Befehl Steuerelement formatieren aus dem Kontextmenü auf, um auf der Registerkarte Steuerung die Grundeinstellungen für die Monatsangabe vorzunehmen. Als Minimalwert tragen Sie den Wert **1** ein, der Maximalwert ist demzufolge **12** bei einer Schrittweite von **1**. Im Feld Zellverknüpfung weisen Sie dem Drehfeld die Zelle zu, die den Wert des Drehfelds anzeigt. Dabei handelt es sich um die Zelle D1, welche unbedingt als absoluter Bezug mit \$-Zeichen anzugeben ist (\$D\$1). Analog dazu verfahren Sie mit dem zweiten Drehfeld, das Sie für die Angabe der Jahreszahl vorbereiten. Lassen Sie es von **2008** bis **2099** laufen, ebenfalls bei einer Schrittweite von **1**, und verknüpfen Sie es mit \$E\$1 (Abbildung 4.45).

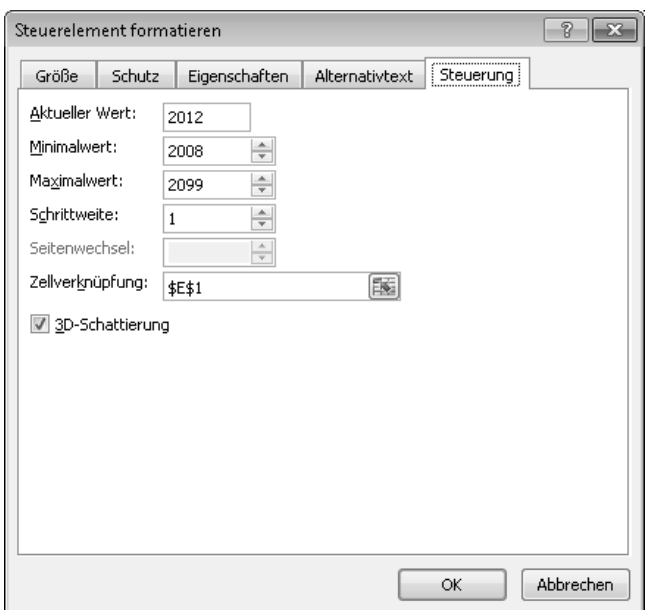

Michael Paatz, Egbert Jeschke, Sven Mönkediek, Roland Schwarz: Microsoft Excel 2010 im Personalwesen, Lösungen aus der Praxis für die Praxis, Microsoft Press 2012 (ISBN 978-3-86645-684-6)

**Abbildung 4.45** Die Steuerungsoptionen für das Jahreszahl-Drehfeld

### **Die Stufungstabelle**

Entsprechend Ihren tariflichen oder betrieblichen Vereinbarungen gilt es, die Informationen über die Stufungszeitpunkte tabellarisch zu organisieren. Als Erstes müssen Sie überlegen, wie viele Entgeltgruppen Sie in Ihrem Unternehmen führen und wie viele Stufungsgruppen maximal in den Entgeltgruppen genutzt werden. Im hier beschriebenen Beispiel wird von 14 Entgeltgruppen mit bis zu vier Stufungen ausgegangen. Weichen diese Vorgaben von Ihren Anforderungen ab, erweitern oder reduzieren Sie die Stufungstabelle entsprechend.

Organisieren Sie zunächst das Layout Ihrer Tabelle: Wechseln Sie dazu auf ein neues Arbeitsblatt und benennen Sie es mit **Stufungstabelle**. Parallel dazu geben Sie dem ersten Blatt mit den importierten Daten den Titel **Stufungsliste**. Die Entgeltgruppen sollen in der Tabelle vertikal eingetragen werden, daher sollten Sie im ersten Schritt eine Beschriftung erstellen:

- **1.** Markieren Sie die Zellen A4 bis A17.
- **2.** Rufen Sie über [Strg]+[1] das Dialogfeld Zellen formatieren auf und wechseln Sie auf die Registerkarte Ausrichtung.
- **3.** Zentrieren Sie die Textausrichtung auf beiden Achsen, ändern Sie die Textorientierung auf 90 Grad und aktivieren Sie das Kontrollkästchen Zellen verbinden (Abbildung 4.46).

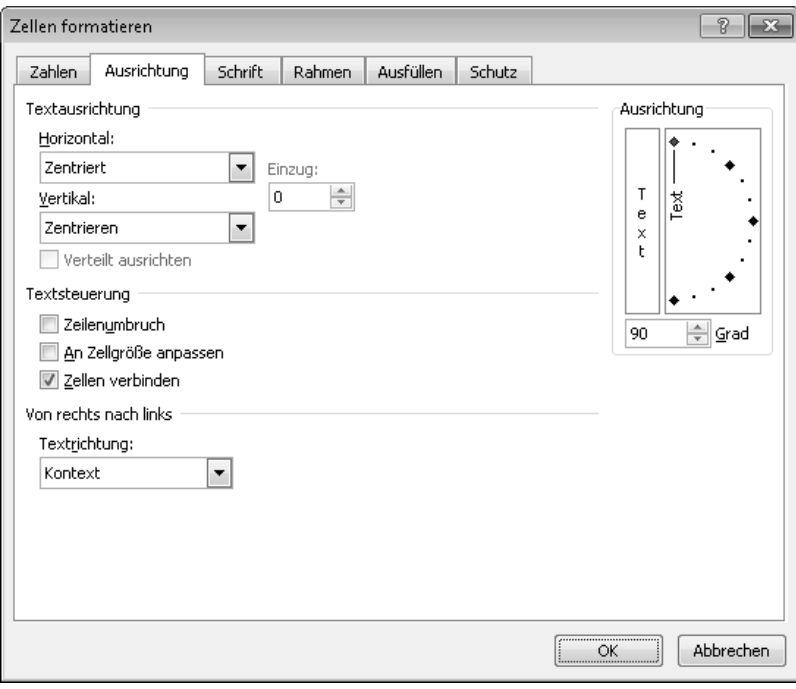

**Abbildung 4.46** Verbinden Sie Zellen zur besseren Gestaltung der Beschriftung

**4.** Schließen Sie das Dialogfeld mit OK. Der Textverbund kann jetzt mit **Entgeltgruppe** beschriftet werden.

- **5.** Fettschrift und eine geeignete Hintergrundfarbe runden die Vorbereitung ab.
- **6.** Wiederholen Sie diese Schritte für die Zellen D1 bis K1, allerdings ohne die Textorientierung zu ändern. Beschriften Sie diese Zellen mit **Stufung**.

Nun können Sie die eigentliche Stufungstabelle erstellen. Die Zellen C4 bis C17 beinhalten die Zeilenbeschriftung der Entgeltgruppen, in diesem Beispiel die Entgeltgruppen EG1 bis EG14. In der Zeile 3, beginnend mit der Spalte D, tragen Sie die Stufungsgruppen ein (Abbildung 4.47).

 **ACHTUNG** Wichtig: Die Beschriftung der Spalten und Zeilen muss dem jeweiligen Inhalt der importierten Felder des Datenexports aus dem HR-System entsprechen.

Rahmen, Textausrichtung und -stil sowie Hintergrundfarben können Sie nach Belieben einstellen, entscheidend ist lediglich, dass Sie in der Tabelle Ihre vollständigen Stufungseventualitäten abbilden können.

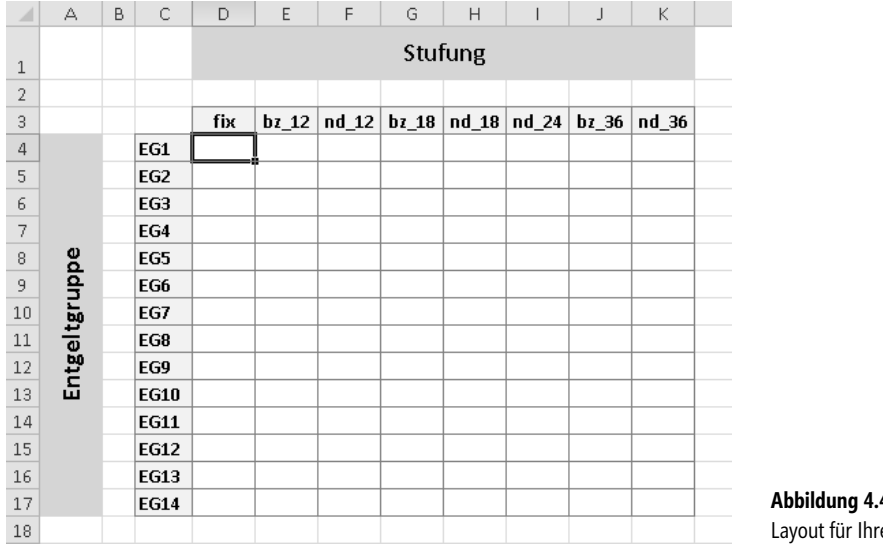

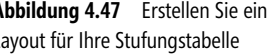

In dem hier beschriebenen Beispiel orientiert sich die Stufung an der Betriebszugehörigkeit auf Monatsbasis. Das lässt sich auch problemlos auf andere Aufgabenstellungen übertragen. Möchten Sie z. B. das Lebensalter zur Grundlage der Betrachtung machen, greifen Sie auf das Feld Geburtsdatum anstelle des Beschäftigungsbeginns zurück.

Füllen Sie nun die Tabelle mit Ihren Stufungsinformationen. Im Beispiel hier ist eine Stufung in den Entgeltgruppen EG1 bis EG11 nicht vorgesehen. Für diese Entgeltgruppen können Sie in die Spalte D jeweils ein **fix** eintragen. Die Gruppen EG12 bis EG14 sind in mehrere Stufen unterteilt. Tragen Sie in den Stufen jeweils die Anzahl der Monate ein, die zum Erreichen der nächsten Stufe vollendet werden müssen. Die letzte mögliche Stufe kennzeichnen Sie jeweils mit **Ende**.

Ein Beispiel: Bis zum vollendeten zwölften Monat ist ein Mitarbeiter der EG14 in der ersten Stufe zu finden, danach erreicht er die nächste Stufe. Nach weiteren zwölf, also insgesamt 24 Monaten, erlangt er Stufe drei und ein weiteres Jahr später kommt er in die höchste, die vierte Stufe seiner Entgeltgruppe. Sie tragen demnach die in Tabelle 4.2 dargestellten Werte ein.

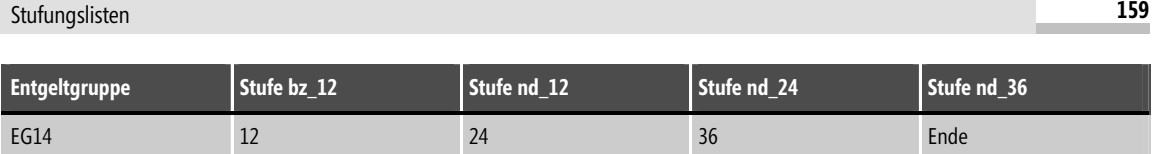

**Tabelle 4.2** Beispielhafter Auszug aus einer Stufungstabelle

 **HINWEIS** Falls Ihre Importdatei das Feld für die Stufung bei Entgeltgruppen ohne Stufungen unbefüllt lässt, müssen Sie ein **fix** bzw. den Wert, der sonst in der ersten Stufe erscheint, ergänzen. Eine effektive und schnelle Methode hierfür ist die Nutzung des AutoFilters. Wählen Sie alle betroffenen Entgeltgruppen aus und filtern Sie die leeren Datensätze in der Spalte der Stufung. Markieren Sie alle Werte in der Spalte und geben Sie **fix** ein. Beenden Sie die Eingabe mit (Strg)+(¢), woraufhin alle markierten Zellen mit *fix* gefüllt werden.

Eine vollständig ausgefüllte Stufungstabelle könnte wie in Abbildung 4.48 gezeigt aussehen.

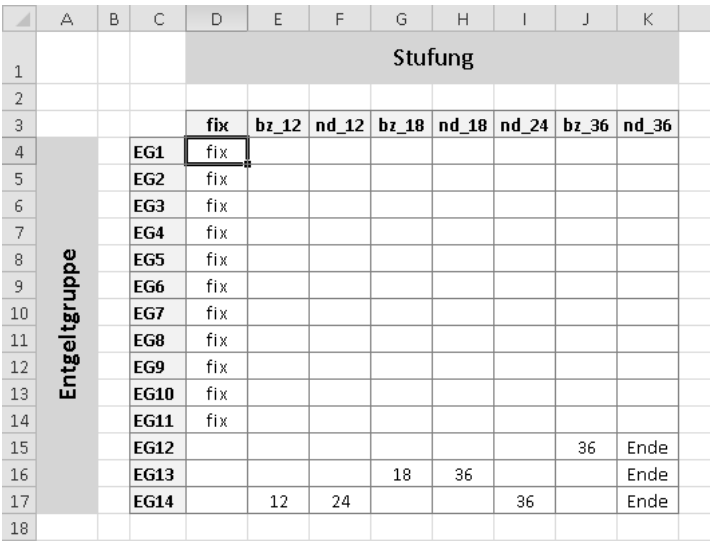

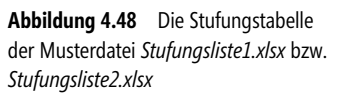

### **Die Berechnungslogik**

Zum besseren Herleiten der Formeln erweist sich die Verwendung von definierten Namen als vorteilhaft. Ein definierter Name kann in Formeln anstelle eines Zellbezugs genutzt werden und verleiht bei entsprechender Namenswahl dem Formelausdruck mehr Information über den Inhalt der Berechnung. Die Definition eines Namens kann auf unterschiedlichen Wegen erfolgen, die zwei schnellsten werden hier erläutert. Zunächst die erste:

- **1.** Markieren Sie den Zellbereich, dem Sie einen Namen geben wollen. Das kann eine einzelne Zelle sein, aber auch ein frei gewählter Bereich, eine Zeile oder eine Spalte.
- **2.** Drücken Sie [Strg]+[F3], um das Dialogfeld Namens-Manager aufzurufen.
- **3.** Klicken Sie auf die Schaltfläche Neu.
- **4.** Geben Sie einen Namen ein, klicken Sie auf OK und beenden Sie das Dialogfeld durch Klick auf Schließen.

Die zweite, ebenso schnelle Möglichkeit bietet sich für Anwender an, die bevorzugt die Maus benutzen: Nach der Markierung des gewünschten Bereichs geben Sie den Namen im Namenfeld (oben links unterhalb des Menübands, siehe auch Abbildung 4.7 auf Seite 120) ein und schließen die Definition mit (¢) ab. Legen Sie folgende Namen an:

| <b>Zellbezug im Beispiel</b> | <b>Beschreibung</b>                                                                           | <b>Name</b>    |
|------------------------------|-----------------------------------------------------------------------------------------------|----------------|
| Stufungsliste!D4:D198        | Geburtsdatum                                                                                  | GDatum         |
| Stufungsliste!E4:E198        | Beschäftigungsbeginn / Datum des Unternehmenseintritts                                        | <b>BDatum</b>  |
| Stufungsliste!14:1198        | Datum der letzten Ein- bzw. Umgruppierung                                                     | EDatum         |
| Stufungsliste!G4:G198        | Aktuelle Entgelt- bzw. Tarifgruppe des Beschäftigten                                          | Gruppe         |
| Stufungsliste!H4:H198        | Aktuelle Einstufung innerhalb der Entgelt- bzw. Tarifgruppe                                   | <b>Stufe</b>   |
| Stufungsliste!F4:F198        | Merkmal zur Kennzeichnung außertariflicher Mitarbeiter                                        | Typ            |
| Stufungsliste!D1             | Monatsangabe für den Stichtag (mit Drehfeld)                                                  | Stichmonat     |
| Stufungsliste!E1             | Jahresangabe für den Stichtag (mit Drehfeld)                                                  | Stichjahr      |
| Stufungstabelle!C3:K17       | Stufungstabelle auf dem Arbeitsblatt Stufungstabelle mit Spalten- und Zeilen-<br>beschreibung | Stufungsmatrix |
| Stufungstabelle!D3:K3        | Spaltenüberschriften der Stufungstabelle                                                      | Stufung        |

**Tabelle 4.3** Übersicht der benötigten Namen zur Formelerstellung

Mit diesen Namen sind auch komplexere Formeln nachvollziehbar. Da es notwendig ist, mehrere WENN()-Funktionen ineinander zu verschachteln, ergibt sich ein umfangreicher Formelsatz. Bei der Gestaltung der Berechnungslogik ist es vorteilhaft, die Formel in einzelnen Teilschritten zu erarbeiten. Im Folgenden wird der Aufbau der Formelbestandteile erläutert und zum Ende in einen Gesamtausdruck gebracht.

Sie sollten mit der Ermittlung der aktuellen Eingruppierung und Einstufung des Mitarbeiters in der Stufungstabelle beginnen, damit der Wert zum Erreichen der nächsthöheren Stufe ausgelesen werden kann. Es gilt, die Einstufungsinformationen auf dem Arbeitsblatt Stufungsliste mit dem Arbeitsblatt Stufungstabelle in Beziehung zu setzen. Verwenden Sie die Funktion SVERWEIS(), um zunächst die in der Importdatei verzeichnete Entgeltgruppe des Mitarbeiters in der Stufungstabelle wiederzufinden. Entsprechend nutzen Sie die Entgeltgruppe als Suchkriterium für SVERWEIS(). Der anzugebende Spaltenindex entspricht der Entgeltstufe. Da die Entgeltstufe alphanumerische Werte beinhaltet, muss der Spaltenindex über die Funktion VERGLEICH() berechnet werden. Dessen Suchkriterium ist dabei die Stufe aus der Importdatei, die Suchmatrix entspricht der Spaltenüberschrift der Stufungstabelle. Als dritter Parameter muss der Vergleichstyp 0 gesetzt werden. Mit diesem Parameter liefert die VERGLEICH()-Funktion einen Zahlenwert, der angibt, an welcher Stelle das Suchkriterium innerhalb der Suchmatrix gefunden wurde. Dieser Wert muss um einen Zähler erhöht werden, da die Spalte mit den Zeilenbeschriftungen mitgezählt wird. Im Beispiel führt dies zu der Formel:

=SVERWEIS(Gruppe;Stufungsmatrix;VERGLEICH(Stufe;Stufung;0)+1;FALSCH)

 **HINWEIS** Durch die Verwendung der Funktion VERGLEICH() erhalten Sie mehr Flexibilität beim Importieren von Daten. Sie ermöglicht das Arbeiten mit völlig frei gewählten Begrifflichkeiten und lässt sich somit flexibel an alle Exporte unterschiedlicher Schnittstellen durch Änderung der Texte in den Spaltenüberschriften der Stufungstabelle anpassen.

Liefert der importierte Export numerische Werte für die Stufung, können Sie eine einfachere Variante verwenden. Befindet sich beispielsweise in Ihrer Importdatei der Wert »2«, soll auch diese Spalte in der Stufungstabelle gefunden werden. Bei reinen Zahlenwerten lässt sich das einfach über die gesuchte Zahl plus den Wert »1« (da die Spalte mit der Beschriftung mitgezählt wird) realisieren. In diesem Fall lautet die Formel:

=SVERWEIS(Gruppe;Stufungsmatrix;Stufe+1;FALSCH)

Als Nächstes müssen Sie eine Differenz zwischen dem Stichtagsdatum und dem Datum der letzten Eingruppierung (siehe Abschnitt »Grundlagen bzw. technische Voraussetzungen« auf Seite 153) bilden. Letztere Information ist in der Spalte I enthalten. Die Funktion DATEDIF() gibt die Differenz zurück, je nach Argument in Tagen, Monaten, Jahren. Da die Stufungstabelle in diesem Beispiel Monatswerte führt, ist bei der Differenz analog zu verfahren. Den Stichtag als vollständiges Datum bilden Sie mit der Funktion DATUM(Stichjahr;Stichmonat;1), sodass Sie folgende Formel erhalten:

```
=DATEDIF(EDatum;DATUM(Stichjahr;Stichmonat;1);"M")
```
Im nächsten Schritt müssen Sie die Formeln miteinander verknüpfen. Ist der ausgelesene Wert aus der Stufungstabelle kleiner als die Monatsdifferenz zwischen Eintritts- und Stichtagsdatum, muss der Mitarbeiter höher gestuft werden. Prüfen Sie dies mit einer WENN()-Funktion und geben Sie den Text Mitarbeiter auf Stufung prüfen! aus, umgekehrt soll nichts ausgegeben werden:

=WENN(SVERWEIS(Gruppe;Stufungsmatrix;VERGLEICH(Stufe;Stufung;0)+1;FALSCH)<=DATEDIF(EDatum;DATUM(Stichjahr; Stichmonat;1);"M");"Mitarbeiter auf Stufung prüfen!";"")

In einem weiteren Schritt fangen Sie einen Fehler ab: Die Funktion DATEDIF() gibt den Fehlerwert #ZAHL! zurück, wenn EDatum größer ist als das errechnete Stichdatum. Prüfen Sie dies mit der WENNFEHLER()-Funktion und geben Sie im Fehlerfall den Wert »-1« aus:

=WENN(SVERWEIS(Gruppe;Stufungsmatrix;VERGLEICH(Stufe;Stufung;0)+1;FALSCH)<=WENNFEHLER(DATEDIF(EDatum;DATUM (Stichjahr;Stichmonat;1);"M");-1);"Mitarbeiter auf Stufung prüfen!";"")

Dies verhindert die Fehlermeldung und sorgt dafür, dass für den Fall, dass das EDatum größer ist als das Stichdatum, der Leertext "" des Sonst-Falls der WENN()-Funktion ausgegeben wird.

 **TIPP** An dieser Stelle haben Sie Gelegenheit, anstelle der Betriebszugehörigkeit eine Prüfung auf das Lebensalter vorzunehmen. Ersetzen Sie dazu den Namen EDatum durch den Namen GDatum. Da nun die Werte ungleich höher ausfallen, ist es ratsam, die Stufungstabelle in Jahren, nicht in Monaten zu führen. Passend dazu muss dann das dritte Argument der DATEDIF()-Funktion Jahreswerte liefern. Die Formel lautet dann:

```
=WENN(SVERWEIS(Gruppe;Stufungsmatrix;VERGLEICH(Stufe;Stufung;0)+1;FALSCH)<=WENNFEHLER(DATEDIF(GDatum;DATUM
(Stichjahr;Stichmonat;1);"Y");-1);"Mitarbeiter auf Stufung prüfen!";"")
```
Es gibt zudem die Möglichkeit, dass der Mitarbeiter bereits die höchste Stufe erreicht hat und innerhalb seiner Entgeltgruppe nicht mehr höher gestuft werden kann, oder dass für diese Entgeltgruppen (im vorliegenden Beispiel EG1 bis EG11) keine Stufung vorgesehen ist. Dies haben Sie in der Stufungstabelle bereits mit Ende bzw. fix gekennzeichnet. Daher sollten Sie diese Fallunterscheidungen ebenso in die Formel einfließen lassen. Wird dem Mitarbeiter Ende aus der Stufungstabelle zugeordnet, soll die Nachricht »Endstufe erreicht« erscheinen. Für die Entgeltgruppen EG1 bis EG11 (Zuordnung fix) soll »Keine Stufung vorgesehen« ausgegeben werden. Für beide Fälle können Sie wiederum eine Abfrage mit WENN() anwenden, um diese Differenzierungen vorzunehmen:

=WENN(SVERWEIS(Gruppe;Stufungsmatrix;VERGLEICH(Stufe;Stufung;0)+1;FALSCH)="fix";"Keine Stufung vorgesehen! ";WENN(SVERWEIS(Gruppe;Stufungsmatrix;VERGLEICH(Stufe;Stufung;0)+1;FALSCH)="Ende";"Endstufe erreicht! ";WENN(SVERWEIS(Gruppe;Stufungsmatrix;VERGLEICH(Stufe;Stufung;0)+1;FALSCH)<=WENNFEHLER(DATEDIF(EDatum;DATUM (Stichjahr;Stichmonat;1);"M");-1);"Mitarbeiter auf Stufung prüfen!";"")))

Zum Abschluss soll eine weitere WENN()-Funktion überwachen, ob Mitarbeiter in einem außertariflichen Beschäftigungsverhältnis oder Auszubildende in der Liste enthalten sind und diese gegebenenfalls mit einem Kommentar kennzeichnen. Können Sie sicherstellen, dass solche Mitarbeiter in Ihrer Importdatei nicht enthalten sind, entfällt dieser Schritt. Die vollständige Formel lautet:

=WENN(ODER(Typ="AT";Typ="Azubi");"keine Stufung bei diesem Mitarbeiter!"; WENN(SVERWEIS(Gruppe;Stufungsmatrix; VERGLEICH(Stufe;Stufung;0)+1;FALSCH)="fix";"Keine Stufung vorgesehen!";WENN(SVERWEIS(Gruppe;Stufungsmatrix; VERGLEICH(Stufe;Stufung;0)+1;FALSCH)="Ende";"Endstufe erreicht!";WENN(SVERWEIS(Gruppe;Stufungsmatrix;VERGLEICH (Stufe;Stufung;0)+1;FALSCH)<=WENNFEHLER(DATEDIF(EDatum;DATUM(Stichjahr;Stichmonat;1);"M");-1);"Mitarbeiter auf Stufung prüfen!";""))))

Tragen Sie die Formel in die Zelle L4 ein und kopieren Sie diese mithilfe des Ausfüllkästchens an das Listenende. Überschreiben Sie die Spalte in der Zelle L3 mit einem passenden Text (Abbildung 4.49).

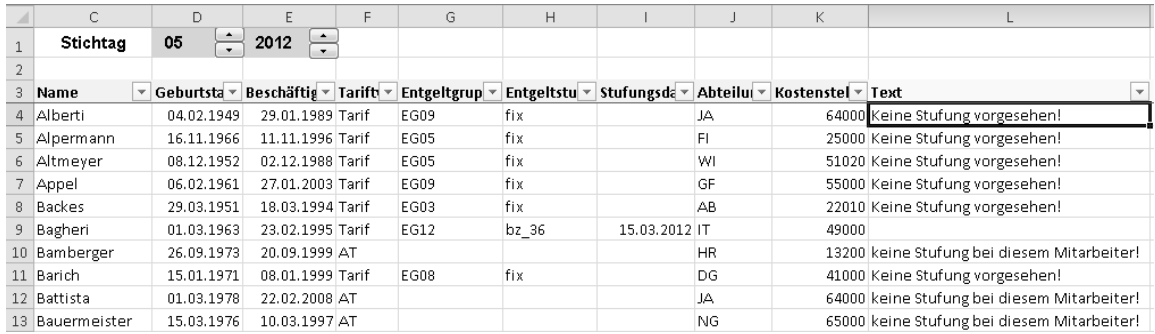

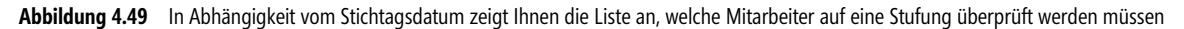

### **Filtern der Daten**

In der Spalte L werden jetzt alle Stufungsinformationen ausgegeben. Mit dem Filter können Sie die Liste auf die Datensätze beschränken, die Sie interessieren. Klicken Sie in eine beliebige Zelle innerhalb der Liste und aktivieren Sie den Filter über Daten/Filtern. Über die Dropdown-Liste in der Zelle L3 haben Sie die Möglichkeit, alle zu stufenden Beschäftigten auszufiltern. Das können Sie natürlich auch mit Filtern auf anderen Spalten kombinieren.

 **HINWEIS** Beachten Sie, dass der AutoFilter nicht dynamisch ist, sondern nach jeder Änderung der Daten neu aktiviert werden muss. Das betrifft auch Veränderungen am Stichtag. Eine erneute Auswahl der gewünschten Einstellung aus der Dropdown-Liste in der jeweiligen Spaltenüberschrift genügt, um eine Aktualisierung zu bewirken.

Die Anzahl der selektierten Datensätze lässt sich mit wenigen Handgriffen in die erste Zeile integrieren, was etwaige Plausibilitätsprüfungen oder Abgleiche mit anderen Listen erleichtert (Abbildung 4.50). Betiteln Sie die Zelle K1 mit **Anzahl** und richten Sie den Text rechtsbündig aus. In der Nachbarzelle rechts bedienen Sie

sich der Funktion TEILERGEBNIS(). Verwenden Sie als erstes Argument 3, damit die Anzahl aller befüllten Zellen ermittelt wird. Als Bezug wählen Sie ab der Zelle L4 alle Zellen der Datenspalte. In diesem Beispiel wird der Bezug von L4 bis L198, das heißt bis zum Ende der Liste gebildet. Die Formel in der Zelle L1 lautet folgendermaßen:

=TEILERGEBNIS(3;L4:L198)

|                   | Ċ              | D                      | E                                | F | G             | H     |                                             |           | K                                |                                                                        |
|-------------------|----------------|------------------------|----------------------------------|---|---------------|-------|---------------------------------------------|-----------|----------------------------------|------------------------------------------------------------------------|
| $\mathbf{1}$      | Stichtag       | $\frac{1}{\tau}$<br>05 | 2012                             |   |               |       |                                             |           | Anzahl 195                       |                                                                        |
| $\overline{2}$    |                |                        |                                  |   |               |       |                                             |           |                                  |                                                                        |
| 3                 | Name           |                        | Geburtsta ▼ Beschäfti ▼ Tarift ▼ |   | Entgel $\tau$ |       | Entgelt v Stufungsd v Abte v Kostens v Text |           |                                  | $\overline{\mathbf{v}}$                                                |
| 4                 | Alberti        | 04.02.1949             | 29.01.1989 Tarif                 |   | <b>EG09</b>   | fix   |                                             | JA.       | $64\frac{A}{Z}$                  | Von A bis Z sortieren                                                  |
| 5                 | Alpermann      | 16.11.1966             | 11.11.1996 Tarif                 |   | <b>EG05</b>   | fix   |                                             | FI        | $\frac{z}{4}$<br>25 <sub>1</sub> | Von Z bis A sortieren                                                  |
| 6                 | Altmeyer       | 08.12.1952             | 02.12.1988 Tarif                 |   | <b>EG05</b>   | fix   |                                             | WI        | 51                               | Nach Farbe sortieren                                                   |
| 7                 | Appel          | 06.02.1961             | 27.01.2003 Tarif                 |   | EG09          | fix   |                                             | GF        | 55                               | Filter löschen aus "Text"                                              |
| 8                 | <b>Backes</b>  | 29.03.1951             | 18.03.1994 Tarif                 |   | <b>EG03</b>   | fix   |                                             | AB        | 22                               |                                                                        |
| 9                 | Bagheri        | 01.03.1963             | 23.02.1995 Tarif                 |   | EG12          | bz 36 | 15.03.2012 IT                               |           | 49                               | Nach Farbe filtern                                                     |
| 10                | Bamberger      | 26.09.1973             | 20.09.1999 AT                    |   |               |       |                                             | <b>HR</b> | 13                               | Textfilter                                                             |
| 11                | Barich         | 15.01.1971             | 08.01.1999 Tarif                 |   | <b>EG08</b>   | fix   |                                             | DG        | 41                               | ٩<br>Suchen                                                            |
| $12 \overline{ }$ | Battista       | 01.03.1978             | 22.02.2008 AT                    |   |               |       |                                             | JA.       | 64                               | (Alles auswählen)                                                      |
| 13                | Bauermeister   | 15.03.1976             | 10.03.1997 AT                    |   |               |       |                                             | NG        | 65                               | · □ Endstufe erreicht!                                                 |
|                   | 14 Baumgärtel  | 12.11.1981             | 07.11.2002 Tarif                 |   | <b>EG03</b>   | fix   |                                             | ON        | 44                               | - Reine Stufung bei diesem Mitarbeiter!<br>⊶ Keine Stufung vorgesehen! |
|                   | 15 Becker      | 28.01.1976             | 19.01.2011 Tarif                 |   | <b>EG11</b>   | fix   |                                             | JA.       | 64                               | Mitarbeiter auf Stufung prüfen!                                        |
|                   | 16 Behles      | 26.11.1978             | 01.05.2012 Tarif                 |   | <b>EG01</b>   | fix   |                                             | WI        | 51                               | — (Leere)                                                              |
| 17                | Benner-Machel  | 23.02.1982             | 15.02.2012 Tarif                 |   | EG06          | fix   |                                             | FI        | 25                               |                                                                        |
|                   | 18 Beyer       | 26.10.1982             | 15.10.2005 AT                    |   |               |       |                                             | <b>HR</b> | 13                               |                                                                        |
|                   | 19 Beyer       | 17.01.1979             | 11.01.2004 AT                    |   |               |       |                                             | GE        | 55                               |                                                                        |
|                   | 20 Bieringer   | 16.06.1981             | 09.06.2010 Tarif                 |   | EG14          | bz 12 | 01.05.2012 FO                               |           | 31                               |                                                                        |
| 21                | <b>Bindels</b> | 17.01.1982             | 08.01.2003 Tarif                 |   | EG06          | fix   |                                             | FO        | 31                               | Abbrechen<br>OK                                                        |
|                   | 22 Bischoff    | 13.05.1969             | 06.05.1997 Tarif                 |   | EG11          | fix   |                                             | WI        | 51                               |                                                                        |
|                   | 23 Blimke      | 22.02.1969             | 14.02.2003 Tarif                 |   | <b>EG08</b>   | fix   |                                             | NG        |                                  | 65000 Keine Stufung vorgesehen!                                        |

**Abbildung 4.50** Filtern Sie die zu stufenden Beschäftigten mit dem AutoFilter heraus

Die Funktion TEILERGEBNIS() gibt ein Teilergebnis über eine Liste zurück. Dabei wird der Filterstatus berücksichtigt, das heißt, bei der Berechnung werden nur die sichtbaren Zeilen berücksichtigt. Im ersten Parameter der Funktion können Sie 11 verschiedene Berechnungen anweisen (Tabelle 4.4). Die Zahlen von 1 bis 11 beziehen ausgeblendete Werte ein und die Zahlen von 101 bis 111 ignorieren ausgeblendete Werte. Dies bezieht sich auf Zeilen, welche mithilfe des Befehls Start/Format/Ausblenden *&* Einblenden/Zeilen ausblenden ausgeblendet wurden, nicht auf durch Filtern ausgeblendete Werte.

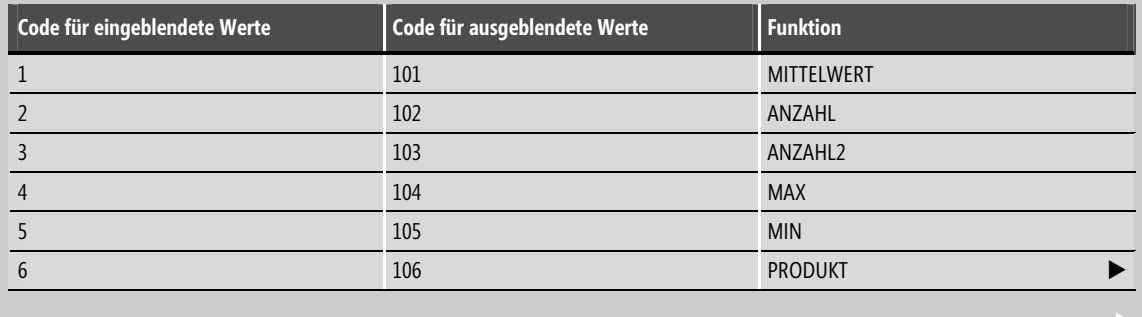

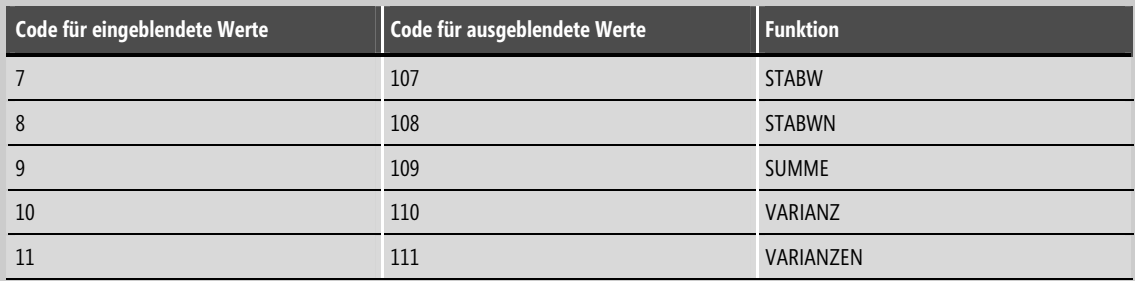

#### **Tabelle 4.4** Codetabelle der Funktion *TEILERGEBNIS()*

Während bei einer »einfachen« Formel herausgefilterte Werte mit einbezogen werden, kann mit der Funktion TEILERGEBNIS() ein Bezug auf gefilterte Ergebnisse gebildet werden. Werden innerhalb der im zweiten Parameter angegebenen Bezüge weitere Teilergebnisse berechnet, werden diese geschachtelten Teilergebnisse ignoriert, damit sie nicht mehrfach berücksichtigt werden.

Die Funktion TEILERGEBNIS() wurde für Datenspalten oder vertikale Bereiche konzipiert, jedoch nicht für Zeilen mit Daten oder horizontale Bereiche. Wenn Sie beispielsweise das Teilergebnis eines horizontalen Bereichs mithilfe der Funktionskonstanten 101 oder höher berechnen, wie z. B. =TEILERGEBNIS(109,B2:G2), hat das Ausblenden einer Spalte keine Auswirkungen auf das Teilergebnis. Wird hingegen eine Zeile im Teilergebnis eines vertikalen Bereichs ausgeblendet, wirkt sich das auf das Teilergebnis aus.

Die nun anstehende Prüfung lässt sich etwas vereinfachen, indem Sie zusätzlich bei allen betroffenen Beschäftigten die Dauer der Zugehörigkeit zur Entgeltgruppe in Monaten ausgeben. Legen Sie zu diesem Zweck eine weitere Spalte mit der Überschrift **Monate in Gruppe** an (Abbildung 4.51). Sie können die Gruppenzugehörigkeit wie in den vorangegangenen Berechnungen mit der Formel =DATEDIF(EDatum;DATUM(Stichjahr; Stichmonat;1);"M") ermitteln. Da diese Angabe aber nur bei den Datensätzen mit eingetragenem Stufungsdatum relevant ist, lässt sich die Berechnung dementsprechend eingrenzen. Außerdem ist die Information bei Beschäftigten, welche in ihrer Entgeltgruppe bereits die Endstufe erreicht haben, irrelevant. Anstelle einer aufwändigen Prüfung können Sie eine weniger umfangreiche Abkürzung nehmen und die Spalte I auf das Vorhandensein eines Stufungsdatums auswerten. In diesem Beispiel trägt die Endstufe immer die Bezeichnung nd\_36 und eine Prüfung darauf lässt sich schnell in die Berechnung integrieren. Das führt letztlich zu der Formel:

=WENN(UND(EDatum>0;Stufe<>"nd\_36");DATEDIF(EDatum;DATUM(Stichjahr;Stichmonat;1);"M");0)

Die Formel ist perfekt, wenn Sie auch noch den Fehler abfangen, der eintritt, wenn EDatum größer als das errechnete Stichdatum ist:

=WENN(UND(EDatum>0;EDatum<DATUM(Stichjahr;Stichmonat;1);Stufe<>"nd\_36");DATEDIF(EDatum;DATUM(Stichjahr; Stichmonat;1);"M");0)

Kopieren Sie diese Formel mithilfe des Ausfüllkästchens bis ans Ende der Liste.

| M4           |                                     | fx<br>=WENN(UND(EDatum>0;EDatum <datum(stichjahr;stichmonat;1);stufe<>"nd 36");DATEDIF(EDatum;DATUM(Stichjahr;Stichmonat;1);"M");"")</datum(stichjahr;stichmonat;1);stufe<> |  |        |         |                                                      |           |            |                                             |                         |   |  |  |  |
|--------------|-------------------------------------|----------------------------------------------------------------------------------------------------|--|--------|---------|------------------------------------------------------|-----------|------------|---------------------------------------------|-------------------------|---|--|--|--|
|              | D                                   |                                                                                                    |  | H<br>G |         |                                                      |           | K          |                                             | M                       | N |  |  |  |
| Stichtag     | 05<br>$\cdot$                       | $\overline{\phantom{a}}$<br>2012<br>$\cdot$                                                                                                    |  |        |         |                                                      |           | Anzahl 195 |                                             |                         |   |  |  |  |
|              |                                     |                                                                                                    |  |        |         |                                                      |           |            |                                             |                         |   |  |  |  |
| Name         | ▼ Geburtsta ▼ Beschäfti ▼ Tarifti ▼ |                                                                                                    |  |        |         | Entgel = Entgelt = Stufungsd = Abte = Kostens = Text |           |            |                                             | <b>Monate in Gruppe</b> |   |  |  |  |
| 4 Alberti    | 04.02.1949                          | 29.01.1989 Tarif                                                                                                    |  | FG09   | fix     |                                                      | JA        |            | 64000 Keine Stufung vorgesehen!             |                         |   |  |  |  |
| 5 Alpermann  | 16.11.1966                          | 11.11.1996 Tarif                                                                                                    |  | EG05   | fix     |                                                      | FI        |            | 25000 Keine Stufung vorgesehen!             |                         |   |  |  |  |
| 6 Altmeyer   | 08.12.1952                          | 02.12.1988 Tarif                                                                                                    |  | EG05   | fix     |                                                      | WI        |            | 51020 Keine Stufung vorgesehen!             |                         |   |  |  |  |
| 7 Appel      | 06.02.1961                          | 27.01.2003 Tarif                                                                                                    |  | EG09   | fix     |                                                      | GF        |            | 55000 Keine Stufung vorgesehen!             |                         |   |  |  |  |
| 8 Backes     | 29.03.1951                          | 18.03.1994 Tarif                                                                                                    |  | EG03   | fix     |                                                      | AΒ        |            | 22010 Keine Stufung vorgesehen!             |                         |   |  |  |  |
| 9 Bagheri    | 01.03.1963                          | 23.02.1995 Tarif                                                                                                    |  | EG12   | $bz$ 36 | 15.03.2012 IT                                        |           | 49000      |                                             |                         |   |  |  |  |
| 10 Bamberger | 26.09.1973                          | 20.09.1999 AT                                                                                                    |  |        |         |                                                      | <b>HR</b> |            | 13200 keine Stufung bei diesem Mitarbeiter! |                         |   |  |  |  |

**Abbildung 4.51** Ermitteln Sie die Dauer der Entgeltgruppenzugehörigkeit

### **Stufungsliste für das Folgejahr**

Um nicht jeden Monat die Liste erneut sortieren und filtern zu müssen, werden im folgenden Beispiel die Voraussetzungen geschaffen, um eine Stufungsliste mit den jeweiligen Stufungsdaten für das Folgejahr zu erstellen. Die einmal generierte Liste kann als Wiedervorlage für das gesamte Jahr genutzt werden.

Zu diesem Zweck stellen Sie den Stichtag auf 12/2012 und organisieren zwei weitere Spalten. Die Zelle N3 betiteln Sie mit **Max. Monate** und die Zelle O3 mit **Nächste Stufung**. Es muss zunächst errechnet werden, wie viele Monate der Mitarbeiter maximal in der aktuellen Eingruppierung verbleibt, bevor die nächste Stufung ansteht. Diese Monate ergeben sich aus der zu Beginn generierten Stufungstabelle und können mittels der bereits bekannten Formel

=SVERWEIS(Gruppe;Stufungsmatrix;VERGLEICH(Stufe;Stufung;0)+1;FALSCH)

abgeholt werden. Damit das gewünschte Ergebnis erreicht wird, müssen alle Mitarbeiter, die bereits die Endstufe ihrer Entgeltgruppe erreicht haben, sowie AT-Mitarbeiter und Auszubildende von der Berechnung ausgenommen werden. Der SVERWEIS() soll nur dann ein Ergebnis liefern, wenn der Mitarbeiter weder AT noch Azubi ist. Außerdem muss ausgeschlossen werden, dass der Mitarbeiter bereits die Endstufe der jeweiligen Entgeltgruppe erreicht hat (fix oder Ende). Diese Kriterien werden jeweils mittels einer WENN()- Funktion geprüft, sodass sich folgende vollständige Formel ergibt:

=WENN(ODER(Typ="AT";Typ="Azubi");0;WENN(ODER(SVERWEIS(Gruppe;Stufungsmatrix;VERGLEICH(Stufe;Stufung;0)+1; FALSCH)="fix";SVERWEIS(Gruppe;Stufungsmatrix;VERGLEICH(Stufe;Stufung;0)+1;FALSCH)="Ende");0;SVERWEIS(Gruppe ;Stufungsmatrix;VERGLEICH(Stufe;Stufung;0)+1;FALSCH)))

Tragen Sie die Formel in die Zelle N4 ein und kopieren Sie diese mithilfe des Ausfüllkästchens bis zum Listenende. Anschließend geben Sie der Spalte N den Namen **MaxMonate**.

 **TIPP** Wenn Sie die vielen Nullen stören, welche eigentlich nicht benötigt werden, dann formatieren Sie die Zellen doch einfach: Öffnen Sie per (Strg)+(1) das Dialogfeld *Zellen formatieren*, wählen auf der Registerkarte *Zahlen* die *Kategorie Benutzerdefiniert* und notieren im Textfeld *Typ* die Formatanweisung **0;;**. Vor dem ersten Semikolon weisen Sie damit an, dass positive Werte ganzzahlig angezeigt werden. Durch den fehlenden Formatcode hinter dem zweiten Semikolon geben Sie an, dass Nullwerte nicht angezeigt werden.

Zum Schluss wird ermittelt, zu welchem Zeitpunkt der Mitarbeiter in die nächsthöhere Stufe einzugruppieren ist. Dieser Wert ergibt sich, indem Sie zu dem ursprünglichen Stufungsdatum die soeben errechneten Monate addieren. Die Funktion DATUM() stellt das Ergebnis als Datum dar. Auch hier ergibt die Ausgabe eines Datums nur Sinn, wenn die Anzahl der maximalen Monate in der Eingruppierung größer als Null ist. Die Formel sieht wie folgt aus:

=WENN(MaxMonate=0;"";DATUM(JAHR(EDatum);MONAT(EDatum)+MaxMonate;TAG(EDatum)))

|                | O <sub>4</sub> | $\mathbf{v}$ (m) | fx         |                                  |   |          |            |                                           |                |            | =WENN(MaxMonate=0;"";DATUM(JAHR(EDatum);MONAT(EDatum)+MaxMonate;TAG(EDatum))) |                                                |    |            |
|----------------|----------------|------------------|------------|----------------------------------|---|----------|------------|-------------------------------------------|----------------|------------|-------------------------------------------------------------------------------|------------------------------------------------|----|------------|
|                | B              | Ċ                | D          |                                  | F | G        | H          |                                           |                | K          |                                                                               | M                                              | N  | $\circ$    |
|                |                | Stichtag         | 12         | ۳<br>2012                        |   |          |            |                                           |                | Anzahl 195 |                                                                               |                                                |    |            |
|                |                |                  |            |                                  |   |          |            |                                           |                |            |                                                                               |                                                |    |            |
|                | Vorname $x$    | Name             |            | ▼ Geburtsta ▼ Beschäfti ▼ Tari ▼ |   |          |            | Enty v Entg v Stufungs v Ab v Kost v Text |                |            |                                                                               | • Monate in Gruppe Max. Monate Nächste Stufung |    |            |
| $\overline{4}$ | Antie          | Alberti          | 04.02.1949 | 29.01.1989 Tarif                 |   | EG09 fix |            |                                           | JA.            |            | 64000 Keine Stufung vorgesehen!                                               |                                                |    |            |
|                | 5 Dieter       | Alpermann        | 16.11.1966 | 11.11.1996 Tarif                 |   | EG05 fix |            |                                           | FI             |            | 25000 Keine Stufung vorgesehen!                                               |                                                |    |            |
|                | Christiane     | Altmeyer         | 08.12.1952 | 02.12.1988 Tarif                 |   | EG05 fix |            |                                           | WI             |            | 51020 Keine Stufung vorgesehen!                                               |                                                |    |            |
|                | Birgit         | Appel            | 06.02.1961 | 27.01.2003 Tarif                 |   | EG09 fix |            |                                           | GF             |            | 55000 Keine Stufung vorgesehen!                                               |                                                |    |            |
|                | Bernhard       | <b>Backes</b>    | 29.03.1951 | 18.03.1994 Tarif                 |   | EG03 fix |            |                                           | AB             |            | 22010 Keine Stufung vorgesehen!                                               |                                                |    |            |
| 9              | Domenico       | Bagheri          | 01.03.1963 | 23.02.1995 Tarif                 |   |          | EG12 bz 36 | 15.03.2012 IT                             |                | 49000      |                                                                               | 8                                              | 36 | 15.03.2015 |
|                | 10 Bernd       | Bamberger        | 26.09.1973 | 20.09.1999 AT                    |   |          |            |                                           | <b>HR</b>      |            | 13200 keine Stufung bei diesem Mitarbeiter!                                   |                                                |    |            |
|                | 11 Claus       | Barich           | 15.01.1971 | 08.01.1999 Tarif                 |   | EG08 fix |            |                                           | DG             |            | 41000 Keine Stufung vorgesehen!                                               |                                                |    |            |
|                | 12 Dirk        | Battista         | 01.03.1978 | 22.02.2008 AT                    |   |          |            |                                           | JA             |            | 64000 keine Stufung bei diesem Mitarbeiter!                                   |                                                |    |            |
|                | 13 Dietrich    | Bauermeister     | 15.03.1976 | 10.03.1997 AT                    |   |          |            |                                           | <b>NG</b>      |            | 65000 keine Stufung bei diesem Mitarbeiter!                                   |                                                |    |            |
|                | 14 Dietrich    | Baumgärtel       | 12.11.1981 | 07.11.2002 Tarif                 |   | FG03 fix |            |                                           | ON             |            | 44000 Keine Stufung vorgesehen!                                               |                                                |    |            |
|                | 15 Denise      | <b>Becker</b>    | 28.01.1976 | 19.01.2011 Tarif                 |   | EG11 fix |            |                                           | JA             |            | 64000 Keine Stufung vorgesehen!                                               |                                                |    |            |
|                | 16 Anette      | <b>Bebles</b>    | 26.11.1978 | 01.05.2012 Tarif                 |   | EG01 fix |            |                                           | WI             |            | 51000 Keine Stufung vorgesehen!                                               |                                                |    |            |
|                | 17 Edgar       | Benner-Machel    | 23.02.1982 | 15.02.2012 Tarif                 |   | EG06 fix |            |                                           | FI             |            | 25000 Keine Stufung vorgesehen!                                               |                                                |    |            |
|                | 18 Elke        | Beyer            | 26.10.1982 | 15.10.2005 AT                    |   |          |            |                                           | <b>HR</b>      |            | 13200 keine Stufung bei diesem Mitarbeiter!                                   |                                                |    |            |
|                | 19 Bernhard    | Bever            | 17.01.1979 | 11.01.2004 AT                    |   |          |            |                                           | GF             |            | 55000 keine Stufung bei diesem Mitarbeiter!                                   |                                                |    |            |
|                | 20 Barbara     | Bieringer        | 16.06.1981 | 09.06.2010 Tarif                 |   |          | EG14 bz 12 | 01.05.2012 FO                             |                | 31000      |                                                                               | 7                                              | 12 | 01.05.2013 |
|                | 21 Anne        | <b>Bindels</b>   |            | 17.01.1982 08.01.2003 Tarif      |   | EG06 fix |            |                                           | F <sub>O</sub> |            | 31000 Keine Stufung vorgesehen!                                               |                                                |    |            |

**Abbildung 4.52** Ermitteln Sie das Datum der nächsten fälligen Stufung

Die Stufungsliste für das Folgejahr erhalten Sie, indem Sie die Liste im ersten Schritt aufsteigend nach Å↓ den eben errechneten Stufungsdaten sortieren. Dazu stellen Sie die Einfügemarke in die Spalte O und betätigen auf der Menüband-Registerkarte Daten die Schaltfläche Von A bis Z sortieren.

Alternativ können Sie die Sortierung auch über den Befehl Sortieren, ebenfalls auf der Menüband-Registerkarte Daten, vornehmen.

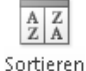

In dieser Liste werden auch Stufungen aus 2012 ausgegeben. Sollten im laufenden Kalenderjahr Stufungen nicht durchgeführt worden sein, würden diese hier noch mit aufgeführt.

| $\overline{A}$ | А | B.               | C            | D                                                              | E                           | F. | G. | H          |                           | K           |                                       | M                                            | N  | $\circ$    |
|----------------|---|------------------|--------------|----------------------------------------------------------------|-----------------------------|----|----|------------|---------------------------|-------------|---------------------------------------|----------------------------------------------|----|------------|
| $\mathbf{1}$   |   |                  | Stichtag     | 12                                                             | ÷<br>2012                   |    |    |            |                           | Anzahl 195  |                                       |                                              |    |            |
| $\overline{2}$ |   |                  |              |                                                                |                             |    |    |            |                           |             |                                       |                                              |    |            |
|                |   | Prsi ~ Vorname ~ | Name         | ▼ Geburtsta ▼ Beschäfti ▼ Tari ▼ Ents ▼ Entg ▼ Stufungs ▼ Ab ▼ |                             |    |    |            |                           | $Kost$ Text |                                       | Monate in Gruppe Max. Monate Nächste Stufung |    |            |
|                |   | 1204 Denise      | Dienerowitz  |                                                                | 25.03.1993 21.03.2010 Tarif |    |    | EG14 bz 12 | $01.10.2011$ JA           |             | 64000 Mitarbeiter auf Stufung prüfen! | 14                                           | 12 | 01.10.2012 |
|                |   | 1121 Barbara     | Bieringer    |                                                                | 16.06.1981 09.06.2010 Tarif |    |    | EG14 bz 12 | 01.05.2012 FO             | 31000       |                                       | 7                                            | 12 | 01.05.2013 |
|                |   | 2024 Anke        | <b>Fuchs</b> | 15.09.1961                                                     | 11.09.1990 Tarif            |    |    | EG13 bz 18 | 01.07.2012 DG             | 41000       |                                       | 5                                            | 18 | 01.01.2014 |
|                |   | 1200 Simone      | Dekant       | 26.09.1979                                                     | 19.09.2006 Tarif            |    |    | EG12 bz 36 | 01.03.2011 FI             | 25000       |                                       | 21                                           | 36 | 01.03.2014 |
|                |   | 3120 Armin       | Thomalla     |                                                                | 16.08.1992 12.08.2011 Tarif |    |    | EG13 bz 18 | 01.01.2013 PO             | 26000       |                                       |                                              | 18 | 01.07.2014 |
|                |   | 2055 Dieter      | Fürsch       |                                                                | 20.08.1952 10.08.1993 Tarif |    |    | EG14 nd 12 | 01.08.2012 US             | 46000       |                                       | 4                                            | 24 | 01.08.2014 |
| 10             |   | 3075 Axel        | Schaible     | 30.08.1979                                                     | 24.08.2000 Tarif            |    |    |            | EG14 nd 12 01.08.2012 PO  | 26000       |                                       | $\overline{4}$                               | 24 | 01.08.2014 |
| 11             |   | 3092 Ines        | Schmitt      | 06.11.1988                                                     | 29.10.2009 Tarif            |    |    | EG13 bz 18 | 01.02.2013 PO             | 26000       |                                       |                                              | 18 | 01.08.2014 |
| 12             |   | 3102 Andreas     | Schrader     |                                                                | 25.12.1982 20.12.2001 Tarif |    |    |            | EG14 nd 24 01.08.2011 US  | 46000       |                                       | 16                                           | 36 | 01.08.2014 |
| 13             |   | 2115 Andreas     | Ganser       | 13.03.1970                                                     | 09.03.2011 Tarif            |    |    | EG13 nd 18 | 16.09.2011 DG             | 41000       |                                       | 14                                           | 36 | 16.09.2014 |
| 14             |   | 1199 Bernd       | Csikai       | 12.04.1986                                                     | 07.04.2006 Tarif            |    |    | EG12 bz 36 | 01.01.2012 AB             | 21000       |                                       | 11                                           | 36 | 01.01.2015 |
| 15             |   | 2689 Bernhard    | Passek       | 09.09.1969                                                     | 30.08.2010 Tarif            |    |    | EG14 nd 24 | 01.03.2012 US             | 46000       |                                       | 9                                            | 36 | 01.03.2015 |
| 16             |   | 1048 Domenico    | Bagheri      | 01.03.1963                                                     | 23.02.1995 Tarif            |    |    | EG12 bz 36 | 15.03.2012 IT             | 49000       |                                       | 8                                            | 36 | 15.03.2015 |
| 17             |   | 2094 Christoph   | Galette      | 22.12.1963                                                     | 15.12.1990 Tarif            |    |    |            | EG13 nd 18 16.04.2012 STH | 43000       |                                       | 7                                            | 36 | 16.04.2015 |
| 18             |   | 3099 Adelhart    | Schneider    | 25.03.1980                                                     | 19.03.2007 Tarif            |    |    | EG13 nd 18 | 22.04.2012 DG             | 41000       |                                       | 7                                            | 36 | 22.04.2015 |
| 19             |   | 1236 Eberhard    | Erdmann      |                                                                | 25.01.1993 01.06.2012 Tarif |    |    | EG12 bz 36 | 01.06.2012 NG             | 65010       |                                       | 6                                            | 36 | 01.06.2015 |
| 20             |   | 1238 Christoph   | Erhardt      |                                                                | 06.08.1992 01.06.2012 Tarif |    |    | EG13 nd 18 | 01.07.2012 WI             | 51020       |                                       | 5                                            | 36 | 01.07.2015 |
| 21             |   | 3073 Bernhard    | Sachse       |                                                                | 09.04.1990 03.04.2011 Tarif |    |    |            | EG13 nd 18 01.07.2012 US  | 46000       |                                       | 5                                            | 36 | 01.07.2015 |
| 22             |   | 1203 Eberhard    | Dielmann     |                                                                | 11.01.1978 03.01.2010 Tarif |    |    |            | EG13 nd 18 01.09.2012 FI  | 25000       |                                       | 3                                            | 36 | 01.09.2015 |

**Abbildung 4.53** Die fertige Stufungsliste für das nächste Jahr

Um nun noch eine monatsbezogene Liste auszugeben, benötigen Sie noch eine zusätzliche Spalte, die lediglich Monat und Jahr der nächsten Stufung enthält. Wenn dieser Schritt nicht durchgeführt wird, erhalten Sie gegebenenfalls für einen Monat mehrere Gruppierungen, wenn Stufungen auch zur Mitte des Monats durchgeführt werden. Überschreiben Sie zunächst die Spalte P mit **Liste.**

Das Ziel soll die Ausgabe einer Zahl sein, die das Jahr und den Monat der nächsten Stufung ausgibt (z. B. 201210). Dies wird durch eine einfache Rechenoperation erreicht. Das Jahr aus der Spalte O (JAHR(O4)) wird mit 100 multipliziert und anschließend mit dem Monat aus der gleichen Spalte addiert (MONAT(O4)). Dies führt schließlich zu folgender Formel:

=WENN(O4="";"";JAHR(O4)\*100+MONAT(O4))

Die WENN()-Funktion prüft lediglich, ob ein Datum vorhanden ist, damit auch nur sinnvolle Werte ausgegeben werden.

 **TIPP** Wenn bei Ihnen im Unternehmen die Stufungen ausschließlich zum Ersten eines Monats vorgenommen werden, brauchen Sie diesen Schritt nicht durchzuführen.

Nun können Sie die Liste wieder aufsteigend nach der Spalte O sortieren, was zunächst zum gleichen Ergebnis wie vorher führt. Um eine monatsbezogene Liste zu erhalten, bedienen Sie sich der Menüfunktion Teilergebnisse auf der Menüband-Registerkarte Daten. Dort nehmen Sie die Einstellungen wie in Abbildung 4.54 dargestellt vor.

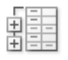

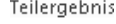

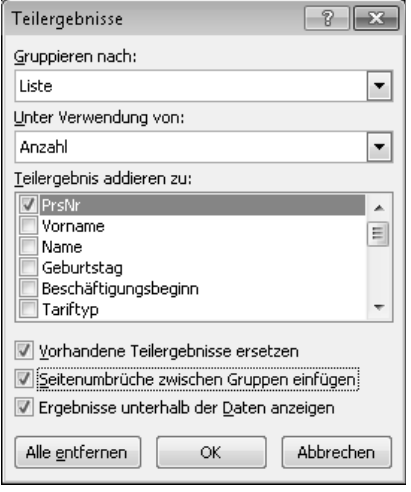

**Abbildung 4.54** Nutzen Sie die Funktion *Teilergebnisse*, um monatsbezogene Stufungslisten zu erhalten

Wenn Sie die Einstellungen vorgenommen haben, bestätigen Sie dies mit OK. Das Ergebnis ist die monatsbezogene Stufungsliste, die Sie als Wiedervorlage nutzen können. Durch das Aktivieren der Funktion Seitenumbrüche zwischen Gruppen einfügen beginnt bei der Ausgabe der Liste jede Gruppe auf einer neuen Seite.

| 1 2 3 |    | А              | B.                          | $\mathbb{C}$                                                     | $\Box$     |                                     | F                | F | G | H |                                                                          | K.         |                     | M           | N  | $\Omega$                             | P             |
|-------|----|----------------|-----------------------------|------------------------------------------------------------------|------------|-------------------------------------|------------------|---|---|---|--------------------------------------------------------------------------|------------|---------------------|-------------|----|--------------------------------------|---------------|
|       |    |                |                             | Stichtag                                                         | 12         | $\rightarrow$<br>$\overline{\cdot}$ | Ę<br>2012        |   |   |   |                                                                          | Anzahl 195 |                     |             |    |                                      |               |
|       |    |                |                             |                                                                  |            |                                     |                  |   |   |   |                                                                          |            |                     |             |    |                                      |               |
|       |    |                | $Prs$ $\vee$ Vorname $\vee$ | Name                                                             |            |                                     |                  |   |   |   | Geburtsta v Beschäfti v Tari v Enty v Entg v Stufungs v Ab v Kost v Text |            |                     |             |    | Monate in Max. Monal Nächste Stufung | Liste         |
|       | 4  |                | 1204 Denise                 | Dienerowitz 25.03.1993 21.03.2010 Tarif EG14 bz 12 01.10.2011 JA |            |                                     |                  |   |   |   |                                                                          |            | 64000 Mitarbeiter a | 14          | 12 | 01.10.2012                           | 201210        |
| ⊏     | 5. | $\mathbf{1}$   |                             |                                                                  |            |                                     |                  |   |   |   |                                                                          |            |                     |             |    |                                      | 201210 Anzahl |
|       | 6  |                | 1121 Barbara                | Bieringer                                                        |            |                                     |                  |   |   |   | 16.06.1981 09.06.2010 Tarif EG14 bz 12 01.05.2012 FO                     | 31000      |                     | $7^{\circ}$ | 12 | 01.05.2013                           | 201305        |
|       | 7  | $\mathbf{1}$   |                             |                                                                  |            |                                     |                  |   |   |   |                                                                          |            |                     |             |    |                                      | 201305 Anzahl |
|       | 8  |                | 2024 Anke                   | Fuchs                                                            |            |                                     |                  |   |   |   | 15.09.1961 11.09.1990 Tarif EG13 bz 18 01.07.2012 DG                     | 41000      |                     | 5           | 18 | 01.01.2014                           | 201401        |
|       | 9  | $\mathbf{1}$   |                             |                                                                  |            |                                     |                  |   |   |   |                                                                          |            |                     |             |    |                                      | 201401 Anzahl |
|       | 10 |                | 1200 Simone                 | Dekant                                                           |            |                                     |                  |   |   |   | 26.09.1979 19.09.2006 Tarif EG12 bz 36 01.03.2011 FI                     | 25000      |                     | 21          | 36 | 01.03.2014                           | 201403        |
|       | 11 | $\mathbf{1}$   |                             |                                                                  |            |                                     |                  |   |   |   |                                                                          |            |                     |             |    |                                      | 201403 Anzahl |
|       | 12 |                | 3120 Armin                  | Thomalla                                                         |            |                                     |                  |   |   |   | 16.08.1992 12.08.2011 Tarif EG13 bz 18 01.01.2013 PO                     | 26000      |                     |             | 18 | 01.07.2014                           | 201407        |
|       | 13 | $\mathbf{1}$   |                             |                                                                  |            |                                     |                  |   |   |   |                                                                          |            |                     |             |    |                                      | 201407 Anzahl |
|       | 14 |                | 2055 Dieter                 | Fürsch                                                           |            |                                     |                  |   |   |   | 20.08.1952 10.08.1993 Tarif EG14 nd 12 01.08.2012 US                     | 46000      |                     | 4           | 24 | 01.08.2014                           | 201408        |
|       | 15 |                | 3075 Axel                   | Schaible                                                         | 30.08.1979 |                                     | 24.08.2000 Tarif |   |   |   | EG14 nd 12 01.08.2012 PO                                                 | 26000      |                     | 4           | 24 | 01.08.2014                           | 201408        |
|       | 16 |                | 3092 Ines                   | Schmitt                                                          | 06.11.1988 |                                     | 29.10.2009 Tarif |   |   |   | EG13 bz 18 01.02.2013 PO                                                 | 26000      |                     |             | 18 | 01.08.2014                           | 201408        |
|       | 17 |                | 3102 Andreas                | Schrader                                                         | 25.12.1982 |                                     |                  |   |   |   | 20.12.2001 Tarif EG14 nd 24 01.08.2011 US                                | 46000      |                     | 16          | 36 | 01.08.2014                           | 201408        |
|       | 18 | $\overline{4}$ |                             |                                                                  |            |                                     |                  |   |   |   |                                                                          |            |                     |             |    |                                      | 201408 Anzahl |
|       | 19 |                | 2115 Andreas                | Ganser                                                           |            |                                     |                  |   |   |   | 13.03.1970 09.03.2011 Tarif EG13 nd 18 16.09.2011 DG                     | 41000      |                     | 14          | 36 | 16.09.2014                           | 201409        |
|       | 20 | $\mathbf{1}$   |                             |                                                                  |            |                                     |                  |   |   |   |                                                                          |            |                     |             |    |                                      | 201409 Anzahl |
|       | 21 |                | 1199 Bernd                  | Csikai                                                           |            |                                     |                  |   |   |   | 12.04.1986 07.04.2006 Tarif EG12 bz 36 01.01.2012 AB                     | 21000      |                     | 11          | 36 | 01.01.2015                           | 201501        |
|       | 22 | $\mathbf{1}$   |                             |                                                                  |            |                                     |                  |   |   |   |                                                                          |            |                     |             |    |                                      | 201501 Anzahl |
|       | 23 |                | 2689 Bernhard               | Passek                                                           | 09.09.1969 |                                     |                  |   |   |   | 30.08.2010 Tarif EG14 nd 24 01.03.2012 US                                | 46000      |                     | 9           | 36 | 01.03.2015                           | 201503        |
|       | 24 |                | 1048 Domenico               | Bagheri                                                          |            |                                     |                  |   |   |   | 01.03.1963 23.02.1995 Tarif EG12 bz 36 15.03.2012 IT                     | 49000      |                     | 8           | 36 | 15.03.2015                           | 201503        |
|       | 25 | $\overline{2}$ |                             |                                                                  |            |                                     |                  |   |   |   |                                                                          |            |                     |             |    |                                      | 201503 Anzahl |
|       | 26 |                | 2094 Christoph              | Galette                                                          |            |                                     |                  |   |   |   | 22.12.1963 15.12.1990 Tarif EG13 nd 18 16.04.2012 STH                    | 43000      |                     | 7           | 36 | 16.04.2015                           | 201504        |
|       | 27 |                | 3099 Adelhart               | Schneider                                                        |            |                                     |                  |   |   |   | 25.03.1980 19.03.2007 Tarif EG13 nd 18 22.04.2012 DG                     | 41000      |                     | 7           | 36 | 22.04.2015                           | 201504        |
|       | 28 | $\overline{2}$ |                             |                                                                  |            |                                     |                  |   |   |   |                                                                          |            |                     |             |    |                                      | 201504 Anzahl |
|       | 29 |                | 1236 Eberhard               | Erdmann                                                          |            |                                     |                  |   |   |   | 25.01.1993 01.06.2012 Tarif EG12 bz 36 01.06.2012 NG                     | 65010      |                     | 6           | 36 | 01.06.2015                           | 201506        |
|       | 30 | $\mathbf{1}$   |                             |                                                                  |            |                                     |                  |   |   |   |                                                                          |            |                     |             |    |                                      | 201506 Anzahl |
|       | 31 |                | 1238 Christoph              | Erhardt                                                          |            |                                     |                  |   |   |   | 06.08.1992 01.06.2012 Tarif EG13 nd 18 01.07.2012 WI                     | 51020      |                     | 5.          | 36 | 01.07.2015                           | 201507        |
|       | 32 |                | 3073 Bernhard               | Sachse                                                           |            |                                     |                  |   |   |   | 09.04.1990 03.04.2011 Tarif EG13 nd 18 01.07.2012 US                     | 46000      |                     | 5.          | 36 | 01.07.2015                           | 201507        |
|       | 33 | $\overline{2}$ |                             |                                                                  |            |                                     |                  |   |   |   |                                                                          |            |                     |             |    |                                      | 201507 Anzahl |
|       | 34 |                | 1203 Eberhard               | Dielmann                                                         |            |                                     |                  |   |   |   | 11.01.1978 03.01.2010 Tarif EG13 nd 18 01.09.2012 FI                     | 25000      |                     | 3           | 36 | 01.09.2015                           | 201509        |
|       | 35 | $\mathbf{1}$   |                             |                                                                  |            |                                     |                  |   |   |   |                                                                          |            |                     |             |    |                                      | 201509 Anzahl |

**Abbildung 4.55** Die fertige monatsbezogene Stufungsliste

 **CD-ROM** Sie finden die fertiggestellte Datei mit der Zusatzspalte *Liste* unter dem Namen *Stufungsliste1.xlsx* und die Datei ohne die Zusatzspalte *P* unter dem Namen *Stufungsliste2.xlsx* auf der CD zum Buch im Ordner *\Buch\Kap04*.

### **Aktualisieren der Importdatei**

Ihre Arbeitsmappe können Sie nicht nur mit der Version Ihrer anfänglich importierten Daten nutzen. Alle weiteren Exporte aus Ihrem HR-System lassen sich ebenso einbinden. Dazu steht der Befehl Alle Aktualisieren (und Alle Aktualisieren/Aktualisieren) auf der Menüband-Registerkarte Daten zur Verfügung. Alternativ klicken Sie mit der rechten Maustaste in die Liste und wählen aus dem Kontextmenü Aktualisieren. Es muss dabei lediglich sichergestellt sein, dass -

- sich der Aufbau der Liste nicht ändert, -
- der Dateiname beim Aktualisieren bestätigt werden muss und -
- die Formeln in den angrenzenden Zellen beim Import ausgefüllt werden.

Die letzten beiden Voraussetzungen bestimmen Sie, indem Sie die Liste mit **Palise Latenbereichseigenschaften.**.. der rechten Maustaste anklicken und den Befehl Datenbereichseigenschaften

aufrufen (oder die Markierung in die Liste setzen und auf der Menüband-Registerkarte Daten den Befehl Eigenschaften, Gruppe Verbindungen, anklicken) und die in Abbildung 4.56 gezeigten Einstellungen vornehmen.

#### Stufungslisten **169**

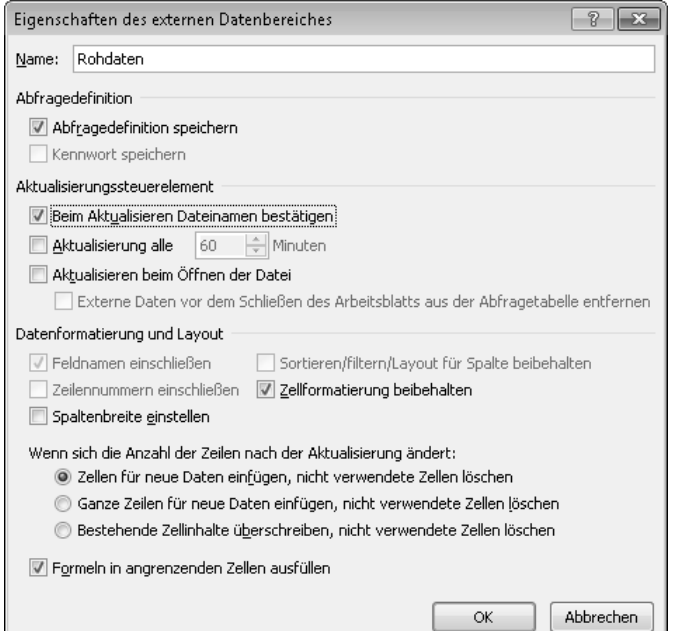

**Abbildung 4.56** Die Eigenschaften des importierten Listenbereichs sind von entscheidender Bedeutung für Importverlauf und -ergebnis

Gehen Sie zur Aktualisierung der Daten aus der neuen HR-Exportliste wie folgt vor:

- **1.** Erstellen Sie eine neue Exportdatei aus dem HR-System.
- **2.** Öffnen Sie die Excel-Datei und achten Sie darauf, dass die Markierung in der importierten Liste steht.
- **3.** Klicken Sie auf die Schaltfläche Alle Aktualisieren in der Registerkarte Daten.
- **4.** Geben Sie den Speicherort der neuen Exportdatei an.
- **5.** Beenden Sie die Aktualisierung über die Schaltfläche Importieren.

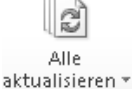

 **ACHTUNG** Eine eventuell eingestellte Teilergebnisgliederung der Liste geht mit der Aktualisierung verloren. Sie erhalten eine entsprechende Warnmeldung.

Damit haben Sie eine neue Datenbasis in Ihre Excel-Liste eingefügt, mit der Sie nun wie bisher weiterarbeiten können.

 **HINWEIS** Weitere Informationen über die Fähigkeiten des Datenimports und der Automatisierungsmöglichkeiten von Excel erhalten Sie in Kapitel 1 »Vor der Analyse: Listenimport«.

# **Fazit**

Die Lösungen, die Sie auf Geburtstagslisten angewendet haben, können Sie eins zu eins auf Fragestellungen zur Betriebszugehörigkeit übertragen. Eine Jubiläumsliste für die Betriebszugehörigkeit lässt sich mit denselben Mitteln anlegen, wie sie in diesem Kapitel für die Altersjubilare vorgeschlagen wurden. Ebenso ist es möglich, die Stufungsliste problemlos auf das Lebensalter oder andere Datumsfelder aufzubauen.

Sofern Sie die importierte Datenliste mit den Quelldaten verknüpft lassen, fügen Sie berechnete Spalten immer rechts an die Liste an und stellen in den Datenbereichseigenschaften ein, dass bei Aktualisierung der Daten die Formeln in angrenzenden Zellen ausgefüllt werden.

Sie haben einige der am häufigsten benötigten Datumsfunktionen eingesetzt und sicher gesehen, dass Sie diese Funktionen auch für andere Anwendungen gut gebrauchen können.

Im Mittelpunkt standen die Filtermöglichkeiten in Excel. Mit dem AutoFilter und dem Erweiterten Filter (Spezialfilter) stellt Excel Ihnen zwei mächtige Werkzeuge für die Datenanalyse zur Verfügung.

Alle gezeigten Lösungen verstehen sich als Vorschlag, denn es gibt immer mehrere Wege. Die Entscheidung, welche Funktionen und Techniken Sie zur Bewältigung Ihrer Aufgabenstellungen einsetzen, hängt von Ihren Erfahrungen, Kenntnissen und Neigungen ab.